## R2sports All Tournament Pro Software

Training Manual for Tournament Directors

## **Training Manual For Tournament Directors**

## **Tournament Software Features**

- Event Set-up
  - Set-up Wizard
    - Set Tournament Information
    - Divisions & Court Times
    - Customized Information
    - Results
- Event Website
  - A tournament website will be created after the set-up wizard is complete.
    - Event Website Screenshots
- Tournament Registration Period
  - Player Menu
  - Add Players
    - Step 1 Review Profile
    - Step 2 Select Divisions
    - Step 3 Review Amount Due
    - Step 4 Select Payment
    - Step 5 Make Payment
  - Remove Players
  - Tournament Stats
  - Additional Info

- Divisions and Draws
  - Creating and seeding Draws
    - Preparation
    - Pairing Double Partners
    - Seeding and Setting Draws
- Matches and Start Times
  - Match times
  - Manual Step-up
  - Auto-Scheduling Wizard
  - Set Number of Rounds
  - Set Division's Club
  - Set Number of Rounds
  - Set Division Courts
  - Set Specific Match Times
  - Set Specific Round Times
  - Set Division Order
  - Auto-Schedule Matches
  - Reviewing and Posting Start times
  - Player communication
- Tournament Accounting
- Managing your Event
- After the Tournament
- Other Software Features

# **Tournament Software Features**

## **Tournament Software Features**

## No software to download

- Access director control panel from any computer with internet access.
- Multiple directors can be logged-in the same event simultaneously

## Free Event Advertising

- Tournament website listing placed on the following site: <u>www.alltournamentpro.com/tournament-sports.asp</u>
- Built in email system to communicate with registered players/teams
  - Send tournament information to players within 5 states

## Customizable tournament website automatically generated

- Players, Teams, Directors, fans, and media can get tournament info.
  - Sponsors get more exposure in addition to long term exposure in archived results

## Detailed Tournament Revenue Tracking

 All of the entry fee revenue, additional items purchased, membership fees, donations, and other fees are generated so you know exactly how much money you are bringing in.

## **Tournament Software Features**

## Accept Online entries

- Players and Teams benefit from entering online
  - Receive Email Newsflashes from tournament director with event updates.
  - Receive Email When start times are released.
  - Instant Entry Verification.
  - Login and change divisions as often as you like (before deadline).
  - Sort by division on the participants section to see who has entered your division.
  - Fast, easy, and reliable on-line entry registration process.
  - Ability for players to purchase extra items during registration
  - Credit card payment made on secure ssl encrypted server
- Director benefits from players entering online
  - Players adds himself into the tournament system which saves the director time and minimizes errors.
- 2 ways to seed 9 different draw formats
  - Head commissioners can easily login and approve draws online

## **Tournament Software Features**

- Time grids created based on parameters entered during setup.
- Generated list of all possible player matches
  - Allows directors to spot match time conflicts
- Three(3) ways to scheduling match and game times
  - Set Multiple times manually
  - Set times manually on time grid
  - Game/Match scheduling wizard for auto-scheduling games/matches
- Print scorecards with players/team names and division
  - Available as an upgrade
- Generate results summary page with viewable draws

## **Event Set-up**

## **Event Set-up (Getting Started)**

## Go to <a href="https://www.R2sports.com">www.R2sports.com</a>

- Click on "Director Log-in" button in left menu
- Select log-in as "Event Director"
- Enter tournament "Username" and "Password"
  - Main Director is sent welcome email with initial instructions and login info after creation of event
  - Enter desired "Chat Name" for instant messenger
- Click "LOGIN"

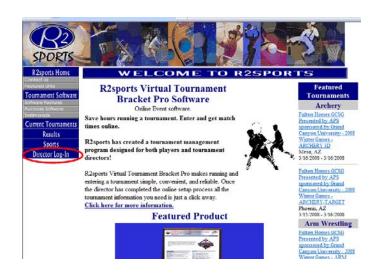

### DIRECTOR LOGIN

User Name
Password
Chat Name 
Ryan

Ryan

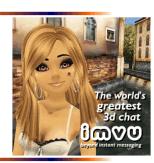

R2 Sports Virtual Tournament software

LOGIN AS

## **Event Set-up**

- Tournament Set-up
  - The first time you log-in to access your tournament you will be taken to the Tournament Set-up Wizard
    - The Set-up Wizard will guide you through the initial setup
- Tournament information
  - Set tournament information
  - Set tournament divisions
  - Set available court/field/venue times
  - Customize Time Grids
- Customize tournament website
- Activating Links on tournament website.
- Email Players
- Create additional tournament logins.

#### TOURNAMENT SETUP

Setup and customize your tournament by clicking the links below.

The tournament setup wizard will guide you through the setup process

| Use activation links to turn on and off certain links from the tourney website |                                                                   |  |  |  |  |  |
|--------------------------------------------------------------------------------|-------------------------------------------------------------------|--|--|--|--|--|
| Activate Online<br>Entry                                                       | Turns on or off the link that lets players enter online           |  |  |  |  |  |
| Activate Start<br>Times                                                        | Turns on or off the link that lets players view their match times |  |  |  |  |  |
| Activate Draws                                                                 | Turns on or off the link that lets players view the draws.        |  |  |  |  |  |

| TOURNEY INFO                                                                            |            |
|-----------------------------------------------------------------------------------------|------------|
| Step 1: Set Tourney Info                                                                |            |
| Step 2: Set Divisions Offered                                                           |            |
| Step 3: Set Times Available                                                             |            |
| Step 4: Customize Time Grids                                                            |            |
| CUSTOMIZE TOURNEY WEBSITE                                                               | (Optional) |
| View Tourney Website                                                                    | ( -        |
| Edit Event Website Home Page Message                                                    |            |
| Upload Tourney Logo                                                                     |            |
| Link an Organization to this Event                                                      |            |
| Select Top Banner Style for Website                                                     |            |
| Set additional items to purchase during registration                                    |            |
| Set Prize Money                                                                         |            |
| Upload Tourney Map                                                                      |            |
| Set Hotel Info                                                                          |            |
| Set Sponsor Info                                                                        |            |
| Add additional text to Tourney Info Page (optional)                                     |            |
| Create a new tourney director login                                                     |            |
| ACTIVATION                                                                              |            |
| Activate Entry List - ON                                                                |            |
| Activate Online Entries - ON Option enabled automatically with pricing option selected. |            |
| Activate Start Times - OFF                                                              |            |
| Activate Draws OFF                                                                      |            |
| Activate Results OFF                                                                    |            |
| EMAIL THE PLAYERS                                                                       |            |
| Send an email blast to area players.                                                    |            |
| Send an email blast to all players signed up for this tournam                           | ent.       |
| EDIT SMALL DIVISION                                                                     |            |
| Combine or Change the Status of a Division                                              | -          |

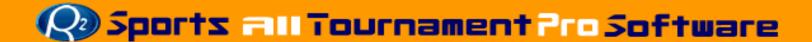

## **Event Set-up Set-up Wizard / Tournament Information**

## Set Tournament Info

- Set-up club/venue information
- Tournament Information
  - Tournament name
  - Tournament Directors
  - Director Contact info
  - City of event, etc...
- Set Tournament Format
  - Set round robin options
  - Set 3<sup>rd</sup> place match options
  - Set default draw types for the event
- Automated Email Options
- Set payment and fees
  - Set fees for multiple divisions

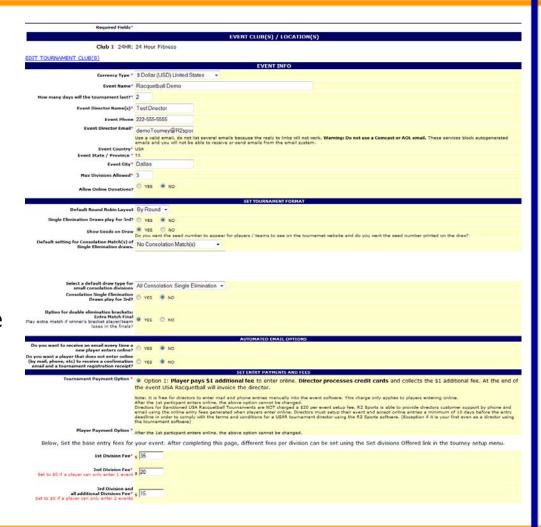

## **Event Set-up Set-up Wizard / Tournament Information**

- Set additional registration fees and discounts
  - Ref fees
  - Phone fee
  - Late fee
- Set tournament dates
  - Start date, start time, end date
  - Entry deadlines
  - Start times availability date
- Set time of registration fees and discounts
  - Early registration discount
  - Set late fees
  - Set "Entry At Door" fees

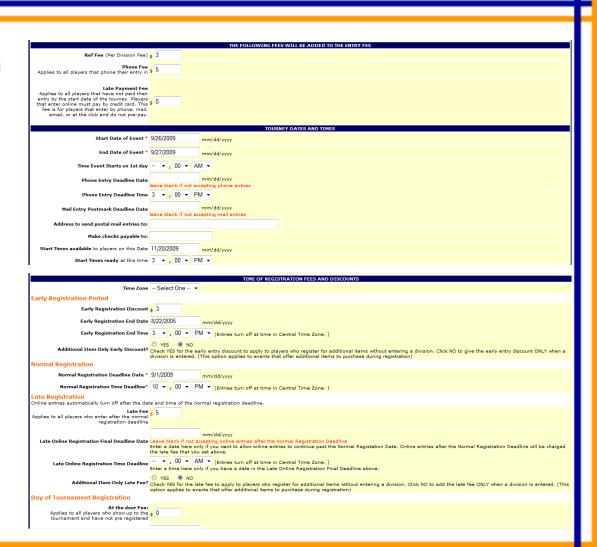

## **Event Set-up Set-up Wizard / Tournament Information**

- Additional tournament information
  - Logo displayed and printed on draws
  - T-shirts given
  - Membership dues
  - Info displayed on draws
  - Accept Coupons
- Set information page
  - Sanctioning information
  - Consolation information
  - Referee information
  - Refund policy
  - Player waiver
- Results display information
  - Scoring system options
- Terms and Conditions of use
  - Full Service option
  - Director Agreement

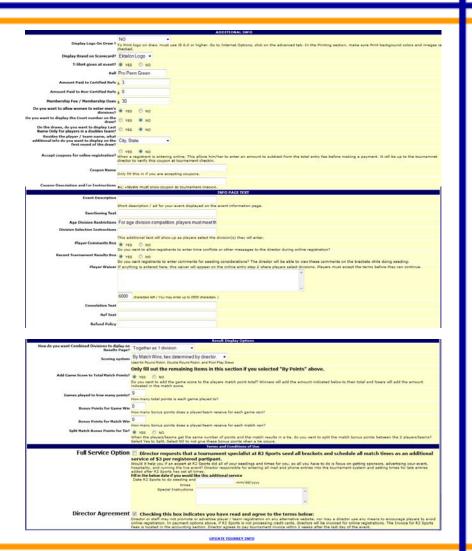

## **Event Set-up Set-up Wizard/Divisions Offered**

## Set divisions offered at tournament/event

- Select divisions offered
  - Check the divisions you want to offer at your event
- Extra Charge
  - Change first division price of specific division
  - Add or subtract from first division base fee
- Extra Charge 2
  - Adjust additional division price of specific division.
  - Add or subtract from 2<sup>nd</sup> and 3<sup>rd</sup> division base fee
- Has Cons
  - Check if division will be Single Elimination format and have a drop-down loser bracket
- Online Entry
  - Check if online entry is accepted for division
  - Leave unchecked to restrict so players cannot enter online

# Instructions Offered Check Offered if division is offered in tournament. Itas Care Su Lee of division has a consolation from the Check Has Care if division has a consolation from the Check Has Care if division has a down down from been undated. In the Care is a down down from the Check Has Care is a down down from the Check Care is a down down to rested automatically after the drew seeding has been undated. Enter the tournament and anothers are not allowed to sign up for prox. but may sign up for any other division. Enter tournament and anothers are not allowed to sign up for prox. but may sign up for any other division. Chat Charge Is a consolid division if it is listed as the first event that the care is a consolid division for the consolid division of the consolid division for the consolid division of the consolid division for a consolid division for a 530 - Care Charge 2 Division for a 530 - Care Charge 2 Division for a 530 - Care Charge 2 Division for a 530 - Care Charge 2 Division for a 530 - Care Charge 2 Division for a 530 - Care Charge 2 Division for a for form it is 531. New 328 - as 2nd event 530, both a Charge 2 Care for the consolid division for the same after for

**Edit Divisions for this Tournamer** 

overholderstation.

due both the division type name and the name of each new division that you need added britsen. Type: Men's Singles and Civision Names. Pro

To save changes, click update at bottom
(It may take up to 30 seconds to load below)

need a new division that is not listed below, email us and we will add it for you

| Men's Singles         |         |                 |                  | Women's Singles |                 |                       |         | Men's Doubles   |                  |             |                 |          |         |                 |                  |             |                 |
|-----------------------|---------|-----------------|------------------|-----------------|-----------------|-----------------------|---------|-----------------|------------------|-------------|-----------------|----------|---------|-----------------|------------------|-------------|-----------------|
| Division              | Offered | Extra<br>Charge | Extra<br>Charge2 | Has<br>Cons     | Online<br>Entry | Division              | Offered | Extra<br>Charge | Extra<br>Charge2 | Has<br>Cons | Online<br>Entry | Division | Offered | Extra<br>Charge | Extra<br>Charge2 | Has<br>Cons | Online<br>Entry |
| Pro                   |         | 0               | 0                | <b>V</b>        | V               | Pro                   |         | 0               | 0                | <b>V</b>    | <b>V</b>        | Pro      |         | 0               | 0                | <b>V</b>    | <b>V</b>        |
| Open                  | V       | 5               | 0                |                 | V               | Open                  | V       | 0               | 0                |             | V               | Open     | V       | 0               | 0                |             | <b>V</b>        |
| Elite                 |         | 0               | 0                | V               | V               | AA                    |         | 0               | 0                | >           | V               | Elite    |         | 0               | 0                | <b>V</b>    | V               |
| AA                    |         | 0               | 0                | V               | V               | Elite                 |         | 0               | 0                | >           | 7               | AA       |         | 0               | 0                | <b>V</b>    | <b>V</b>        |
| А                     | V       | 0               | 0                |                 | V               | А                     | V       | 0               | 0                |             | V               | А        | V       | 0               | 0                |             | <b>V</b>        |
| В                     | V       | 0               | 0                |                 | V               | В                     | V       | 0               | 0                |             | V               | В        | V       | 0               | 0                |             | V               |
| С                     | V       | 0               | 0                |                 | V               | С                     | V       | 0               | 0                |             | V               | С        |         | 0               | 0                | <b>V</b>    | V               |
| D                     | V       | 0               | 0                |                 | V               | D                     | V       | 0               | 0                |             | <b>V</b>        | D        |         | 0               | 0                | <b>V</b>    | <b>✓</b>        |
| Novice                |         | 0               | 0                | V               | V               | Novice                |         | 0               | 0                | <b>V</b>    | V               | Novice   |         | 0               | 0                | <b>V</b>    | <b>✓</b>        |
| International<br>Open |         | 0               | 0                | V               | V               | Pro / Open            |         | 0               | 0                |             | V               | 19+      |         | 0               | 0                | V           | V               |
| Pro Qualifier         |         | 0               | 0                | V               | V               | Open / A              |         | 0               | 0                |             | V               | 24-      |         | 0               | 0                | <b>V</b>    | V               |
| Pro / Open            |         | 0               | 0                | 7               | V               | A/B                   |         | 0               | 0                | >           | 7               | 24- A    |         | 0               | 0                | <b>V</b>    | <b>✓</b>        |
| Open / A              |         | 0               | 0                | V               | V               | Individual            |         | 0               | 0                | >           | V               | 24- B    |         | 0               | 0                | <b>V</b>    | V               |
| B/C                   |         | 0               | 0                | V               | V               | B/C                   |         | 0               | 0                |             | V               | 24- C    |         | 0               | 0                | V           | V               |
| Individual            |         | 0               | 0                | V               | V               | C/D                   |         | 0               | 0                |             | V               | 25+      |         | 0               | 0                | <b>V</b>    | V               |
| Classic<br>Racquet    |         | 0               | 0                | 7               | V               | D / Novice            |         | 0               | 0                | 7           | V               | 25+ A    |         | 0               | 0                | <b>V</b>    | 7               |
| US team<br>Qualifying |         | 0               | 0                | V               | V               | Classic<br>Racquet    |         | 0               | 0                | >           | V               | 25+ B    |         | 0               | 0                | <b>V</b>    | V               |
| Wheelchair            |         | 0               | 0                | V               | V               | International<br>Open |         | 0               | 0                |             | V               | 25+ C    |         | 0               | 0                | V           | V               |
| Upper                 |         | 0               | 0                | V               | V               | Pro Qualifier         |         | 0               | 0                | 7           | V               | 30+      |         | 0               | 0                | <b>V</b>    | 7               |

A. .. ....

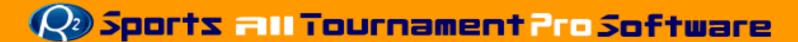

## **Event Set-up Set-up Wizard/Set Times Available**

- Set number of fields/courts available at venue
- Set available times each day
  - Set start time
    - Time you want first match to begin that day
  - Set end time
    - Time that the tournament must end that day
  - Set overbook courts/field
  - Set match/game lengths
    - Set time for average match length
  - Rename court/field

#### SET CLUB / LOCATION HOURS FOR TIME GRID

Use this page to set the base hours that the tournament will run each day.
This will set up your time grid(s) and calculate how many match(s) you can have.

| Start Time         | The time you want your first match to begin on that day.                                                                                                    |  |  |  |  |  |  |
|--------------------|----------------------------------------------------------------------------------------------------|--|--|--|--|--|--|
| End Time           | The time that the tournament must end on that day.                                                                                                    |  |  |  |  |  |  |
| Overbook<br>Courts | This is ignored during auto scheduling. Add overbook courts later if you need<br>extra times for late entries. You must manually add match(s) in order to<br>overbook. |  |  |  |  |  |  |
| Match<br>Length    | Average length of each match. The time grid will be made in increments of the match length in minutes                                                                  |  |  |  |  |  |  |
|                    |                                                                                                    |  |  |  |  |  |  |

### Leave start time blank if the dub is not used on that day

Press Update Info at bottom to save changes

**Return to the Tourney Setup** 

**Change Club Info** 

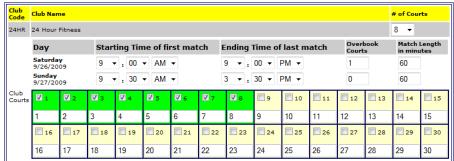

**UPDATE INFO** 

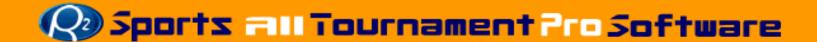

## **Event Set-up Set-up Wizard/Customize Time Grid**

- Customize time grid
- Shorten and extend time periods on the time grid
  - For each venue, day and time period, adjust the length by changing the number of minutes in each row.
  - After clicking update info, all draws and starting times will be updated with new times.

### CUSTOMIZE TIME GRID(S)

Use this page to shorten and lengthen specific time periods on each time grid.
This uses the settings in <u>Set Times Available</u> as a guideline.

Enter the amount of time each grid sequence should use.

Warning: Making changes to this page will change match times and start times throughout the entire event.

### Press Update Info at bottom to save changes

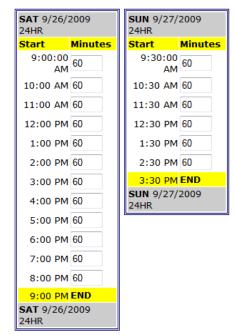

UPDATE INFO

- After Set-up Wizard is finished, customize website links are available
  - Select "Setup" button from top menu

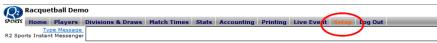

Setup and customize your tournament by clicking the links below.

The tournament setup wizard will guide you through the setup process.

## **Customize Tourney Website**

- View Tournament Website
- Edit event website home page message
- Upload Tourney Logo
- Link Organization to event
- Select Banner Style for event
- Set additional items to purchase
- Set Prize money
- Upload tourney map
- Set Hotel info
- Sponsor logos and information
  - Logos and links are placed throughout the event website
- Add additional text to Tourney info page

| Step 4. Customize Time Gras                          |            |
|------------------------------------------------------|------------|
| CUSTOMIZE TOURNEY WEBSITE                            | (Optional) |
| View Tourney Website                                 |            |
| Edit Event Website Home Page Message                 |            |
| <u>Upload Tourney Loqo</u>                           |            |
| Link an Organization to this Event                   |            |
| Select Top Banner Style for Website                  |            |
| Set additional items to purchase during registration |            |
| Set Prize Money                                      |            |
| <u>Upload Tourney Map</u>                            |            |
| Set Hotel Info                                       |            |
| Set Sponsor Info                                     |            |
| Add additional text to Tourney Info Page (optional)  |            |
| Create a new tourney director login                  |            |
| ACTIVATION                                           |            |

- View tournament website
  - The site the players will visit is automatically created from information you input during setup
- Edit Event Home Page Message
  - Use editor to change home page message
  - Click Save message at the bottom to save changes

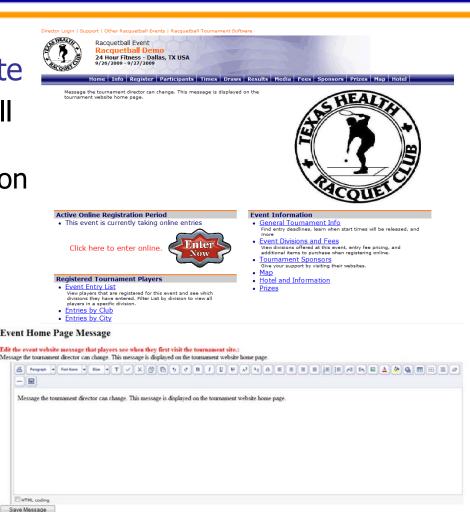

## Upload tournament logo

- Browse your pc for logo
- .gif or .jpg only under 3 MB.
- Shrinks image for faster loading when viewed on site.

## Link Organization to event.

- Choose organization from list provided
- Create new organization
- Link and logo will be added on website header.

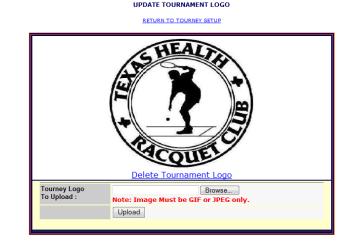

### SELECT ORGANIZATION

RETURN TO TOURNEY SETUP

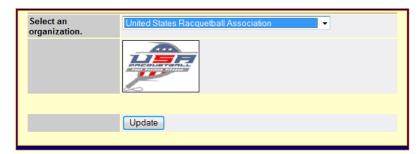

## Set Additional Items to Purchase

- Add meal tickets
- Extra Tournament Shirts
- Donations
- Tickets for viewing

## Set Tournament Prizes

- Set prize money for selected divisions
- Add notes about prizes for divisions

### SET ADDITIONAL ITEMS TO PURCHASE

Use this page to add additional items for players to purchase when they are entering online.

Ext Use this page to let people purchase an additional T-Shirt, purchase a meal ticket,
purchase a guest pass, or purchase an extra banquet ticket.

Once additional items are created, change the order in which they are listed by increasing or decreasing
the Order value and clicking Update Order of Additional Items.

#### Return to Tourney Setup

#### ADD AN ADDITIONAL ITEM

| Item             |           |                                                      | Additional Item Title    |  |  |
|------------------|-----------|------------------------------------------------------|--------------------------|--|--|
| Item Description |           |                                                      | Description of this item |  |  |
| Maximum Quantity | Enter the | Enter the maximum a player can purchase of this item |                          |  |  |
| Price            | \$        | \$ Price per item                                    |                          |  |  |
| UPDATE INFO      |           |                                                      |                          |  |  |

R2 Sports Virtual Tournament Bracket Pro
Copyright ©2006 Dynamic Steps Interactive Business Solutions, All rights reserved

#### SET TOURNAMENT PRIZES

#### Return to Tourney Setup

Set the prize money for any division in the tournament.

Use the text field if you have special rules for prize money.

Ex. Half of the entry fee is prize money for 1st and 2nd place.

Place rule in text box and set all prize money values to "\$0"

Use the text field to specify prize money for a drop down division

Ex. Open losers drop down to AA: 1st \$100.2 nd \$50.

Use the text field if you are giving prizes other than money

| Division Type   | Division | 1st         | 2nd         | 3rd         | 4th  | Qrts        | 16   | 32   | Text |
|-----------------|----------|-------------|-------------|-------------|------|-------------|------|------|------|
| Men's Singles   | Open     | <u>\$</u> 0 | s O         | s 0         | s 0  | \$ 0        | s 0  | s 0  | Text |
|                 |          |             |             |             |      | 0           |      |      |      |
| Men's Singles   | A        | *           | 7           | * -         | 7    | <b>\$</b> 0 | ş 0  | ş 0  |      |
| Men's Singles   | В        | \$ 0        | ş 0         | \$ O        | s 0  | \$ O        | ş 0  | ş 0  |      |
| Men's Singles   | С        | \$ 0        | \$ O        | \$ 0        | \$ 0 | \$ O        | \$ 0 | \$ 0 |      |
| Men's Singles   | D        | \$ 0        | \$ O        | \$ 0        | \$ 0 | \$ 0        | \$ 0 | \$ 0 |      |
| Women's Singles | Open     | \$ 0        | <b>\$</b> 0 | \$ O        | \$ 0 | \$ O        | \$ O | \$ O |      |
| Women's Singles | A        | \$ O        | <b>\$</b> 0 | \$ O        | \$ 0 | \$ O        | \$ O | \$ O |      |
| Women's Singles | В        | ş 0         | ş 0         | <b>\$</b> 0 | ş 0  | \$ O        | ş 0  | ş 0  |      |
| Women's Singles | С        | ş 0         | ş 0         | <b>\$</b> 0 | ş 0  | ş 0         | ş 0  | ş 0  |      |
| Women's Singles | D        | ş 0         | ş 0         | ş 0         | ş 0  | <b>\$</b> 0 | ş 0  | ş 0  |      |
| Men's Doubles   | Open     | \$ O        | s 0         | \$ O        | s 0  | <b>\$</b> 0 | ş 0  | ş 0  |      |

- Upload Tournament Map
  - Upload map image
  - Add directions about venue
- Add Hotel information
  - Upload logo
  - Hotel name
  - Hotel website
  - Hotel contact info
  - Hotel Rate
  - Special code
    - Add code if needed to receive discounted rate

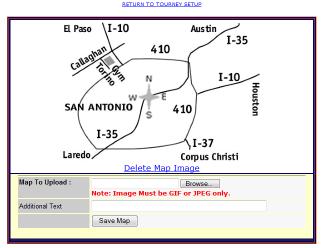

SET HOTEL INFORMATION

| Γ | ADD AN ADDITIONAL HOTEL |                                       |  |  |  |  |
|---|-------------------------|---------------------------------------|--|--|--|--|
|   | Hotel Logo To Upload:   | Browse Note: Image Must be GIF or JPE |  |  |  |  |
| ı | Hotel Name              |                                       |  |  |  |  |
|   | Hotel Phone             |                                       |  |  |  |  |
|   | Hotel Address           |                                       |  |  |  |  |
|   | Hotel Web Link          | Do not put www. ex. hyatt.com         |  |  |  |  |
|   | Rate 1 Text             |                                       |  |  |  |  |
| ı | Rate 1                  | \$                                    |  |  |  |  |
|   | Rate 2 Text             |                                       |  |  |  |  |
| ı | Rate 2                  | \$                                    |  |  |  |  |
|   | Special Code            |                                       |  |  |  |  |
|   | Additional Text         |                                       |  |  |  |  |
|   |                         | Save Hotel                            |  |  |  |  |

- Set Sponsor Information
  - Upload logo
  - Sponsor name
  - Sponsor contact info
  - Sponsor website
  - 3 Sponsor Levels
    - Gold
    - Silver
    - Bronze
  - Rotate selected sponsors on scorecards
  - Add text about sponsor
- Sponsor will appear at the bottom of all pages of the tournament website

### SET SPONSOR INFORMATION

RETURN TO TOURNEY SETUP

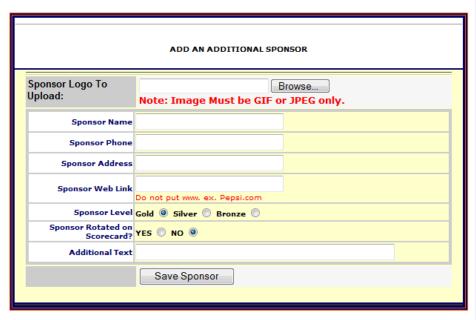

- Add items to information section
  - Add Heading
  - Add text
- Create additional Tournament Logins
  - Choose username, password, and access level
    - Director Access full access except for accounting section.
    - Staff Access can only add players, update match winners, run live event
    - Accounting section available only when logged in with original tournament director username and password

#### ADD ADDITIONAL INFO TO THE INFO PAGE

#### Return to tourney setup

| on the <u>Set Tourne</u><br>Many times there i<br>This tourname | e <u>Tourney Info Page</u> is created after the tournament director fills out all of the blanks the <u>Set Tourney Info Page</u> , ny times there is additional info that needs to be provided, like: This tournament is a 1 day shootout There are no singles events at this tournament |  |  |  |  |
|-----------------------------------------------------------------|----------------------------------------------------------------------------------------------------|--|--|--|--|
| P                                                               | You can add or remove additional info ress the Submit button at the bottom to save changes.                                                                                                    |  |  |  |  |
| BELOW IS T                                                      | HE ADDITIONAL INFO FOR THIS TOURNAMENT                                                                                                    |  |  |  |  |
|                                                                 | ( You may enter up to 100 characters. )                                                                                                    |  |  |  |  |
| New Heading                                                     | *                                                                                                    |  |  |  |  |
|                                                                 | IUU characters left (You may enter up to 255 characters.)                                                                                                    |  |  |  |  |
| New Text                                                        | ^                                                                                                    |  |  |  |  |
|                                                                 | 255 characters left                                                                                                    |  |  |  |  |
|                                                                 | Submit                                                                                                    |  |  |  |  |

### **EDIT LOGIN INFO**

#### Return to Tourney Setup

To delete a login, check delete and click submit at the bottom. You cannot delete the ORIGINAL login.

| CURRENT USERS FOR THIS TOURNAMENT |           |          |          |  |
|-----------------------------------|-----------|----------|----------|--|
| ORIGINAL                          | User Name | trod2005 | DIRECTOR |  |
|                                   | Password  | sydney   |          |  |

### ENTER NEW LOGIN

| User Name          |  |
|--------------------|--|
| Password           |  |
| Director<br>Access |  |

Submit

## **Event Website**

## **Event Website Sections**

## A customized tournament website is created after setup is complete

- Tournament home page
  - Updates itself based on the current date relative to dates input during the setup process
    - Accepting entries
    - Start times/Draws available
    - During "Live" event
    - After Event
- Tournament information
- Registration
- Participants List (6 reports)
  - By Division
  - By City of player
  - By Home club of players
  - By State of player
  - By Country
  - By Player's last name

- Times of first Games
  - Viewable after activation
- Draws and Brackets
  - viewable after activation
- Results
  - Viewable after activation
- Media match report
  - Generate upcoming game times and result reports
- Fees for the Event
- Sponsors
  - Sponsors are also listed on the bottom of the pages of the tournament website
- Prizes
- Map
- Hotel
- Organization Link

Director Login | Support | Other Racquetball Events | Racquetball Tournament Software

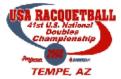

Racquetball Event

41ST USAR NATIONAL DOUBLES CHAMPIONSHIPS

ASU Student Recreational Center - TEMPE, AZ 2/13/2008 - 2/17/2008

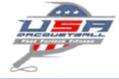

Home Info Register Participants Times Draws Results Media Fees Sponsors Map Hotel USAR Events

## **Event Website Event Accepting Entries**

## Event Website home page

- **Event Accepting entries** 
  - Players read home page message
  - Players can click "Enter Now" logo to enter event
  - View Registered Player / **Team Reports**
  - Find Event Information

Director Login | Support | Other Flag Football Events | Flag Football Tournament Software

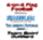

Flag Football Event Fulton Homes GCSG Presented by APS sponsored by Grand Canyon University - 2008 Winter Games - 4-on-4 Flag Football Grand Canyon University - Phoenix, AZ USA

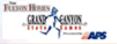

ofo Register Participants Times Draws Results Media Fees Sponsors Map

OCATION: Grand Canyon University - March 1, 2008. No games will be played on Friday COCATIONS Grand Canyon University - March 1, 2009, to games into be prepared in Index IRA ADDITIONS ALL, Competitive qualify for the Blate Cannes of the titles of Championships in Colorado Springs, Colorado on July 24–27, 2008, (gaft thousand athletes from thirteen Vestions States, competing for State pride 5 medals, are expected at venues such as the US As Force Appliancy 5 the US Clympic Training Censor, Also, Gold medalst in each division will be presented the opportunity to play in the Fast Action Football National Championships. August 2008. ENTRY FEES: \$225 per team Top Gunner: \$200 per team Recreation & Competitive

Divisions: \$150 per team Junior Divisions. ENTRY DEADLINES: Early registration (postmarked on or before) February 16, 2006.

After that date and 430 late fee, Late entry despitine February 26, 2008 (must be received in the Games Office) and 520 late fee. Any entry after February 26, 2007 will be sociated only with Commissioners approach and will be based on space availability add

8.00 line res-DOVISIONE: \*Top Out (rentity or college exp.). \*Competitive (hetter than average, but ACOLT MALE: \*Top Out (rentity or college exp.). \*Competitive (hetter than average, but ACOLT WIRE and Herel). \*Recreational (for those who play just for fun). \*Teams will be prouped by age NASOAS (AGES 8-17): Boys, 8-10, 11-13, 14-15, 14-17

BOXES: Fast Action rules will be used for this event. All teams guaranteed at least three games. Games are played to 28 points 05 30 minutes. Teams consist of 6 players. 4 facil and 2 evolutions. All players must sear protective mouth peec. Cleats are allowed. but must be rubber, no metal based aplies. Flagrant contact or fouls will not be allowed Playing field 70 yards in length and 25 yards wide.

For registration related overtions please call 480-517-9700. For more information, contact WII Horseld at 602-620-0375.

The top Solidar (pold-model winner) in the Winter Cames in each division will be availed free entry into that sport if offered in the International Summer Games.

This sport "IS" part of the international Summer Games. Entry materials for the international Summer Games will be available at all Fulton Homes Communities, APS locations, Sleep America stores, and Keller Williams Realty locations statewide beginning in April 2008.

### Active Online Registration Period

· This event is currently taking online entrie

Click here to enter online.

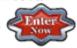

#### egistered Tournament Teams

- Event Entry List
- View players that are registered for this event and see which divisions they have entered. Filter List by division to view all teams in a specific division.
- Entries by Club
- Entries by City
- Entries by State
- Entries by Country

#### Acrieu

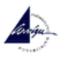

Promotions Advertising

### Phoenix Suns

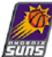

### 4-on-4 Flag Football Sponsored by

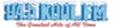

THE ARIZONA REPUBLIC \*Zuentral

Team Sport

#### **Event Information**

- General Tournament Info
  Find entry deadlines, learn shen start times will be released, and
- view divisions offered at this event, entry fee pricing, and additional items to purchase when registering online
- Tournament Sponsors One your support by visiting their rebotes
- Hotel and Information

Phoenix Mercury

Arizona Diamondharks

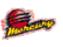

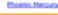

## **Event Website Event Start times/Draws Ready**

## Site home page

- After online registration period has closed
  - View Start Times Link appears
    - Media Report live when start times are activated
  - Tournament Brackets and

Squash Event R2sports Squash Demo **Tournament** Signature Athletic Club - Westlake, TX

2/17/2009 - 2/19/2009

Home Info Register Participants Times Draws Results Media Fees Sponsors Map Hotel

#### Awards:

16+ Players/division 1st-4th 7-15 Players/division 1st-3rd

4-6 Players/division 1st-2nd 2-3 Players/division 1st only

Hospitality:Tournament shirt, Bagels, Fruit, beverage and lunch for players only! Guest passes for food and drink will be available at the tournament

desk for \$7.00. Note that the club does not provide towels and locks.

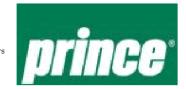

#### Starting Times NOW Availab

 Starting times for first round matches are now available for viewing! Click here to view start times

 Event Entry List View players that are registered for this event and see which divisions they have entered. Filter List by division to view all players in a specific division.

- Entries by Club
- · Entries by City
- Entries by State
- · Entries by Country

#### **Tournament Brackets and Results**

- · View online draws by selecting a division
- · Tournament Results Summary
- Media Match Report

Track players progress throughout during the live event. Get result reports by division, city, state, club, or country.

- General Tournament Info Find entry deadlines, learn when start times will be released, and
- **Event Divisions and Fees** View divisions offered at this event, entry fee pricing, and additional items to purchase when registering online
- Tournament Sponsors Give your support by visiting their websites
- Hotel and Information

### R2 sports

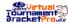

Virtual Tournament Bracket Software

Prince Squash

Rule the Court with the best squash products in

Results Links are visible

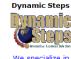

We specialize in interactive web design

Equipment

## **Event Website Event "Live"**

## Event Website home page

- During a live tournament
  - Recent Results appear with most recent winner and scores.
  - Live matches with court / field times are displayed
- After event, Recent Results, Live Matches, and Start Times link disappear

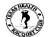

Racquetball Demo 24 Hour Fitness - Dallas, TX USA

16+ Players/division 1st-4th

- 7-15 Players/division 1st-3rd
- 4-6 Players/division 1st-2nd

2-3 Players/division 1st only Hospitality: Tournament shirt, Bagels, Fruit, beverage and lunch for players only! Guest passes for food and drink will be available at the tournament desk for \$7.00. Note that the club does not provide towels and locks.

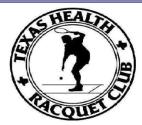

Women's Singles: B - Single Elimination (Quarter Finals) Kathleen Nelson - Santa Clara, California DEF. Melissa Bentley - Perry, OH 4,7

Men's Singles: Open Gold - Olympic Format (Round of 16) Sudsy Monchik - Unknown, FL DEF. Cesar Castro - Unknown,

Men's Singles: Open Gold - Olympic Format (Round of 16)
John Ellis - Stockton, CA DEF, George Bustos - San Antonio,

Women's Singles: B - Single Elimination (Quarter Finals) Caitlyn Hogan - DEF. Liliana Garcia - WBF - No Show Women's Singles: B - Single Elimination (Quarter Finals) Jasmine Aldana - Stockton, California DEF, Nina Zivanovic Galveston, TX 6,2

Men's Singles: D - Round Robin (Round 1) Sarat Gaddipati - DEF. Ashley Avery - Mountain View,

CA 11,(12),5 Men's Singles: D - Round Robin (Round 1) Raul Basurto Jr - Laredo, TX DEF. Steve Hoyt - Humble

#### Starting Times NOW Available

· Starting times for first round matches are now available for viewing! Click here to view start times

#### Registered Tournament Players

- Event Entry List
- View players that are registered for this event and see which divisions they have entered. Filter List by division to view all players in a specific division.
- Entries by Club
- · Entries by City
- · Entries by State
- · Entries by Country

#### Live Matches

Men's Singles B (Round of 16) Court: 1 Seleck Trevino v Kenneth Nutt

Court: 2 Jennifer Leigh Fenton v Karen Key

Men's Singles Open Gold (Round of 16)

Court: 3 Ryan Rodgers v Brian Pointelin

Men's Singles B (Quarter Finals) Court: 4 Roger Hertzberg v Jarrett Hale

Men's Singles Open Gold (Round of 16)

Court: 5 Cliff Swain v David Ragsdale

- View online draws by selecting a division
- Tournament Results Summary
- Media Match Report
- Track players progress throughout during the live event. Get result reports by division, city, state, club, or country.

#### Event Information

- · General Tournament Info
- Find entry deadlines, learn when start times will be released, and
- · Event Divisions and Fees
- View divisions offered at this event, entry fee pricing, and additional items to purchase when registering online.
- Tournament Sponsors Give your support by visiting their websites
- Hotel and Information

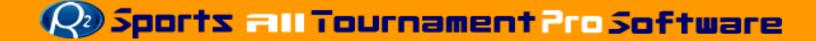

- "Info" Section
  - Populated by information entered during the set-up
    - Entry deadlines
    - Director information
    - Various tournament information
- "Registration" Section
  - Online registration for tournament players/teams

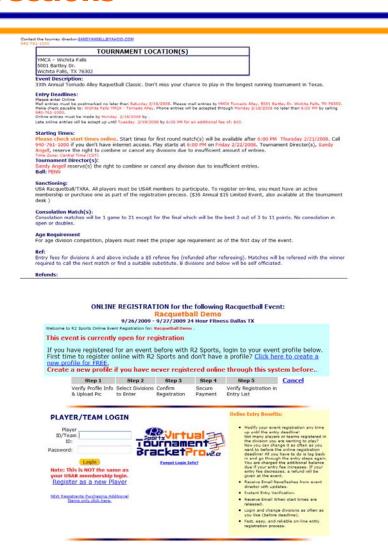

- "Participants" Section
  - List of all players/teams in event
  - 6 report options for viewing participant list
    - Alpha list
    - Alpha, Filter By division
    - Grouped by city
    - Group by State
    - Group by Country
    - Group by Club

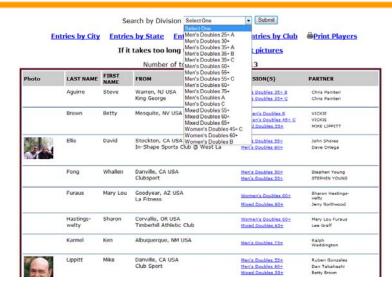

Racquetball Demo TOURNAMENT PLAYER STATE LIST

Entries Received Entries by City Entries by Country Entries by Club @Print State List

| ALASKA, USA (1)      |                           |                                               |
|----------------------|---------------------------|-----------------------------------------------|
| Karen Key            | Gilbert, Alaska           | Women's Singles - B<br>Women's Singles - A    |
| ARIZONA, USA (1)     |                           |                                               |
| Susan Almadova       | Phoenix, Arizona          | Women's Singles - Open<br>Women's Singles - A |
| ARKANSAS, USA (1)    |                           |                                               |
| Garry Carter         | Fayetteville, Arkansas    | Men's Singles - A                             |
| CALIFORNIA, USA (11) |                           |                                               |
| Jasmine Aldana       | Stockton, California      | Women's Singles - A<br>Women's Singles - B    |
| Bob Alvin            | Boulder Creek, CALIFORNIA | Men's Singles - C<br>Men's Doubles - B        |
|                      |                           |                                               |

- Start "Times" Section
  - Times are not visible to players until director activates start times
  - Times are listed alphabetically
  - Player/Team List includes
    - Division
    - Venue
    - Start Time

### **Start Times**

Start Times will be available at the time indicated below.

Friday 11/20/2009 after 3:00 PM

Once Start times are activated by the director, the Upcoming Match Reports will be available in the Media section.

Click here for Other Racquetball Tournaments to Enter Online and get information for upcoming racquetball events in your area.

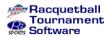

START TIMES
2007 CO RACQUETBALL ADDICTS
ANONYMOUS
(12/14/2007 - 12/16/2007)

**Club Codes** 

Dac Denver Athletic Club

**Print Start Times** 

If you see an error, please contact the tournament director: joshattuck@hotmail.com
Time Zone: Mountain Time (MST)

| ckwith, Lee - Boulder, CO<br>Men's Singles Open - Single Elimination | SAT 9:55 AM    |
|----------------------------------------------------------------------|----------------|
| Men's Singles Open - Single Elimination                              | SAT 9:55 AM    |
|                                                                      |                |
| Men's Doubles Open - Single Elimination                              | Sa 10:50 AM    |
| Mixed Doubles Open - Round Robin                                     | SAT 12:40 PM   |
| ebe, David - Centennial, CO                                          |                |
| Men's Singles C/D - Combined Division Single Elimination             | FRI 7:15 PM    |
| ldring, Debbie - Littleton, CO                                       |                |
| Mixed Doubles Open - Round Robin                                     | SAT 12:40 PM   |
| Men's Singles A - Single Elimination                                 | SAT 9:55 AM    |
| andler, Dennis - Aurora, CO                                          |                |
| Men's Singles B - Single Elimination                                 | FRI 6:30:00 PM |
| Men's Singles C/D - Combined Division Single Elimination             | Fr 8:45 PM     |
| ristensen, Mathew - Denver, CO                                       |                |
| Men's Singles Open - Single Elimination                              | FRI 8:00 PM    |
| ouse, Woody - Highlands Ranch, CO                                    |                |
| Men's Singles Open - Single Elimination                              | SAT 9:55 AM    |
| Men's Doubles Open - Single Elimination                              | Sa 3:25 PM     |
| rdero-loza, Carlos - Lone Tree, CO                                   |                |
| Men's Singles B - Single Elimination                                 | FRI 6:30:00 PM |
| rdova, Nicole - Greeley, CO                                          |                |
| Women's Singles A - Round Robin                                      | Sa 9:00:00 AM  |
| Women's Doubles A - Round Robin                                      | Sa 2:30 PM     |
| rnell, Ray - Colorado Springs, CO                                    |                |
| Men's Singles B - Single Elimination                                 | FRI 8:45 PM    |
| Mania Daniblación de contratorios                                    | FDT 7.45 DM    |

- "Draws" Section
- Draws cannot be viewed by players until activated by director
- Tournament Divisions
  - Sort by:
    - Division code
    - Division information
    - Draw Type
    - # Players/Teams
- Print Draw Icon
- View Draw Icon

### Racquetball Demo Draws

Draws are currently unavailable.

Draws will be available when activated by the tournament director.

The Tournament director may choose to display draws before tournament day.

Start Times ready

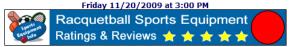

### nome | 1mo | Register | Participants | Times | Draws | Results | Piedra | Pees | Sponsors | Map | Not

#### Instructions:

Tournament Divisions with registerred players/teams are listed here. Click on the icons below to select what you want to do.. Sort divisions by clicking on the linked headings.

| Division<br>ler Code | Division Information              | <u>Draw Type</u>     | #<br>Player /<br>Teams | Print<br>Draw                         |          |
|----------------------|-----------------------------------|----------------------|------------------------|---------------------------------------|----------|
| M50+                 | Men's Age Singles 50+             | Round Robin          | 4                      | $\equiv$                              | <b>æ</b> |
| 30/40                | Men's Age Singles Mens 30's/ 40's | Round Robin          | 4                      |                                       | <b>æ</b> |
| MAD                  | Men's Doubles A                   | Round Robin          | 3 Team                 |                                       | <b>æ</b> |
| MBD                  | Men's Doubles B                   | Single Elimination   | 8 Team                 |                                       | •        |
| cMBD                 | Men's Doubles B Consolation       | Single Elimination   | 4 Team                 |                                       | •        |
| MOD                  | Men's Doubles Open                | Single Elimination   | 6 Team                 |                                       | <b>®</b> |
| cMOD                 | Men's Doubles Open Consolation    | Single Elimination   | 4 Team                 |                                       | <b>3</b> |
| MA                   | Men's Singles A                   | Single Elimination   | 10                     |                                       | <b>3</b> |
| CMA                  | Men's Singles A Consolation       | Single Elimination   | 4                      | $\stackrel{\square}{\Longrightarrow}$ | 3        |
| MB                   | Men's Singles B                   | E Single Elimination | 14                     |                                       | •        |
| сМВ                  | Men's Singles B Consolation       | Single Elimination   | 8                      | $\stackrel{\square}{\Longrightarrow}$ | 3        |
| M C/D                | Men's Singles C/D                 | Single Elimination   | 12                     |                                       | <b>æ</b> |
| cM<br>C/D            | Men's Singles C/D Consolation     | Single Elimination   | 4                      |                                       | •        |
| MO                   | Men's Singles Open                | Single Elimination   | 12                     |                                       | <b>3</b> |
| CMO                  | Men's Singles Open Consolation    | C Single Elimination | 4                      | $\stackrel{\square}{\Longrightarrow}$ | 3        |
| MIXO                 | Mixed Doubles Open                | Round Robin          | 4 Team                 |                                       | <b>a</b> |
| WAD                  | Women's Doubles A                 | Round Robin          | 3 Team                 | $\stackrel{\square}{\Longrightarrow}$ | •        |
| WA                   | Women's Singles A                 | Round Robin          | 4                      | $\stackrel{\triangle}{=}$             | •        |

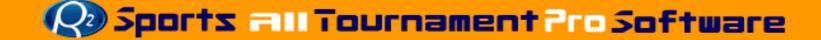

- "Results" Section
  - Results will not be available until activated by director
- Results will list
  - 1<sup>st</sup> place
  - 2<sup>nd</sup> place
  - 3<sup>rd</sup> place
  - 4<sup>th</sup> place
  - Quarterfinals
- 1<sup>st</sup> and 2<sup>nd</sup> place winners will be listed with image used for player/team profile
  - Not including doubles

### RACQUETBALL TOURNAMENT RESULTS

<u>Click here to view the tournament web site</u> to learn more about this tournament.

<u>View the Tournament Online Entries</u> and other registration lists.

Media Match Report

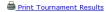

Email the tournament director if you see any errors: demoTourney@R2sports.com

Click the division code links below on the left to view the draws for a specific division in this Racquetball tournament.

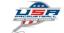

National Racquetball Events TX Racquetball Events Texas Racquetball Association

### No Results Available at this time.

#### RACQUETBALL TOURNAMENT RESULTS

Click here to view the tournament web site to learn more about this tournament.

View the Tournament Online Entities and other registration lists.

Media Match Report

Print Tournament Results

Email the tournament director if you see any errors: joshattuck@hotmail.com

Click the division code links below on the left to view the draws for a specific division in this Requesthall tournamen

|                  |                         | 2                |              | National R            | acquetball Ev                          | ents COR                             | acquetball E                        | vents Color                              | ado Racquet                               | ball Associa                               | tion                                |                                              |
|------------------|-------------------------|------------------|--------------|-----------------------|----------------------------------------|--------------------------------------|-------------------------------------|------------------------------------------|-------------------------------------------|--------------------------------------------|-------------------------------------|----------------------------------------------|
| Division<br>Code | Division<br>Type        | Division<br>Name | #<br>Players | Draw Type             | First                                  | Second                               | Third                               | Fourth                                   | Quarters                                  | Quarters                                   | Quarters                            | Quarters                                     |
| M50+             | Men's<br>Age<br>Singles | 50+              | 4            | Round<br>Robin        | Mike Winters                           | Ted Dutcher                          | Miles<br>Venzara                    | Doug Picard                              |                                           |                                            |                                     |                                              |
| MAD              | Men's<br>Doubles        | A                | 6            | Round<br>Robin        | Dave<br>Letsche /<br>Michael<br>Vrabel | David<br>Radke /<br>Richard<br>Owens | Mark<br>Russo /<br>Drew<br>Popovich |                                          |                                           |                                            |                                     |                                              |
| MBD              | Men's<br>Doubles        | В                | 16           | Single<br>Elimination | Blaine<br>Tway /<br>Steven<br>Guzman   | Don Morris /<br>John Roberts         | Drew<br>Mcpheeters /<br>Ray Cornell | Marc<br>Stander /<br>Ron Stutheit        | Ed Post /<br>Timothy<br>Lenahan           | Lou<br>Trignani /<br>Cesar H<br>Sanchez    | Jon York /<br>Travis<br>Springsteen | Nevin<br>Hildenbrand /<br>Vincent<br>Rigatti |
| MOD              | Men's<br>Doubles        | Open             | 12           | Single<br>(limination | Ben Croft /<br>Woody<br>Clouse         | Dave<br>Guentert /<br>Eric Wasser    | Jo<br>Shattuck /<br>Eric Metherd    | Lee<br>Beckwith /<br>Raymond<br>Shovlain | Kevin<br>Hernandez /<br>Justin<br>Wilkins | Miguel<br>Hernandez /<br>Richard<br>Romero | 0                                   |                                              |
| на               | Men's<br>Singles        | ^                | 10           | Single<br>Elimination | Ted Dutcher                            | David Radke                          | Cesar H<br>Sanchez                  | David Klein                              | Debbie<br>Beldring                        | Drew<br>Popovich                           | Mark Russo                          | Aaron David<br>Phillips                      |
| мв               | Men's<br>Singles        | В                | 14           | Single<br>Elimination | David Klein                            | Doug Picard                          | Steven<br>Guzman                    | Drew<br>Mcpheeters                       | Carlos<br>Cordero-<br>loza                | Ray Cornell                                | Kevin<br>Strahley                   | Timothy<br>Lenahan                           |

- "Media" Section
  - Generate media match reports
    - Upcoming and results
  - 7 Report groupings
    - Finals
    - Divisions
    - Players
    - Country
    - State
    - City
    - Club
  - Useful for
    - Player upcoming matches
    - Team coaches
    - Media reporters
    - Updating written draws
    - Fans/Parents tracking participants

#### MEDIA MATCH REPORT

to sort by division, by player, by country, by state/province, by city, and by club. Before the event, you can generate upcoming match reports to view future possible match times. During a live event, media, parents, fans, and friends can track the progress of their favorite players without having to go to each draw and search. Media can also generate AP reports and download them as a text file for easy email to the press.

Instructions: Check up to 10 boxes below to create a match report

Racquetball Tournament: 2007 CO RACQUETBALL ADDICTS ANONYMOUS

| Match Report Type | 0   | Results             |   |   |
|-------------------|-----|---------------------|---|---|
| Report Option     | Ву  | Division            |   | - |
| Match Date        | All | Tournament Match(s) | Ţ |   |

### Generate Report

| Select divisions below.           |                                |                    |
|-----------------------------------|--------------------------------|--------------------|
| Men's Age Singles 50+             | Men's Singles A Consolation    | Mixed Doubles Open |
| Men's Age Singles Mens 30's/ 40's | Men's Singles B                | Women's Doubles A  |
| Men's Doubles A                   | Men's Singles B Consolation    | Women's Singles A  |
| Men's Doubles B                   | Men's Singles C/D              |                    |
| Men's Doubles B Consolation       | Men's Singles C/D Consolation  |                    |
| Men's Doubles Open                | Men's Singles Open             |                    |
| Men's Doubles Open Consolation    | Men's Singles Open Consolation |                    |
| Men's Singles A                   |                                |                    |

### Generate Report

It may take several minutes to load based on the tournament size. Click submit only 1 time.

#### MEDIA TOURNAMENT MATCH RESULTS

| Time: 5:00:13 PM PST                                                                                                    |
|----------------------------------------------------------------------------------------------------|
| Tournament Match Results                                                                                                    |
| AllMatch by division. Generate New Match Report Download AP text file                                                                    |
| Men's Age Singles 50+ - Round Robin                                                                                                    |
| Round 3                                                                                                    |
| Mike Winters - Aurora, Colo. DEF. Ted Dutcher - Westminster, Colo. 7,-14,7                                                               |
| Miles Venzara - Denver, Colo. DEF. Doug Picard - Centennial, Colo. 10,-6,5                                                               |
| Round 2                                                                                                    |
| Ted Dutcher - Westminster, Colo. DEF. Miles Venzara - Denver, Colo. 7,6                                                                  |
| Mike Winters - Aurora, Colo. DEF. Doug Picard - Centennial, Colo. 5,2                                                                    |
| Round 1                                                                                                    |
| Ted Dutcher - Westminster, Colo. DEF. Doug Picard - Centennial, Colo. 9,11                                                               |
| Mike Winters - Aurora, Colo. DEF. Miles Venzara - Denver, Colo. 3,0                                                                      |
| Men's Age Singles Mens 30's / 40's - Round Robin                                                                                         |
| Round 3                                                                                                    |
| Kevin Holmes - Highlands Ranch, Colo. DEF. Vincent Rigatti - Denver, Colo. 4,0                                                           |
| Billy Ward - Cheyenne, Wyo. DEF. Anton Roberts - Denver, Colo. 2,2                                                                       |
| Round 2                                                                                                    |
| Billy Ward - Cheyenne, Wyo. DEF. Vincent Rigatti - Denver, Colo. 3,2                                                                     |
| Kevin Holmes - Highlands Ranch, Colo. DEF. Anton Roberts - Denver, Colo. 5,13                                                            |
| Round 1                                                                                                    |
| Anton Roberts - Denver, Colo. DEF. Vincent Rigatti - Denver, Colo. 4,4                                                                   |
| Billy Ward - Cheyenne, Wyo. DEF. Kevin Holmes - Highlands Ranch, Colo. 5,11                                                              |
| Men's Doubles A - Round Robin                                                                                                    |
| Round 3                                                                                                    |
| Dave Letsche / Michael Vrabel - Colorado Springs, CO/Littleton, CO DEF. Mark Russo / Drew Popovich - Glenwood Springs, CO/Denver, CO 6,2 |
| Round 2                                                                                                    |
| David Radke / Richard Owens - Westminster, CO/Lakewood, CO DEF. Mark Russo / Drew Popovich - Glenwood Springs, CO/Denver, CO 14,13       |
| Round 1                                                                                                    |
| Dave Letsche / Michael Vrabel - Colorado Springs, CO/Littleton, CO DEF. David Radke / Richard Owens - Westminster, CO/Lakewood, CO 9,5   |
| Men's Doubles B - Single Elimination                                                                                                    |

Blaine Tway / Steven Guzman - Aurora, CO/Aurora, CO DEF. Drew Mcpheeters / Ray Cornell - Elbert, CO/Colorado Springs, CO 10,12

Don Morris / John Roberts - Arvada, CU/Westminster, CO UPE: Marc Stander / Roil adurents - Guouseu Spirings, Colorando Springs, CO/Denver DEF, Ed Post / Timothy Lenahan - Arvada, CO/Arvada, CO - 7,9,6 Blaine Tway / Steven Guzman - Aurora, CO/Arvaror, CO DEF, Lou Trignani / Cesar H Sanchez - Fort Collina, CO Fort Collina, CO - 11,7,9 Drew Michaelters / Ray Connell - Elbert, CO/Colorado Springs, CO DEF. In York / Travis Springsteen - Westminister, CO/Bromfield, CO 6,9 Don Morris / John Roberts - Arvada, CO/Westminister, CO/DEF. Nevn intiliabrishand / Vincent Rigatti - Englemond, CO/Denver, CO 1,1

- "Fees" Section
  - List fees for event divisions.
  - Lists other tournament fees, late fees, etc.
- "Sponsors" Section
  - List all sponsors enter
    - Sorted by gold, silver, bronze
    - Sponsors rotate on bottom pages of website

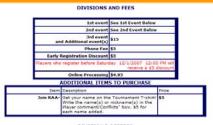

| Men's Singles Men's Doubles |       |           | Men's Age   |            |       | В           | oy's     |                 | Women's Singles |          |              |          |             |       |       |
|-----------------------------|-------|-----------|-------------|------------|-------|-------------|----------|-----------------|-----------------|----------|--------------|----------|-------------|-------|-------|
| Division 1st 2n             |       | 2nd       | Division    | 1st        | 2nd   | Si          | ingles   |                 | Division        | 1st      | 2nd          | Division | 1st         | 2nd   |       |
| Division                    | Event | ent Event | Event Event | Literation | Event | Event       | Division | 1st             | 2nd             | Division | Event        | Event    | in a ration | Event | Event |
| Open                        | \$45  | \$25      | Open        | \$45       | \$25  | iorgration. | Event    | Event           | 18 & Under      | 510      | \$10         | Open     | \$45        | \$25  |       |
| Α                           | \$30  | \$15      | A           | \$30       | \$15  | 30+         | \$30     | \$15            | 16 & Under      | \$10     | \$10         | A        | \$30        | \$15  |       |
| В                           | \$30  | \$15      | 8           | \$30       | \$15  | 40+         | \$30     | \$15            | 14 & Under      | \$10     | \$10         | В        | \$30        | \$15  |       |
| c                           | \$30  | \$13      |             |            |       | 50+         | \$30     | \$15            | 12 & Under      | \$10     | \$10         | c        | \$30        | \$15  |       |
| D                           | \$30  | \$15      |             |            |       |             |          |                 | 11 & Under      | \$10     | \$10         | D        | \$30        | \$15  |       |
|                             |       |           |             |            |       |             |          |                 | 10 & Under      | \$10     | \$10         |          |             |       |       |
|                             |       |           |             |            |       |             |          |                 | 8 & Under       | \$10     | s10          |          |             |       |       |
|                             |       |           |             |            |       |             |          |                 | Multibounce     | 510      | \$10         |          |             |       |       |
|                             | men'  |           | Wom         |            |       |             | Girl's   |                 | Mixed           | Doub     | les          |          |             |       |       |
|                             | ubles | 2nd       |             | ngles      | 2nd   | Division    | 1st      | 2nd<br>of Event |                 | 1st :    | 2nd<br>Event |          |             |       |       |
| Division                    | Event | Excent    | Division    | Event      | Event |             |          | - Country       |                 | _        | 74           |          |             |       |       |

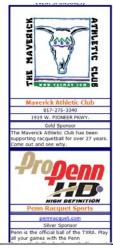

### 2008 TX Maverick Metroplex Racquetball Championships & Racquet For The Cure PRT7FS

|                      |       |       | ****** |     |          |    |    |
|----------------------|-------|-------|--------|-----|----------|----|----|
| Division             | 1st   | 2nd   | 3rd    | 4th | Quarters | 16 | 32 |
| Men's Singles Open   | \$500 | \$200 | \$75   |     |          |    |    |
| Women's Singles Open | \$200 | \$100 | \$50   |     |          |    |    |
| Men's Doubles Open   | \$200 | \$100 | \$50   |     |          |    |    |

#### **EVENT MAP**

### Sandcastle Racquetball & Wallyball

3901 Huron Church Road (@ Todd Lane) Windsor, On, Ontario N9H 1G7

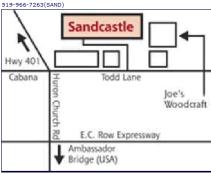

Windsor Ontario - 7 mins south of the Ambassador Bridge which joins Ontario to Michigan, Club is on the corner of Huron Church Road & Todd Lane(Hwy 401 turns into Huron Church just before the Bridge)

Cole Clinic for Hair Transplants

Cole Clinic www.coleclinic.com

coleclinic.com

**Tecumseh Mall** TECUMSEH MALL 7564 Tecumseh Rd E. Windson

tecumsehmall.com

Racquetball Ontario RACQUETBALL ONTARIO

racquetballontario.ca

cquet Sports

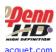

Susan G Komen **Foundation** 

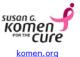

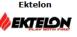

ektelon.com

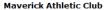

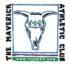

- "Prize" Section
- •"Map" Section
- •"Hotel" Section

**Holiday Inn Select** Windsor

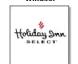

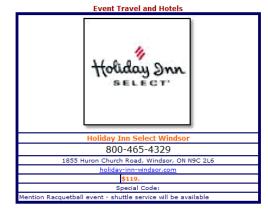

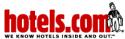

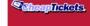

The less you pay. the better it feels.

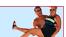

Best hotel prices on the web Get hotel rates and reserve your room today

Airline ticket deals to Windsor

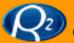

## Sports = || Tournament?ro Software

# Tournament Registration Period

## **Tournament Registration Period Open Registration**

- Registration Period
  - Start Taking online entries
- Step One
  - Activate online entries
    - Choose "Setup" from main menu
    - In "activation" section Click Activate Online Entries
    - On Online Entry Activation sele "click here to turn off/on"
  - Event Advertising
    - Player email blast
    - Place tournament website link entry forms
    - Include tournament website link on advertising materials

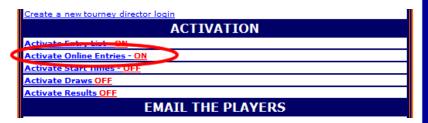

#### **ONLINE ENTRY ACTIVATION**

Return to Tourney Setup

Use this page to activate online entries. If online entries are on, then players can enter the tournament.

Do not activate online entries untill the tournament has been completely set up..

Online Entries are currently

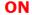

**CLICK HERE TO TURN OFF** 

R2 Sports Virtual Tournament Bracket Pro
Copyright ©2006 Dynamic Steps Interactive Business Solutions. All rights reserved.

## **Tournament Registration Period Tournament Advertising**

Send email ad to all players in a specific area

You are currently able to send 2 more email-

District of Cohamb

- Event Advertising
- Email Blast
  - From top main menu click "setup'
  - Email Players Section click "Send email blast to area players"
  - Email Blast Section
    - Select 5 states from list
      - Email sent to players in 5 states
    - Enter text in text editor
    - Send email
- Place tournament website link on entry form
  - Website site link located on the tournament director home page
- Include tournament website link on all your advertising material
- Players / teams go to R2sports.com and search for tournament

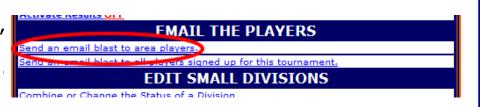

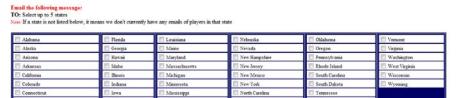

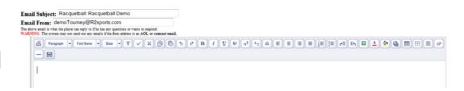

### **Tournament Registration Online Entries**

- As online entries are received, tourney capacity chart changes on director home page
- Online entries automatically close on date entered in tournament info section
  - Online entry deadline extended to the late entry deadline entered
    - Additional fees added if option is selected
- Director can enter players manually at anytime before or after the entry deadline in the players section

### Organization Membership Tracking

(call for membership upgrade options)

- Membership check to require players / teams to be current members of organization before proceeding to "Step 1" of online entry process
- New/Renew Memberships
  - Allow players/teams to renew organization memberships
  - Allow players/teams to become new members of organization
- Membership Management
   System to view and modify memberships

## **Tournament Registration Player/Team Section**

### Player / Team Section

- Players/Team Menu
  - View players / team listings
- Add New Entry
  - Add new entries using "Quick Entry"
- Participant Quick Find Menu
  - Locate players / teams to update info.

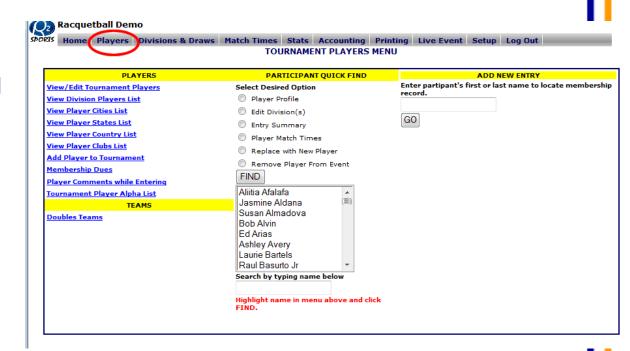

## **Tournament Registration Player/Team menu**

### Player/Team Menu

- Click "Players/Teams" button from top main menu
- Tournament Player/Team Menu
  - View Player Registration List Groups include:
    - Tournament Players/Teams
    - Divisions
    - Cities
    - States
    - Country
    - Venue
  - Add Player/Team to tournament
  - Membership Dues
    - Set membership dues

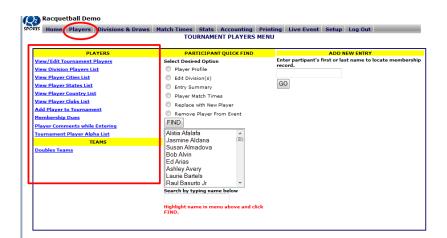

- Team/player comments
  - Section to view registrants comment on rankings or starting times
- Player/Team Alpha list
  - Use list to easily contact participants
- View Doubles Teams (individual sports)
- Edit Team Competition Divisions

## **Tournament Registration Player (Team)/Add New Entry**

### Add New Entry

- Using Quick Entry
  - Under the "Add New Entry" Section
  - Enter first name, last name, or team name
  - Select Go
  - Players/Teams that are in the database that match search will appear
  - If you locate player/team, select name, then click "Register" button
  - If player/team <u>is not</u> in list click "create new member"

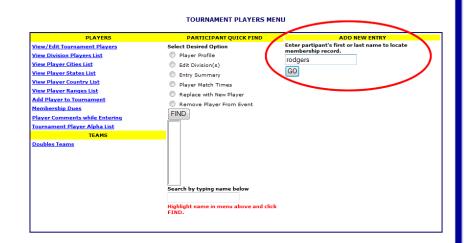

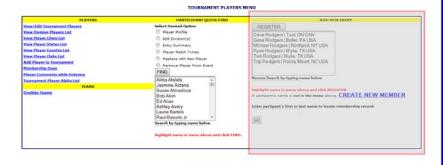

## **Tournament Registration Player (Team)/ Quick Find**

- Player/Team Quick Find Options
  - Player Profile
    - select to edit chosen player's profile
  - Edit Divisions
    - select to edit player/team's divisions
  - Entry Summary
    - select to view entry summary of player/team
    - Add additional items to purchase and discounts
  - Player/Team match times
    - select to view player/team times
  - Replace with new player/team
    - Switch selected player/team with new entrant
  - Remove player/team from event
    - Remove selected player/team

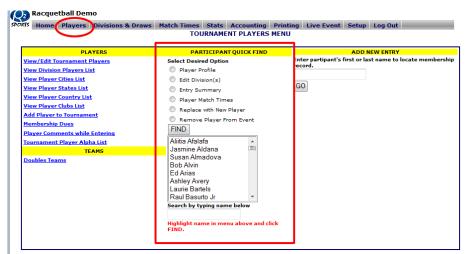

- Select player/team from list
  - Use quick find box to enter name or part of name
- Check option desired, then click "Find" Button

# **Tournament Registration Add Player – Step 1**

- If not using "Quick Entry"
- Chose "Add Player/Team to tournament" from players/team menu
  - Enter first and last name of player/ Enter Team Name
  - Click "Search Players/Teams"
  - Player/Team will appear in list below search
  - Click "Select Player/Team" to add player/team to event
    - If player/Team does not appear click "Add New Player/Team" to add player

### **United States Racquetball Player Search** Last Name First Name Before creating a new profile, search the user profile records to see if an event director has already created a profile for you. Search Players R2 Sports Virtual Tournament Bracket Pro Copyright @2006 Dynamic Steps Interactive Business Solutions. All rights reserved. United States Racquetball Player Search Last Name rodgers First Name tish Before creating a new profile, search the user profile records to see if an event director has already created a profile for you. Search Players Below is a list of all the Registered players . If the player's name is not listed, ADD NEW PLAYER

Wylie

# **Tournament Registration- Individual Sport**Add Players – Step 1

#### ONLINE ENTRY STEP 1

### 2006 US NATIONAL CHAMPIONSHIPS YMCA - Houston - Houston, TX (5/24/2006 - 5/29/2006)

Step 4

Cancel

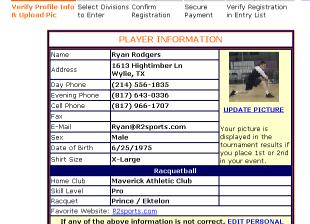

Step 2

#### GO TO STEP 2

R2sports Virtual Tournament Bracket Pro v2.0 Copyright @2006 Dynamic Steps. All rights reserved.

Online Entry Step 1

PROFILE INFO

- Player information
  - Check info to check if correct
  - Click "Edit Personal Profile Info" to change or add information
- Click "Go to Step 2" when completed

#### PLAYER INFORMATION

#### 2006 US NATIONAL CHAMPIONSHIPS YMCA - Houston - Houston, TX (5/24/2006 - 5/29/2006)

| <ul> <li>Player ID and password<br/>You will use these to sign<br/>challenge pyramids.</li> </ul> | can be any value under 20 characters long with no spaces.<br>in when entering future tournaments or participating on the |
|---------------------------------------------------------------------------------------------------|----------------------------------------------------------------------------------------------------|
| Player ID *                                                                                       | newPlayer9460                                                                                                    |
| Member #                                                                                          |                                                                                                    |
| Membership<br>Expiration                                                                          | date fomat: mm/dd/yyy                                                                                                    |
| PERSONAL DETAILS                                                                                  |                                                                                                    |
| First Name *                                                                                      |                                                                                                    |
| Middle Initial                                                                                    |                                                                                                    |
| Last Name *                                                                                       |                                                                                                    |
| Sex *                                                                                             | Male                                                                                                    |
| E-Mail                                                                                            |                                                                                                    |
| Shirt Size                                                                                        | _Select                                                                                                    |
| CONTACT INFORMAT                                                                                  | ION                                                                                                    |
| Address                                                                                           |                                                                                                    |
| City                                                                                              |                                                                                                    |
| State                                                                                             | selectione 💌                                                                                                    |
| Zip Code                                                                                          |                                                                                                    |
| Phone (Day)                                                                                       | Ext:                                                                                                    |
| Phone (Evening)                                                                                   |                                                                                                    |
| Mobile Phone                                                                                      |                                                                                                    |
| Fax                                                                                               |                                                                                                    |
| Racquetball Info?                                                                                 |                                                                                                    |
| skill tevel Se                                                                                    | lect                                                                                                    |
| Racquet So                                                                                        | lect                                                                                                    |
| Home Club Se                                                                                      | lect                                                                                                    |
| - If your club is not in                                                                          | the list above, enter the club details below.                                                                            |
| Club Name                                                                                         |                                                                                                    |
| Club City                                                                                         |                                                                                                    |
| Club State                                                                                        |                                                                                                    |

#### Side Note

- The process to enter online for the players is the same process for directors adding players.
- Directors have a few more options than the players entering online.

# **Tournament Registration- Team Sport Add Players – Step 1**

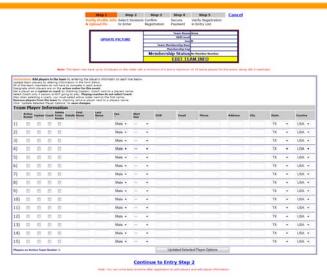

- Online Entry Step 1
  - Check team info and roster
    - Enter players for team
      - Choose active roster, captain, coach, delete
      - Enter First and Last name, choose sex, email, shirt size, address, city, state
    - Click "Update player options" when complete
  - Change team information
    - Click "Edit Team Info" from team info box
- Click "Continue to Entry Step 2" when complete

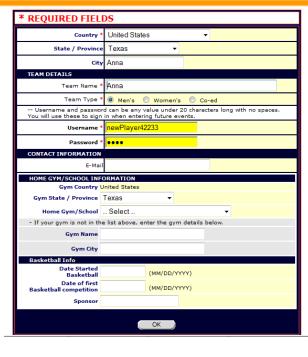

## **Tournament Registration Add Players/Teams — Step 2 & 3**

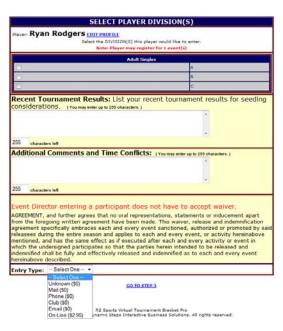

### Step 2- Select Player Divisions

- Choose player divisions
- Add recent tournament results
- Add comments and time conflicts
- Select tournament waiver (if option)
- Choose entry method only for directors
- Click "Go to Step 3" when complete

| Step 1       | Step 2                       | Step 3                  | Step                    | 4 St                   | ep 5           | Cano |
|--------------|------------------------------|-------------------------|-------------------------|------------------------|----------------|------|
|              | Select Divisions<br>to Enter | Confirm<br>Registration | Secure<br>Payme         | Registration<br>y List | l              |      |
| Player's Nam | ENTRY CO<br>e: Ryan Rodge    |                         | ON AND A                | MOUNT [                | DUE            |      |
| Division 1   | Men's Sing                   | jles Open               |                         |                        | \$40.0         | 0    |
| Division 2   | Men's Dou                    | bles Open               | John Ellis              |                        | \$20.0         | 0    |
| Referee Fe   | е:                           |                         | (\$3.00 Pe              | r Event)               | \$6.00         |      |
| On-Line En   | try Fee:                     |                         |                         |                        | \$3.00         |      |
|              | Registr                      | ation Period            | Normal Reg              | istration Period       | 00.00 <b>v</b> |      |
| Paym         | ent Comment                  |                         |                         | Fee or Disco           | ount<br>-5     |      |
|              |                              |                         | ENTRY FEE TOTAL \$64.00 |                        |                |      |
|              | CLICK HERE                   | to add or remo          | ve division             | s from this er         | ntry.          |      |
| membersh     | ip Dues                      |                         | \$30.00                 | 1 🕶                    | \$30.00        |      |
| USRA memb    | ership for 1 yea             | ir                      |                         |                        |                |      |
|              |                              |                         | ENT                     | RY TOTAL               | \$94.00        |      |
|              | GO TO STEP 4                 |                         |                         |                        |                |      |

R2sports Virtual Tournament Bracket Pro v2.0 Copyright @2006 Dynamic Steps, All rights reserved.

#### Step 3- Entry Confirmation and Amount Due

- Review tournament entry
- Choose additional items to purchase
- Add discounts and late fees
- Click "Go to Step 4" when complete

## **Tournament Registration Team/Players – Step 4**

### Step 4 – Payment Information

- View Players name
- View Payments Made
- Total Due
- Select a Payment Method
  - Player/team has not paid
  - Credit card
    - Players/team entering online can only pay with credit card
  - Check
  - Cash
  - Club Charge
  - Comp
- Click "Submit" when complete

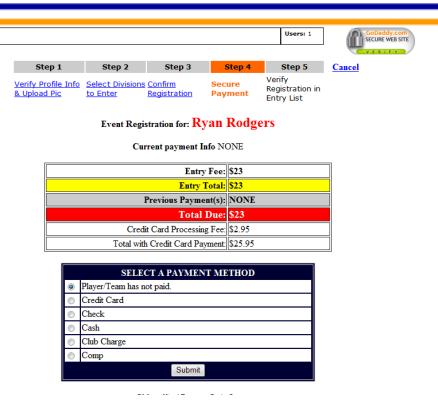

# Tournament Registration Team/Players – Step 4 - Payment Options

Payment by Credit Card

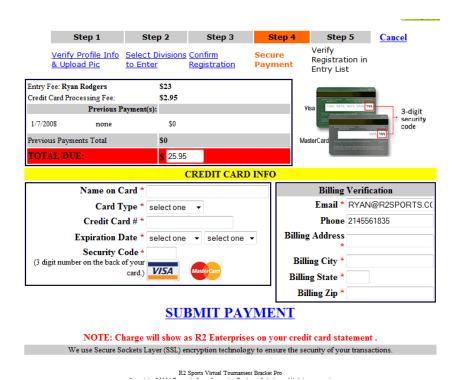

| Step 1                              | Step 2 | Step 3 | Step 4 | Step 5                                  | Cancel |
|-------------------------------------|--------|--------|--------|-----------------------------------------|--------|
| Verify Profile Info<br>& Upload Pic |        |        |        | Verify<br>Registration in<br>Entry List |        |

Event Payment for Ryan Rodgers

Club Charge Info

Entry Fee: \$23

Entry Total: \$23

Previous Payment(s): 1/7/2008 none \$0

Previous Payments Total \$0

Total Due: \$23

Club Charge Number

We use Secure Sockets Layer (SSL) encryption technology to ensure the security of your transactions.

#### PROCESS PAYMENT

R2 Sports Virtual Tournament Bracket Pro Copyright ©2006 Dynamic Steps Interactive Business Solutions. All rights reserved.

 Payment by cash, check, club charges, and comps.

## **Tournament Registration Add Player/Team – Step 5**

- **Step 5 -** Verify entry.
  - Player gets instant verification of entry.
     Players / Team can change entry up until the entry deadline.
- New player / team is added to entry lists and reports
- Minimize entry errors by sending players to tournament website to register.

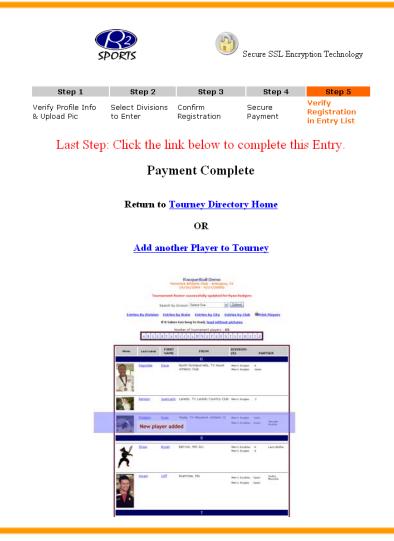

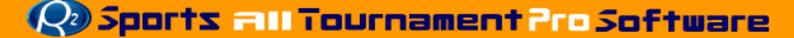

## **Tournament Registration Replace Players/Team**

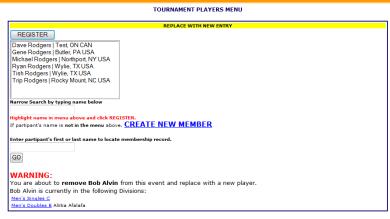

- Select "Replace Player" from PARTICIPANT QUICK FIND section
- **Step 1:** Click players name needing to be replace
- **Step 2:** search for player to replacing
  - Click "register" or "create new member" to add new player / team
- Step 3: Complete Entry Process for new Player/team
  - Payment option to transfer payment to new player/team
- **Step 4:** Complete payment and entry process
- Note: Replacing participant swaps new with old entry. The old entrant is removed from the event.

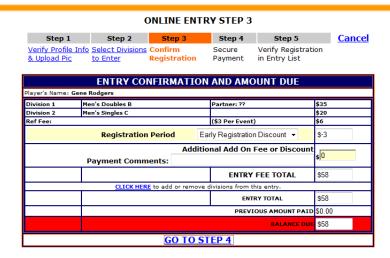

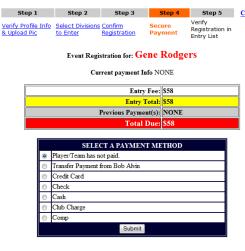

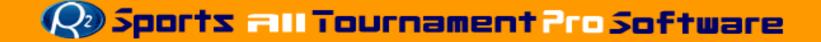

### **Tournament Registration Remove Players/Team**

#### REMOVE TOURNAMENT PLAYER

Would you like to remove the following player from this tournament?

| Ashley Avery               |                  |  |  |  |  |
|----------------------------|------------------|--|--|--|--|
| Divisions Entered:         | Men's Singles: D |  |  |  |  |
| Additional Items Purchased | None             |  |  |  |  |
| Payment Type:              | cash             |  |  |  |  |
| Amount Paid:               | \$43             |  |  |  |  |

Yes No

Note: Player's time conflicts and divisions entered will be deleted Player will be removed from all draws.

- Select "Remove Player" from PARTICIPANT **QUICK FIND section**
- **Step 1:** Click players name needing to be removed
- Step 2: Click "Yes" to remove player
- **Step 3:** Choose refund method
- **Step 4:** Complete refund process
  - Click "Process Payment"
- Note: Removing participants takes them out of the event. If already seeded in bracket, "BYES" will replace the removed.

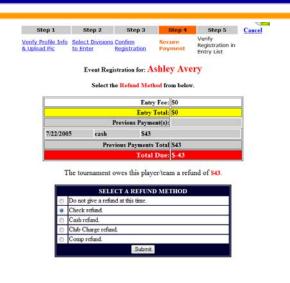

& Upload Pic

to Enter

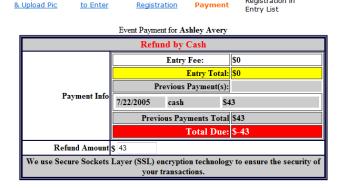

Secure

Step 5

Registration in

PROCESS PAYMENT

### Tournament Registration/ Pairing Double Partners

- Pair Partners during, and after registration period
  - Click "Doubles Teams" from players menu
  - Create Teams
  - Create teams with unknown players
  - Un-pair doubles teams
  - Easily update "unknown partners" with real player later
- Step 1: Select what division you want to pair teams
  - Brackets cannot be seeded until all players have a partner.

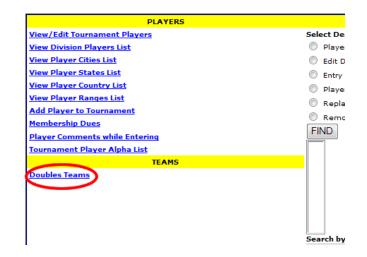

#### TOURNAMENT DOUBLES DIVISIONS

#### Instructions

Tournament Divisions with registerred players/teams are listed below. Click on the Division Code to select a division.

Sort divisions by clicking on Division Code, Division Type, Division Name or # Players.

| Division<br>Code | <u>Division Type</u>                | <u>Division Name</u> | # Players     |
|------------------|-------------------------------------|----------------------|---------------|
| MOD              | Men's Doubles<br>Single Elimination | Open                 | 14<br>7 Teams |
| MBD              | Men's Doubles<br>Round Robin        | В                    | 7<br>4 Teams  |
| MAD              | Men's Doubles<br>Round Robin        | А                    | 6<br>4 Teams  |

R2sports Virtual Tournament Bracket Pro v2.0 Copyright @2006 Dynamic Steps. All rights reserved

## **Tournament Registration/ Pairing Double Partners**

DIVISIONS
DivCode #
MOD 14
MBD 7

This is a doubles division. Before viewing the draw, you must pair everyone with a partner.

UNPAIRED PLAYERS Click a player's name to create team

Men's Doubles - B

Name Partner
Alitis Afalafa Bob Alvin
Bob Alvin 2?
Don Murphy 2?
Jarrett Hale 2?
Kenneth Nutt Don murphy
Michael Equivel 7?
Roger
Hentzberg Jaret hale

There are no doubles teams

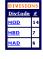

This is a doubles division. Before viewing the draw, you must pair everyone with a partner.

UNPAIRED PLAYERS
Click a player's name to create
team

Men's Doubles - B
Name Partner

| Men's Doubles - B |  |  |  |  |
|-------------------|--|--|--|--|
| Partner           |  |  |  |  |
| Bob Alvin         |  |  |  |  |
| ??                |  |  |  |  |
| ??                |  |  |  |  |
| Don murphy        |  |  |  |  |
| ??                |  |  |  |  |
|                   |  |  |  |  |

 DIVISIONS

 DivCode
 #

 MOD
 14

 MBD
 7

 MAD
 6

This is a doubles division. Before viewing the draw, you must pair everyone with a partner.

UNPAIRED PLAYERS

Select a partner for: Roger Hertzberg

| Men's Doubles - B                       |                |  |  |  |
|-----------------------------------------|----------------|--|--|--|
| Name                                    | Partner        |  |  |  |
| Aliitia Afalafa                         | Bob Alvin      |  |  |  |
| <u>Bob Alvin</u>                        | ??             |  |  |  |
| Don Murphy                              | ??             |  |  |  |
| <u>Jarrett Hale</u>                     | ??             |  |  |  |
| Kenneth Nutt                            | Don murphy     |  |  |  |
| Michael<br>Esquivel                     | ??             |  |  |  |
| <u>Unknowr</u>                          | <u>Partner</u> |  |  |  |
| <u>Partner Hasn't</u><br><u>Entered</u> |                |  |  |  |
| Needs I                                 | Partner        |  |  |  |

There are no doubles teams

- Step 2: Click the name of the player you want to pair with another player.
- Step 3: Click the name of the partner or select unknown partner
- Step 4: Partners are paired and team is created

### **Tournament Registration/ Pairing Double Partners**

- Un-pair a team by clicking on a players name
- Directors can easily add players to teams with unknown players
- After all players are in a team the draw seeding options will become available

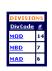

This is a doubles division. Before viewing the draw, you must pair everyone with a partner.

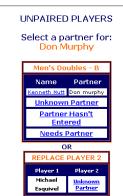

#### DOUBLES TEAMS

Click a player's name to edit/delete team

| Seed | Team                                                                               | Player 1               | Player 2     |
|------|------------------------------------------------------------------------------------|------------------------|--------------|
|      | Roger Hertzberg / Jarrett Hale<br>Q. L. S Humble, TX/Solana-<br>Southlake, TX      | Roger Hertzberg        | Jarrett Hale |
|      | Aliitia Afalafa / Bob Alvin<br>Ft.Hood- Killeen, TX/Pinnades-<br>Boulder Creek, CA | <u>Aliitia Afalafa</u> | Bob Alvin    |
|      | Michael Esquivel / UNKNOWN<br>Laredo, TX/                                          | Michael Esquivel       | UNKNOWN      |

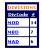

This is a doubles division. Before viewing the draw, you must pair everyone with a partner.

All players have a partner

Edit Draw by Seeding

Division Options

EDIT THIS DOUBLES TEAM

Men's Doubles - B

Seed Team Player 1 Player 2

Don Murphy / Kenneth Nutt
Austin, Tritletime Fitnes - Cypress,
Tritletime Fitnes - Cypress,
Tritletime Fitnes - Cypress,
Tritletime Fitnes - Cypress,
Tritletime Fitnes - Cypress,
Tritletime Fitnes - Cypress,
Tritletime Fitnes - Cypress,
Tritletime Fitnes - Cypress,
Tritletime Fitnes - Cypress,
Tritletime Fitnes - Cypress,
Tritletime Fitnes - Cypress,
Tritletime Fitnes - Cypress,
Tritletime Fitnes - Cypress,
Tritletime Fitnes - Cypress,
Tritletime Fitnes - Cypress,
Tritletime Fitnes - Cypress,
Tritletime Fitnes - Cypress,
Tritletime Fitnes - Cypress,
Tritletime Fitnes - Cypress,
Tritletime Fitnes - Cypress,
Tritletime Fitnes - Cypress,
Tritletime Fitnes - Cypress,
Tritletime Fitnes - Cypress,
Tritletime Fitnes - Cypress,
Tritletime Fitnes - Cypress,
Tritletime Fitnes - Cypress,
Tritletime Fitnes - Cypress,
Tritletime Fitnes - Cypress,
Tritletime Fitnes - Cypress,
Tritletime Fitnes - Cypress,
Tritletime Fitnes - Cypress,
Tritletime Fitnes - Cypress,
Tritletime Fitnes - Cypress,
Tritletime Fitnes - Cypress,
Tritletime Fitnes - Cypress,
Tritletime Fitnes - Cypress,
Tritletime Fitnes - Cypress,
Tritletime Fitnes - Cypress,
Tritletime Fitnes - Cypress,
Tritletime Fitnes - Cypress,
Tritletime Fitnes - Cypress,
Tritletime Fitnes - Cypress,
Tritletime Fitnes - Cypress,
Tritletime Fitnes - Cypress,
Tritletime Fitnes - Cypress,
Tritletime Fitnes - Cypress,
Tritletime Fitnes - Cypress,
Tritletime Fitnes - Cypress,
Tritletime Fitnes - Cypress,
Tritletime Fitnes - Cypress,
Tritletime Fitnes - Cypress,
Tritletime Fitnes - Cypress,
Tritletime Fitnes - Cypress,
Tritletime Fitnes - Cypress,
Tritletime Fitnes - Cypress,
Tritletime Fitnes - Cypress,
Tritletime Fitnes - Cypress,
Tritletime Fitnes - Cypress,
Tritletime Fitnes - Cypress,
Tritletime Fitnes - Cypress,
Tritletime Fitnes - Cypress,
Tritletime Fitnes - Cypress,
Tritletime Fitnes - Cypress,
Tritletime Fitnes - Cypress,
Tritletime Fitnes - Cypress,
Tritletime Fitnes - Cypress,
Tritletime Fitnes - Cypres

This team will be removed from the draw

This is a doubles division. Before viewing the draw, you must pair everyone with a partner.

All players have a partner

Edit Draw by Seeding

Division Options

DOUBLES TEAMS

Click a player's name to edit/delete team

|      | Men's Doubles - B                                                                   |                  |              |  |  |  |
|------|-------------------------------------------------------------------------------------|------------------|--------------|--|--|--|
| Seed | Team                                                                                | Player 1         | Player 2     |  |  |  |
|      | Roger Hertzberg / Jarrett Hale<br>Q. L. S Humble, TX/Solana-<br>Southlake, TX       | Roger Hertzberg  | Jarrett Hale |  |  |  |
|      | Aliitia Afalafa / Bob Alvin<br>Ft.Hood- Killeen, TX/Pinnacles-<br>Boulder Creek, CA | Aliitia Afalafa  | Bob Alvin    |  |  |  |
|      | Don Murphy / Kenneth Nutt<br>Austin, TX/Lifetime Fitnes- Cypress,<br>TX             | Don Murphy       | Kenneth Nutt |  |  |  |
|      | Michael Esquivel / UNKNOWN<br>Laredo, TX/                                           | Michael Esquivel | UNKNOWN      |  |  |  |

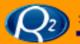

### **Tournament Registration Check Current Membership**

#### MEMBERSHIP DUES

|            |             | Submit        |                   |                 |
|------------|-------------|---------------|-------------------|-----------------|
| Last Name  | First Name  | Member Number | Member Expiration | Membership Dues |
| Adams      | Bruce       | DEMO MODE     | DEMO MODE         | <b>\$</b> 0     |
| Adams      | Charlie     | DEMO MODE     | DEMO MODE         | <b>\$</b> 0     |
| Afalafa    | Aliitia     | DEMO MODE     | DEMO MODE         | <b>\$</b> 30    |
| Aldana     | Jasmine     | DEMO MODE     | DEMO MODE         | <b>\$</b> 0     |
| Almadova   | Susan       | DEMO MODE     | DEMO MODE         | <b>\$</b> 0     |
| Alvin      | Bob         | DEMO MODE     | DEMO MODE         | <b>\$</b> 0     |
| Arias      | Ed          | DEMO MODE     | DEMO MODE         | \$ 30           |
| Avery      | Ashley      | DEMO MODE     | DEMO MODE         | <b>\$</b> 0     |
| Bartels    | Laurie      | DEMO MODE     | DEMO MODE         | <b>\$</b> 0     |
| Basurto Jr | Raul        | DEMO MODE     | DEMO MODE         | <b>\$</b> 0     |
| Bentley    | Melissa     | DEMO MODE     | DEMO MODE         | \$ 30           |
| Blythe     | Larry       | DEMO MODE     | DEMO MODE         | <b>\$</b> 0     |
| Burge      | Christopher | DEMO MODE     | DEMO MODE         | \$ 20           |
| Bustos     | George      | DEMO MODE     | DEMO MODE         | \$ 0            |
| Caputo     | Sandy       | DEMO MODE     | DEMO MODE         | \$ 30           |
| Carter     | Garry       | DEMO MODE     | DEMO MODE         | <b>\$</b> 0     |
| Castro     | Cesar       | DEMO MODE     | DEMO MODE         | \$ 0            |
| Clair      | Phyllis     | DEMO MODE     | DEMO MODE         | \$ 30           |
| Clouse     | Woody       | DEMO MODE     | DEMO MODE         | <b>\$</b> 0     |
| Darnell    | Sherrika    | DEMO MODE     | DEMO MODE         | <b>\$</b> 30    |
| Ekbote     | Aditya      | DEMO MODE     | DEMO MODE         | \$ 0            |
| Ellis      | John        | DEMO MODE     | DEMO MODE         | <b>\$</b> 0     |
| Esquivel   | Michael     | DEMO MODE     | DEMO MODE         | <b>\$</b> 0     |
| Fenton     | Jen         | DEMO MODE     | DEMO MODE         | <b>\$</b> 0     |

#### MEMBERSHIP DUES

The following players owe membership dues Total of membership Dues: \$200.00

#### EDIT MEMBERSHIP DUES

| Name               | Membership Dues |
|--------------------|-----------------|
| Afalafa, Aliitia   | \$30.00         |
| Arias, Ed          | \$30.00         |
| Bentley, Melissa   | \$30.00         |
| Burge, Christopher | \$20.00         |
| Caputo, Sandy      | \$30.00         |
| Clair, Phyllis     | \$30.00         |
| Damell, Sherrika   | \$30.00         |

- Check Current Memberships
  - After updating fees the accounting lists will adjust to show their memberships dues and new total.

### **Tournament Registration/Additional Info**

### Player Alpha List

Directors are able to access player contact information easily

Tournament Alpha List

Racquetball Demo Maverick Athletic Club - Arlington, TX (9/26/2009 - 9/27/2009)

Number of Players: 65

#### Print Alpha List

| Last Name  | First Name  | T-Shirt | Divisions | Member#   | Member<br>Exp | Phone     | Email     | Address   |
|------------|-------------|---------|-----------|-----------|---------------|-----------|-----------|-----------|
| Adams      | Bruce       | XL.     | MA        | DEMO MODE | DEMO MODE     | DEMO MODE | DEMO MODE | DEMO MODE |
| Adams      | Charlie     | M       | MO        | DEMO MODE | DEMO MODE     | DEMO MODE | DEMO MODE | DEMO MODE |
| Afalafa    | Aliitia     | XL      | MBD<br>MB | DEMO MODE | DEMO MODE     | DEMO MODE | DEMO MODE | DEMO MODE |
| Aldana     | Jasmine     | 8       | WA<br>WB  | DEMO MODE | DEMO MODE     | DEMO MODE | DEMO MODE | DEMO MODE |
| Almadova   | Susan       | \$      | WO<br>WA  | DEMO MODE | DEMO MODE     | DEMO MODE | DEMO MODE | DEMO MODE |
| Alvin      | Bob         | XL      | MC<br>MBD | DEMO MODE | DEMO MODE     | DEMO MODE | DEMO MODE | DEMO MODE |
| Arias      | Ed          | L       | MAD<br>MA | DEMO MODE | DEMO MODE     | DEMO MODE | DEMO MODE | DEMO MODE |
| Avery      | Ashley      | м       | MD        | DEMO MODE | DEMO MODE     | DEMO MODE | DEMO MODE | DEMO MODE |
| Bartels    | Laurie      | м       | WA<br>MD  | DEMO MODE | DEMO MODE     | DEMO MODE | DEMO MODE | DEMO MODE |
| Basurto Jr | Raul        | t.      | MD        | DEMO MODE | DEMO MODE     | DEMO MODE | DEMO MODE | DEMO MODE |
| Bentley    | Melissa     | L       | WC<br>WB  | DEMO MODE | DEMO MODE     | DEMO MODE | DEMO MODE | DEMO MODE |
| Blythe     | Larry       | ЖL      | MA<br>MAD | DEMO MODE | DEMO MODE     | DEMO MODE | DEMO MODE | DEMO MODE |
| Burge      | Christopher | м       | Mb        | DEMO MODE | DEMO MODE     | вемо море | DEMO MODE | DEMO MODE |
| Bustos     | George      | XL      | MOD<br>MO | DEMO MODE | DEMO MODE     | DEMO MODE | DEMO MODE | DEMO MODE |
| Caputo     | Sandy       |         | WO WA     | DEMO MODE | DEMO MODE     | DEMO MODE | DEMO MODE | DEMO MODE |
| Carter     | Garry       | XL      | MA<br>IRT | DEMO MODE | DEMO MODE     | DEMO MODE | DEMO MODE | DEMO MODE |
| Castro     | Cesar       | L       | MOD<br>MO | DEMO MODE | DEMO MODE     | DEMO MODE | DEMO MODE | DEMO MODE |
| Clair      | Phyllis     | XL      | WO<br>WA  | DEMO MODE | DEMO MODE     | DEMO MODE | DEMO MODE | DEMO MODE |
| Clouse     | Woody       |         | MOD       | DEMO MODE | DEMO MODE     | DEMO MODE | DEMO MODE | DEMO MODE |
| Darnell    | Sherrika    | L       | WO<br>WA  | DEMO MODE | DEMO MODE     | DEMO MODE | DEMO MODE | DEMO MODE |
| Ekbote     | Aditya      | м       | MD        | DEMO MODE | DEMO MODE     | DEMO MODE | DEMO MODE | DEMO MODE |
| Ellia      | John        | ЖL      | MOD<br>MO | DEMO MODE | DEMO MODE     | DEMO MODE | DEMO MODE | DEMO MODE |
| Esquivel   | Michael     | XXL     | MC<br>MBD | DEMO MODE | DEMO MODE     | DEMO MODE | DEMO MODE | DEMO MODE |
| Fenton     | Jen         |         | WC<br>WB  | DEMO MODE | DEMO MODE     | DEMO MODE | DEMO MODE | DEMO MODE |
| Fenton     | Laura       |         | wo        | DEMO MODE | DEMO MODE     | DEMO MODE | DEMO MODE | DEMO MODE |
| Franks     | Mike        | XL.     | MA        | DEMO MODE | DEMO MODE     | DEMO MODE | DEMO MODE | DEMO MODE |

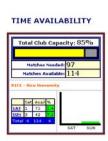

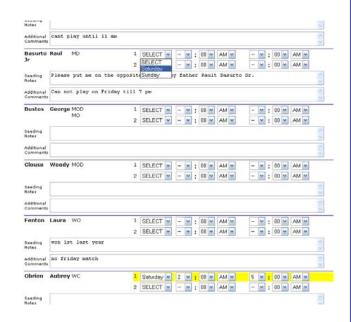

### Player comments

View player's comment during registration

### **Tournament Registration/Tournament Stats**

| PLAYER STATS |                        |         |       |  |  |  |
|--------------|------------------------|---------|-------|--|--|--|
| <u>View</u>  | Number of Players      | 517     |       |  |  |  |
| <u>View</u>  | Players in 1 division  | 150     | 29.0% |  |  |  |
| <u>View</u>  | Players in 2 divisions | 367     | 71.0% |  |  |  |
| <u>View</u>  | Players in 3 divisions | 0       | 0.0%  |  |  |  |
| <u>View</u>  | Number of Males        | 406     | 78.5% |  |  |  |
| <u>View</u>  | Number of Females      | 111     | 21.5% |  |  |  |
|              | DIVISIO                | N STATS |       |  |  |  |
|              | Conflicting Divisions  |         |       |  |  |  |
|              | ENTRY M                | IETHODS |       |  |  |  |
|              | Web                    | 266     | 51.5% |  |  |  |
|              | Phone                  | 75      | 14.5% |  |  |  |
|              | Mail                   | 150     | 29.0% |  |  |  |
|              | Club                   | 12      | 2.3%  |  |  |  |
|              | Email                  | 8       | 1.5%  |  |  |  |
|              | Unknown                | 6       | 1.2%  |  |  |  |

| T-S | нτ | RТ | 21 | 71 | 9 |
|-----|----|----|----|----|---|

Num is the number of players entered in the tournament with that shirt size. Percentage is the percentage of T-shirts with that shirt size. Some of the players may not have a shirt size listed in their player profile, so the Estimated Num estimates how many T-Shirts you should order.

Don't forget to add a few extra shirts for staff and sponsors!

| 3p01130131 |     |            |               |
|------------|-----|------------|---------------|
| Size       | Num | Percentage | Estimated Num |
| Small      | 17  | 5.5%       | 28            |
| Medium     | 58  | 18.8%      | 97            |
| Large      | 93  | 30.1%      | 156           |
| X-Large    | 111 | 35.9%      | 186           |
| XX-Large   | 25  | 8.1%       | 42            |
| XXX-Large  | 5   | 1.6%       | 8             |
| Total      | 309 |            | 517           |
| Total      | 309 |            | 517           |

R2sports Virtual Tournament Bracket Pro v2.0 Copyright @2006 Dynamic Steps. All rights reserved.

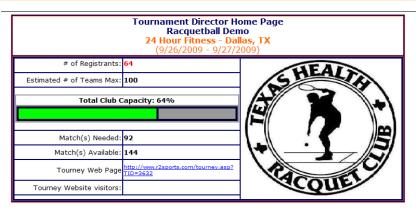

- Tournament Capacity Stats
  - Capacity on director home page
  - View tournament capacity
    - Indicates maximum number of players the event can accept
- Tournament Stats
  - Click "Stats" Button from top main menu
  - Players Stats
  - Division Stats
  - T-shirt sizing
    - Estimates shirt sizes for players with no shirt size in their profile

## **Tournament Registration Team Competition Draws**

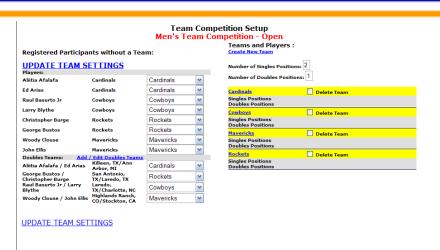

\* REQUIRED FIELDS

Country \* United States 
State / Province -- Select One -- 
City

TEAM DETAILS

Team Name \* Cardinals

Team Type \* Men's Women's Co-ed

Please enter your first and last name and city as it appears on your USA Racquetball membership card or online membership record.

**TEAM INFORMATION** 

Select Team Competition Divisions in the players section, then select a division.

Players Names that are not on a team are on the left side. If player not listed, add player to division.

- **Step 1:** Create each team in the division by clicking create new team.
- Step 2: Set number of singles and doubles positions and update team settings
- Step 3: Pair partners if team division includes doubles
- **Step 4:** Select team names in drop down next to each player and update team settings.
- Step 5: Alter team positions and update.

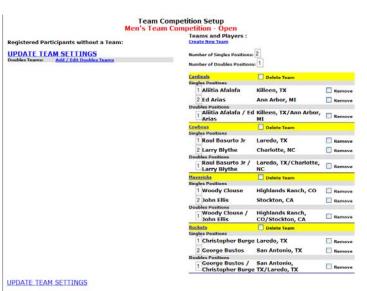

### **Divisions and Draws**

### **Divisions and Draws**

### **Divisions and Draws Section**

- Combine Divisions Options
- Manage event divisions by clicking icons
  - Update results
  - Division Options
  - Edit Brackets
    - Edit draw on draw
    - Edit by seed
  - Print Draws
  - View Draws
- Check that all teams/players are in draws
- Set division Order

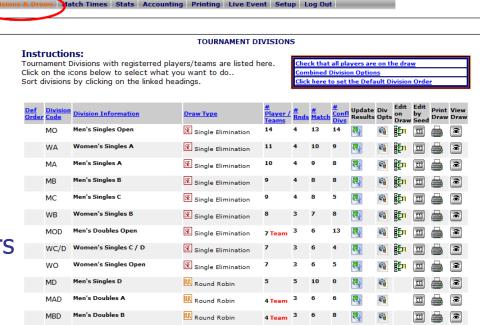

## **Division and Draws Combine Division Options**

- Combine Multiple divisions into one division.
  - Select "Combine Division Options" from menu above division list
    - Easily add and remove divisions in a combined division.
- Click "Create a New Combined Division"
- Select first division you want to combine from tournament division list

#### COMBINED DIVISION OPTIONS

**Create a New Combined Division** 

This tournament does not have any combined divisions.

R2 Sports Virtual Tournament Bracket Pro Copyright ©2006 Dynamic Steps Interactive Business Solutions. All rights reserved.

TOURNAMENT DIVISIONS

#### Create a New Combined Division

Tournament Divisions with registerred players/teams are listed below.

Click on the Division Code to select a division.

Sort divisions by clicking on Division Code, Division Type, Division Name or # Players.

| King on Divisi   | on code, bivision Type,               | Division Name of # Players. |               |          |
|------------------|---------------------------------------|-----------------------------|---------------|----------|
| Division<br>Code | Division Type                         | <u>Division Name</u>        | # Players     | # Rounds |
| <u>MO</u>        | Men's Singles<br>Single Elimination   | <u>Open</u>                 | 14            | 4        |
| MOD              | Men's Doubles<br>Single Elimination   | <u>Open</u>                 | 14<br>7 Teams | 3        |
| <u>WA</u>        | Women's Singles<br>Single Elimination | A                           | 11            | 4        |
| <u>MA</u>        | Men's Singles<br>Single Elimination   | A                           | 10            | 4        |
| <u>MC</u>        | Men's Singles<br>Single Elimination   | <u>C</u>                    | 10            | 4        |
| <u>MB</u>        | Men's Singles<br>Single Elimination   | <u>B</u>                    | 9             | 4        |
| MBD              | Men's Doubles<br>Round Robin          | <u>B</u>                    | 9<br>4 Teams  | 3        |
| <u>WB</u>        | Women's Singles<br>Single Elimination | <u>B</u>                    | 8             | 3        |
| <u>wo</u>        | Women's Singles<br>Single Elimination | <u>Open</u>                 | 7             | 3        |
| MAD              | Men's Doubles<br>Round Robin          | <b>A</b>                    | 6<br>4 Teams  | 3        |
| MD               | Men's Singles<br>Round Robin          | <u>D</u>                    | 4             | 3        |
|                  |                                       | SPECIAL DIVISIONS           |               |          |
| WC/D             | Women's Singles<br>Single Elimination | <u>C / D</u>                | 7             | 3        |

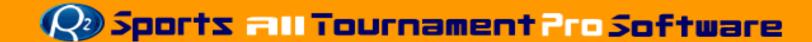

## **Division and Draws Combine Division Options**

- Click "Combine this division with another division"
- Choose division from division list
- Combined Division Info
  - Set new division name
  - Set new division code
  - Click "save"
- Click "Combine with another division" (if needed)
- Set Draw Type options

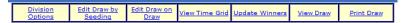

#### Create a New Combined Division

DIVISION OPTIONS

#### **Men's Singles D**

Current Draw Type: Round F

More info on draw formats with Screen shots and links to sample draws

| Combine this Division with Another Division                                                            |  |  |  |  |  |
|----------------------------------------------------------------------------------------------------|--|--|--|--|--|
| Draw Type Options                                                                                      |  |  |  |  |  |
| Convert to Single Elimination                                                                          |  |  |  |  |  |
| Convert to Round Robin<br>Current Draw Type: Round Robin                                               |  |  |  |  |  |
| Convert to (DOUBLE) Round Robin                                                                        |  |  |  |  |  |
| Convert to Pool Play (This draw type is not supported in auto match scheduling at this time.)          |  |  |  |  |  |
| Convert to Olympic Format<br>(This draw type is not supported in auto match scheduling at this time.)  |  |  |  |  |  |
| Convert to Double Elimination (This draw type is not supported in auto match scheduling at this time.) |  |  |  |  |  |
| Cancel this division                                                                                   |  |  |  |  |  |
| Change the Draw Type of another division                                                               |  |  |  |  |  |

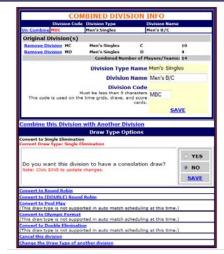

# Divisions and Draws Check that all teams/players are in draw

- Check if all players are seeded in bracket
  - Check to ensure a late entry is not left out
  - Draws with all players seeded are highlighted in yellow.

#### Check if all players are in draws

#### Searching for players not seeded in a division

CALCULATING O O O O O

Note: This search takes up to 2 minutes to complete.

#### When the list of divisions loads:

Divisions highlighted yellow: Divisions with all players seeded. (All divisons should be yellow)

Divisions not highlight: Divisions where not all players are in draw.

#### TOURNAMENT DIVISIONS

Divisions highlighted in yellow: all players seeded. (You want all divisions to be yellow.)

Divisions not highlight: not all players are seeded

Click on division code below to edit that division.

| <b>Division Code</b> | Division Type                               | <b>Division Name</b> | # Players    |   |
|----------------------|---------------------------------------------|----------------------|--------------|---|
| MD                   | Men's Singles<br>Round Robin                | D                    | 4            | 3 |
| MAD                  | Men's Doubles<br>Round Robin                | Δ                    | 6<br>4 Teams | 3 |
| <u>wo</u>            | Women's<br>Singles<br>Single<br>Elimination | Open                 | 7            | 3 |
| <u>WB</u>            | Women's<br>Singles<br>Single<br>Elimination | В                    | 8            | 3 |
| MB                   | Men's Singles<br>Single<br>Elimination      | В                    | 9            | 4 |
| MBD                  | Men's Doubles<br>Round Robin                | В                    | 9<br>4 Teams | 3 |
| MA                   | Men's Singles<br>Single<br>Elimination      | Δ                    | 10           | 4 |
| <u>MC</u>            | Men's Singles<br>Single<br>Elimination      | <u>c</u>             | 10           | 4 |

### **Division and Draws Default Division Order**

- Default division order allows you to set the order you want you divisions listed
- "Click here to change default division order" from menu above division list
- Change order by numbering the draws in the order that you want
- Click "Update Division order" when complete

#### TOURNAMENT DIVISIONS

#### Instructions:

Tournament Divisions with registerred players/teams are listed here. Click on the icons below to select what you want to do.. Sort divisions by clicking on the linked headings. Check that all players are on the draw

Combined Division Options

Click here to set the Default Division Order

#### Update Default Order

| <u>Def</u><br>Order | Division<br>Code | Division Information    | <u>Draw Type</u>     | <u>#</u><br>Player /<br>Teams | #<br>Rnds | <u>#</u><br>Match |    | Update<br>Results |    |    | Edit<br>by<br>Seed | Print<br>Draw |          |
|---------------------|------------------|-------------------------|----------------------|-------------------------------|-----------|-------------------|----|-------------------|----|----|--------------------|---------------|----------|
| 1                   | MAD              | Men's Doubles A         | Round Robin          | 4 Team                        | 3         | 6                 | 6  | स्यु              |    |    | <u> </u>           |               | <b>3</b> |
| 2                   | MBD              | Men's Doubles B         | Round Robin          | 4 Team                        | 3         | 6                 | 9  | स्यु              | 1  |    |                    |               | <b>®</b> |
| 3                   | MOD              | Men's Doubles Open      | E Single Elimination | 7 Team                        | 3         | 6                 | 13 | स्यु              | ی  | En | <b>11</b>          |               | <b>®</b> |
| 4                   | MA               | Men's Singles A         | E Single Elimination | 10                            | 4         | 9                 | 8  | <b>W</b>          |    | En | <u>a</u>           |               | •        |
| 5                   | MB               | Men's Singles B         | E Single Elimination | 9                             | 4         | 8                 | 8  | <del>Z</del>      | 40 | Ē, | o                  |               | <b>③</b> |
| 6                   | MBC              | Men's Singles Men's B/C | E Single Elimination | 14                            | 4         | 13                | 6  | <b>C</b>          | 47 | Ē, |                    |               | <b>®</b> |
| 7                   | МО               | Men's Singles Open      | E Single Elimination | 14                            | 4         | 13                | 14 | स्यु              | 47 | Ē1 | o                  |               | <b>®</b> |
| 8                   | WA               | Women's Singles A       | E Single Elimination | 11                            | 4         | 10                | 9  | <b>C</b>          |    | En | <u></u>            |               | <b>®</b> |
| 9                   | WB               | Women's Singles B       | E Single Elimination | 8                             | 3         | 7                 | 8  | <del>Q</del>      |    | En | Œ                  |               | <b>®</b> |
| 10                  | WC/D             | Women's Singles C / D   | E Single Elimination | 7                             | 3         | 6                 | 4  | Zły.              |    | En | •                  |               | •        |
| 11                  | wo               | Women's Singles Open    | E Single Elimination | 7                             | 3         | 6                 | 5  | <b>R</b>          | 47 | Ē, | 11                 |               | <b>®</b> |

**Update Default Order** 

### **Division and Draws Draw Formats**

### Change the draw type of a division

- Click "Div options" icon next to desired division to convert between 9 draw types
  - Single Elimination
    - Up to 256 players / teams
  - Single Elimination with drop down consolation
  - Pro Qualifier Draw
    - Advances into Main Draw
  - Round Robin
    - up to 14 players / teams
  - Pool Play Groups with Playoff
    - Up to 140 players / teams
  - Double Round Robin
    - Up to 14 players / teams
  - Olympic Format
    - Guarantees 3 matches in divisions with more than 12 players / teams

MOD E 7

WC/D SE 7

WO E 7

MAD RR 4

MBD RR 4

- Double Flimination
  - Up to 24 players / teams
- Team Competition Draws
  - Olympic Format and Single Elimination
  - Must start as Team Comp by offering it as a division is setup step 2

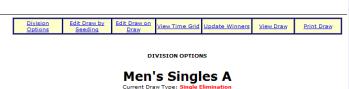

# Players / Teams: 10

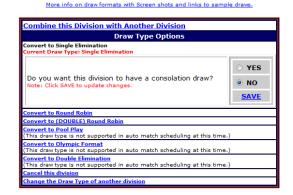

## Division and Draws **Seeding**

- Creating, Seeding and Editing Brackets
  - Edit draw by seeding
  - Edit draw on draw
  - Create dropdown divisions
  - Edit consolation and Olympic format draws
    - Easily add registered players to any consolation division
    - Allow players to start in a consolation division
  - Edit Pool Play options

# **Divisions and Draws Edit Draws by Seeding**

- Edit draws by seeding
- Click "Edit by Seed" icon by division
  - Place the correct seed number by the players name
    - Seed top players
      - Players not seeded will be randomly placed in draw
  - Click "Update Seeding"
  - Adjust seeding as many times as necessary
    - Dropdown division automatically created
  - Seeding and Time conflict icons appear on draw by players names

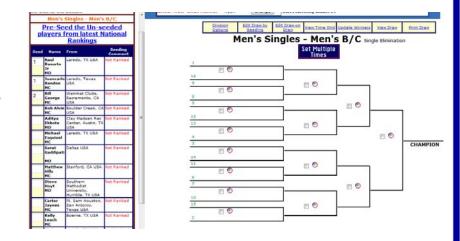

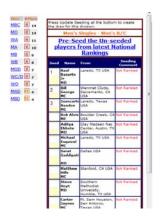

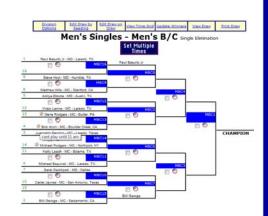

## **Divisions and Draws Edit Draws on Draw**

## Edit draw on the draw by selecting from menu

- Click "Edit on Draw" icon by division
- Change a player / team's placement to prevent players from same location from playing each other in early rounds.
- Use to easy duplicate handwritten draws.

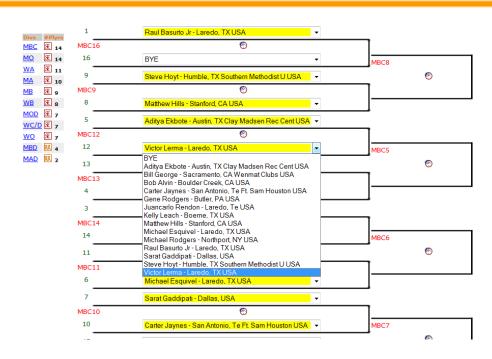

## **Divisions and Draws Extras**

Edit Consolation, Olympic draws, Pool Play Play-offs, and Qualifier draws

- Click "edit draw on draw" icon for selected division
  - Edit a consolation dropdown
  - Easily add players to a consolation division
  - Easily change loser dropdown spots
- Add/Remove players
  - Choose name list to add to draw
- Pre-seed Pool play playoff brackets with Group 1: 1<sup>st</sup>, etc so participants know where they will advance.

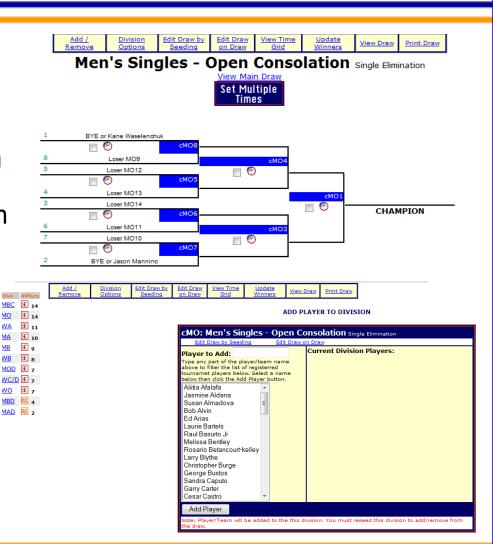

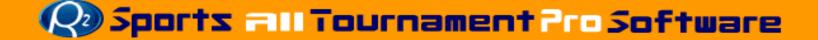

## **Game Times**

# **Game Times Match Times Options**

### **Match Times Options**

- Time Options
  - 3 ways to set times
    - Set multiple times on draw

R2 Sports Instant Messenge

- Set times on time grid
- Use Scheduling Wizard
- View/Edit Start times list
- View all possible match times
- View time grids
- Reset match times
- Time Availability chart
  - As the matches are set you can watch the time availability chart fill up with matches.
    - This allows you to check how full a location is and if you need to move matches around

#### TIME AVAILABILITY

Select a day below to view that time grid

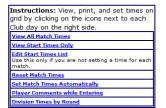

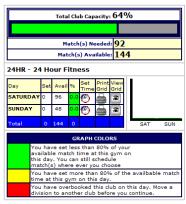

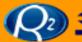

# **Set Multiple Times on Draw**

# Set Multiple Times on Draw

- Select "Divisions and Draws" section
- Click "View draw" icon for division
- On draw use check boxes to select multiple matches
- Click "Set Multiple Times" button
- On Scheduling Page that will load:
  - Select date/location
  - Avoid Conflicts by using color codes on grid to help set match times
  - Select Time from drop down menu
  - Message may come up indicating not possible to schedule all at time selected.
    - You will be asked if you want to overbook or schedule remain matched at next available time
  - Click schedule match to save new time

Note: When Scheduling 1 game at a time, you have an option to put the match on a specific court/field.

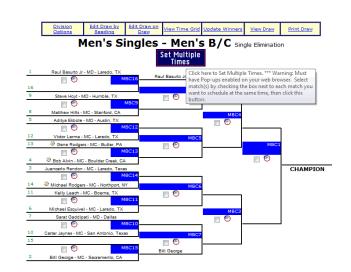

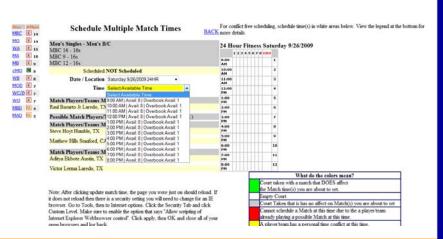

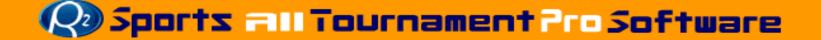

# **Game Times Set Times on Grid**

# Set match times using time grid

From "Match Times" section choose edit time grid icon

# TOURNAMENT DIVISIONS

## Instructions:

Tournament Divisions with registerred players/teams are listed below. Click on the Division Code to select a division.

Sort divisions by clicking on Division Code, Division Type, Division Name or # Players.

| Division<br>Code | <u>Division Type</u>                  | <u>Division Name</u> |
|------------------|---------------------------------------|----------------------|
| <u>MO</u>        | Men's Singles<br>Single Elimination   | Open                 |
| MOD              | Men's Doubles<br>Single Elimination   | Open                 |
| MA.              | Men's Singles<br>Single Elimination   | А                    |
| <u>wa</u>        | Women's Singles<br>Single Elimination | А                    |
| <u>MB</u>        | Men's Singles<br>Single Elimination   | В                    |
| <u>WB</u>        | Women's Singles<br>Single Elimination | В                    |
| MBD              | Men's Doubles<br>Single Elimination   | В                    |
| <u>wo</u>        | Women's Singles<br>Double Elimination | Open                 |
| MAD              | Men's Doubles<br>Round Robin          | А                    |
| <u>wc</u>        | Women's Singles<br>Round Robin        | С                    |
| <u>IRT</u>       | Men's Singles<br>Round Robin          | Pro                  |
| <u>WD</u>        | Women's Singles<br>Single Elimination | D                    |
|                  | SPECIAL                               | DIVISIONS            |
| MC/D             | Men's Singles<br>Single Elimination   | C / D                |
|                  | CONSOLATIO                            | ON DIVISIONS         |

Men's Singles

## TIME GRID

Tourney Racquetball Demo Date Sunday 9/27/2009 Club RICE: Rice University Times 9:00 AM - 4:00 PM

Max Matches Per Line: 10 Update

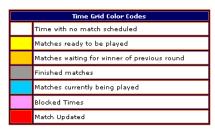

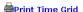

### Instructions:

Select a division in the left frame left by clicking a division code. Get the match code off of the bracket from the match that you would like to schedule a time for. Input this Match Code into the time grid below to schedule the match.

To block a time to avoid scheduling a match, select Block Time for the Division Code with any match number.

Press Update match times at the bottom to save changes

## Click here to switch to a different time grid

Note: Make sure you click update match times at the bottom to save any changes before switching to a different time grid. Otherwise all changes will be lost!

## Time Grid will load below.

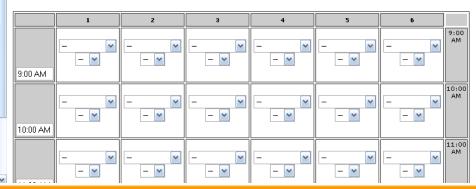

# **Game Times Set Times on Grid**

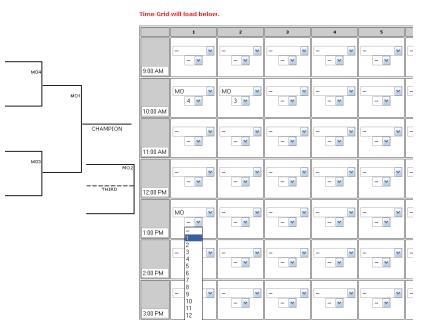

- Enter match number and code from bracket in time slots
- Get match code and number by selecting division
- Click "Update Match Time" to save new times

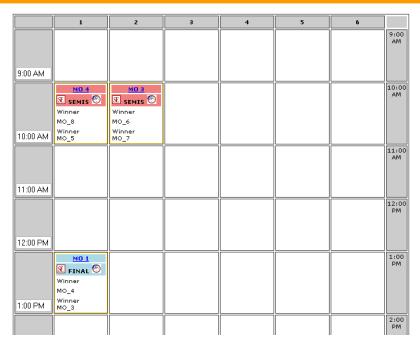

- Names of players/team show up with division type icon and code
- If names are not available winner/loser will appear until previous match is updated

# **Game Times View Times on Bracket**

# Times on Brackets

- Select View Draw from top submenu
  - Times are listed by Match code
    - Venue, Day, Time
  - Matched needing times are highlighted blue

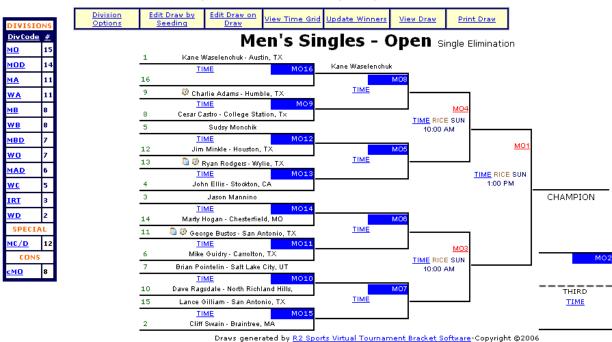

Auto-Scheduling Wizard

(only for single elimination and round robin draws)

# TIME AVAILABILITY

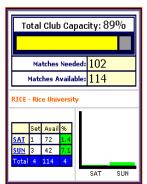

## AUTOMATED MATCH SCHEDULING WIZARD

Welcome to the match scheduling wizard.

### Instructions:

The menu below will guide you through your tournament match scheduling. After each step is complete, the next step will be linked. Continue until you have completed the last step.

Here you decide how many rounds of each division to play on each day.

If you are using more than 1 dub, you decide which location to play certain divisions.

You have an option of setting time avoidances (blocks a time so a match can't be scheduled)

You also have an option to set specific divisions at a certain time and the wizard will schedule around it!

The last step allows you to decide the order in which the divisions are scheduled each day.

Matches are automatically scheduled as you are setting the division order.

# Click on Set Number of Rounds per day to begin

|         | MATCH SCHEDULING STEPS                       |
|---------|----------------------------------------------|
| Step 1  | Set Match Scheduling Options                 |
| Step 2  | Check that all players are on the draw       |
| Step 3  | Set Player Time Avoidances                   |
| Step 4  | Block Times                                  |
| Step 5  | Set Rounds Per Day                           |
| Gray o  | ptions for tournaments with more than 1 club |
| Step 6  | Calculate Conflicting Divisions              |
| Step 7  | Set Club for Conflicting divisions           |
| Step 8  | Set Club for Specific divisions              |
| Step 9  | Set Divisions on Specific Courts             |
| Step 10 | Schedule Specific Division Times             |
| Step 11 | Set Division Order                           |
|         | SCHEDULE MATCHES                             |
| Step 12 | Schedule Matches                             |

- Auto-Scheduling Wizard
  - Getting started
  - Set match scheduling options

### TIME AVAILABILITY

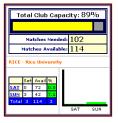

## SET MATCH SCHEDULING OPTIONS

| SINGLE ELIMINATION                                                                                          | MATCH SCHEDULING OPTIONS                                                                                                    |
|----------------------------------------------------------------------------------------------------|----------------------------------------------------------------------------------------------------|
| Single Elimination Draws play for 3rd?                                                                      | ○ YES • NO                                                                                                    |
|                                                                                                    | 1st and 3rd at the same time for each division     Play all 1st place matches before playing 3rd.                                                                                                    |
| DOUBLE ELIMINATION                                                                                          | MATCH SCHEDULING OPTIONS                                                                                                    |
| Extra Match Final<br>Play extra match if winner's bracket<br>player/team loses in the finals?               |                                                                                                    |
| CONSOLATION MA                                                                                              | TCH SCHEDULING OPTIONS                                                                                                    |
| This feature is not yet active. Consolation match                                                           | es are not automaticatlly scheduled.                                                                                                    |
| Consolation Single Elimination Draws play for<br>3rd?                                                       | ○ YES • NO                                                                                                    |
| Select a consolation match scheduling option                                                                | Option 1: Schedule consolation matches of a division<br>at same time as division matches. Option 2: Schedule all consolation matches at the<br>end of the day at the club you choose below. Option 3: Do not schedule consolation matches<br>automatically. |
| If you choose option 2 above, select the<br>tournament day and club to schedule all<br>consolation matches. | Select Day 💌                                                                                                    |

## UPDATE

R2sports Virtual Tournament Bracket Pro v2.0 Copyright @2006 Dynamic Steps, All rights receive

### TIME AVAILABILITY

### ABILITY AUTOMATED MATCH SCHEDULING WIZARD

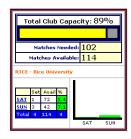

|         | MATCH SCHEDULING STEPS                       |
|---------|----------------------------------------------|
| Step 1  | Set Match Scheduling Options                 |
| Step 2  | Check that all players are on the draw       |
| Step 3  | Set Player Time Avoidances                   |
| Step 4  | Block Times                                  |
| Step 5  | Set Rounds Per Day                           |
| Gray o  | ptions for tournaments with more than 1 club |
| Step 6  | Calculate Conflicting Divisions              |
| Step 7  | Set Club for Conflicting divisions           |
| Step 8  | Set Club for Specific divisions              |
| Step 9  | Set Divisions on Specific Courts             |
| Step 10 | Schedule Specific Division Times             |
| Step 11 | Set Division Order                           |
|         | SCHEDULE MATCHES                             |
| Step 12 | Schedule Matches                             |

## TIME AVAILABILITY

## TOURNAMENT DIVISIONS

Click here to continue match scheduling

Tip: For best match scheduling results make sure all

divisions are color coded vellow before continuing

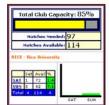

Divisions highlighted in yellow: all players seeded. (You want all divisions to be yellow.)

Divisions not highlight: not all players are seeded

Click on division code below to edit that division.

Note: you will have to restart the match scheduling wizard after clicking a division below.

| Division Code | Division Type                         | Division Name | # Players     |
|---------------|---------------------------------------|---------------|---------------|
| IRY           | Men's Singles<br>Round Robin          | Pro           | 9             |
| MAD           | Men's Doubles<br>Round Robin          | ۸             | 4 Teams       |
| HBD           | Men's Doubles<br>Single Elimination   | В             | 7<br>4 Teams  |
| wo            | Women's Singles<br>Double Elimination | Open          | 7             |
| HB            | Men's Singles<br>Single Elimination   | n             |               |
| MB            | Women's Singles<br>Single Elimination | 0             |               |
| MA            | Men's Singles<br>Single Elimination   | ۸             | 11            |
| WA            | Women's Singles<br>Single Elimination | ۸             | 11            |
| HOD           | Men's Doubles<br>Single Elimination   | Open          | 14<br>7 Teams |
| мо            | Men's Singles<br>Single Elimination   | Open          | 15            |
|               | SPECIAL                               | DIVISIONS     |               |
| MC/D          | Men's Singles<br>Single Elimination   | C/D           | 12            |
| WE/D          | Women's Singles<br>Single Elimination | E/D           | 7             |

REsports Virtual Tournament Bracket Pro v2.0

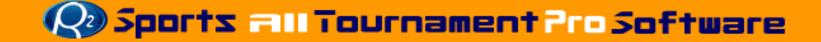

# Auto-Scheduling Wizard

Schedule around player conflicts

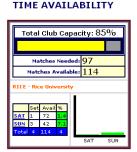

# TIME AVAILABILITY

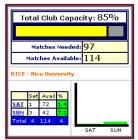

# AUTOMATED MATCH SCHEDULING WIZARD

|         | MATCH SCHEDULING STEPS                        |
|---------|-----------------------------------------------|
| Step 1  | Set Match Scheduling Options                  |
| Step 2  | Check that all players are on the draw - DONE |
| Step 3  | Set Player Time Avoidances                    |
| Step 4  | Block Times                                   |
| Step 5  | Set Rounds Per Day                            |
| Gray o  | ptions for tournaments with more than 1 club  |
| Step 6  | Calculate Conflicting Divisions               |
| Step 7  | Set Club for Conflicting divisions            |
| Step 8  | Set Club for Specific divisions               |
| Step 9  | Set Divisions on Specific Courts              |
| Step 10 | Schedule Specific Division Times              |
| Step 11 | Set Division Order                            |
|         | SCHEDULE MATCHES                              |
| Step 12 | Schedule Matches                              |

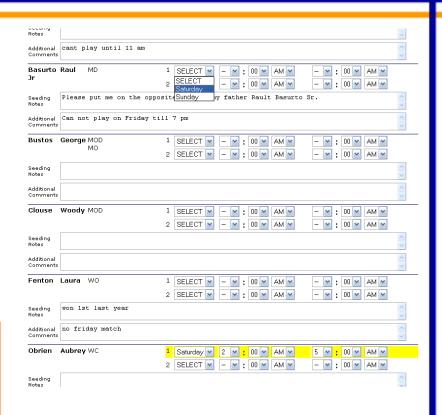

Block courts for exhibitions or demos

## TIME AVAILABILITY

# Total Club Capacity: 96% Matches Needed: 107 Matches Available: 112 RICE - Rice University Set Avail % SAT 170 1.4 SUN 3 42 7.1 Total 2 112 4

## TIME AVOIDANCES

**Note:** This Step is Optional Click here to Skip and move to Step 5

Are there any times that you don't want matches scheduled? Do you have a demo or exhibition you need to save time for? Blocked Times is the number of time slots to block at the specified time. Set times below that you do NOT want any matches scheduled

Set Time Avoidances Below.

### Instructions

Select a Club, Day, Avoidance Time, and number of times to block.
Press update at the bottom after you have set all 4 values.
You can add as many avoidances as you need.
After setting an avoidance, check to make sure there are no overbooked days on the left.

# Avoidance was successfully created. Move to the next step

## Or Add more Time Avoidances below

| TIME AVO      | 10:00 .         |                    | Blocked<br>Times<br>2 |
|---------------|-----------------|--------------------|-----------------------|
| TIME AVO      | OIDANC<br>lance | E<br>Blocked       | 2                     |
| Avoid<br>Time | lance           | Blocked            |                       |
| Avoid<br>Time | lance           | Blocked            |                       |
| Time          |                 |                    |                       |
| ıy 💌 11:0I    | 0 AM 💌          | - ~                |                       |
|               |                 |                    |                       |
|               |                 | 1                  | 4                     |
| DATE          |                 | 2                  |                       |
|               |                 | 3                  |                       |
|               |                 | 5                  |                       |
|               |                 |                    |                       |
|               | nament Bra      | nament Bracket Pro | 3<br>4                |

# TIME AVAILABILITY

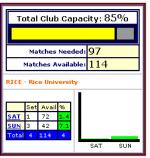

## AUTOMATED MATCH SCHEDULING WIZARD

|         | MATCH SCHEDULING STEPS                        |
|---------|-----------------------------------------------|
| Step 1  | <u>Set Match Scheduling Options</u>           |
| Step 2  | Check that all players are on the draw - DONE |
| Step 3  | <u>Set Player Time Avoidances</u>             |
| Step 4  | Block Times                                   |
| Step 5  | Set Rounds Per Day                            |
| Gray o  | ptions for tournaments with more than 1 club  |
| Step 6  | Calculate Conflicting Divisions               |
| Step 7  | Set Club for Conflicting divisions            |
| Step 8  | Set Club for Specific divisions               |
| Step 9  | Set Divisions on Specific Courts              |
| Step 10 | Schedule Specific Division Times              |
| Step 11 | Set Division Order                            |
|         | SCHEDULE MATCHES                              |
| Step 12 | Schedule Matches                              |

# Game Times Auto-Scheduling Wizard/Set Number of Rounds

# Set number of rounds per day

# TIME AVAILABILITY

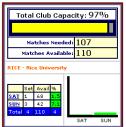

### TOURNAMENT DIVISIONS

## **STEP 5: SET ROUNDS PER DAY**

Decide which tournament days to play the rounds of each of the tournament divisions below. Modify the Rounds Per Day

Instructions:

Go through each division below.

Decide how many rounds to play on each day.

Note: When you add the numbers of rounds per day for a division, the sum must equal the Total Rounds for that division.

### Set-up Ex.

A division with 32 players.
The Total Rounds for division = 5.
At a 3 day tournament.

Play the round of 32 on Friday,

the 16's and Quarters on Saturday,

and the Semi's and Finals on Sunday Set: Fri: 1; SAT: 2; SUN 2

Total Rounds = 5

## TIME AVAILABILITY

## AUTOMATED MATCH SCHEDULING WIZARD

|       |                        |       |       |      |        |     | ٦ |  |  |  |  |
|-------|------------------------|-------|-------|------|--------|-----|---|--|--|--|--|
| To    | otal                   | Club  | ) Ca  | pac  | ity: 9 | 97% | ı |  |  |  |  |
|       |                        |       |       |      |        |     |   |  |  |  |  |
|       | Ma                     | tches | Need  | led: | 107    |     | ı |  |  |  |  |
|       | Matc                   | hes A | vaila | ble: | 110    |     | ı |  |  |  |  |
| RICE  | RICE - Rice University |       |       |      |        |     |   |  |  |  |  |
|       | Set                    | Avail | 96    | ш    |        |     | ı |  |  |  |  |
| SAT   | 1                      | 68    | 1.5   | ш    |        |     | 1 |  |  |  |  |
| SUN   | 3                      | 42    | 7.1   | ш    |        |     | 1 |  |  |  |  |
| Total | 4                      | 110   | 4     | L    |        |     | ı |  |  |  |  |
|       |                        |       |       |      | SAT    | SUN | ı |  |  |  |  |

|         | MATCH SCHEDULING STEPS                        |
|---------|-----------------------------------------------|
| Step 1  | Set Match Scheduling Options                  |
| Step 2  | Check that all players are on the draw - DONE |
| Step 3  | Set Player Time Avoidances                    |
| Step 4  | Block Times                                   |
| Step 5  | Set Rounds Per Day                            |
| Gray o  | ptions for tournaments with more than 1 club  |
| Step 6  | Calculate Conflicting Divisions               |
| Step 7  | Set Club for Conflicting divisions            |
| Step 8  | Set Club for Specific divisions               |
| Step 9  | Set Divisions on Specific Courts              |
| Step 10 | Schedule Specific Division Times              |
| Step 11 | Set Division Order                            |
|         | SCHEDULE MATCHES                              |
| Step 12 | Schedule Matches                              |

# Press submit at the bottom to update changes and go to the next step

| Division<br>Code | Division<br>Type      | <u>Division</u><br><u>Name</u> | <u>#</u><br>Players | Total<br>Rounds | Round<br>Day | s Per | Division | n Rou | ınds |                   |             |            |
|------------------|-----------------------|--------------------------------|---------------------|-----------------|--------------|-------|----------|-------|------|-------------------|-------------|------------|
|                  |                       |                                |                     |                 |              |       | Round    | Day   | Club | Matches<br>in Rnd | First Match | Last Match |
|                  | Men's                 |                                |                     |                 |              |       | 16s      |       |      | 7                 |             |            |
| мо               | Singles               | Open                           | 15                  | 4               | SAT          | SUN   | Qtrs     | _     | _    | 4                 |             |            |
|                  | Single<br>Elimination | - <b> </b>                     |                     | l               | 2            | 2     | Semis    |       |      | 2                 | 10:00 AM    | 10:00 AM   |
|                  |                       |                                |                     |                 |              |       | Final    |       |      | 2                 | 1:00 PM     | 1:00 PM    |
|                  |                       |                                |                     |                 |              |       |          |       |      | 15                |             |            |
|                  |                       |                                |                     |                 |              |       |          |       |      | •                 |             |            |
|                  |                       |                                |                     |                 |              |       | Round    | Day   | Club | Matches<br>in Rnd | First Match | Last Match |
|                  | Men's<br>Doubles      |                                | 14                  |                 | SAT          | SUN   | Qtrs     |       |      | 3                 |             |            |
| MOD              | Single                | Open                           | 7<br>Teams          | 3               | 2            | 1     | Semis    |       |      | 2                 |             |            |
|                  | Elimination           |                                | rearris             |                 | ,            | _     | Final    |       |      | 2                 |             |            |
|                  |                       |                                |                     |                 |              |       |          |       |      | 7                 |             |            |
|                  |                       |                                | <b>†</b>            |                 |              |       |          |       |      |                   |             |            |
|                  |                       |                                |                     |                 |              |       | Round    | Day   | Club | Matches<br>in Rnd | First Match | Last Match |
|                  | Men's                 |                                |                     |                 | SAT          | SUN   | 16s      |       |      | 3                 |             |            |
| MA               | Singles<br>Single     | A                              | 11                  | 4               |              | 2     | Qtrs     |       |      | 4                 |             |            |
|                  | Elimination           |                                |                     |                 | ٢            | ٢     | Semis    |       |      | 2                 |             |            |
|                  |                       |                                |                     |                 |              |       | Final    |       |      | 2                 |             |            |
|                  |                       |                                |                     |                 |              |       |          |       |      | 11                |             |            |
|                  |                       |                                |                     |                 |              |       |          | _     | _    |                   |             |            |
|                  |                       |                                |                     |                 |              |       | Round    | Day   | Club | Matches<br>in Rnd | First Match | Last Match |
|                  | Women's               | l                              | l                   |                 | CAT          | SUN   | 16s      |       |      | 3                 |             |            |
| WA               | Singles               | l <sub>A</sub>                 | 11                  | 4               | SAT          | SUN   | Otrs     |       |      | 4                 |             |            |

# **Game Times Auto-Scheduling Wizard /Set Division's Club**

# Set which divisions play at which club

# TIME AVAILABILITY Total Club Capacity: 87% Hatches Needed 99 Hatches Available: 114 RICE - Rice Brownsty SAT | 0 | 24 | 0.0 | SAT | 24 | 0.0 | SAT | 24 | 0.0 | SAT | 3 | 0.0 | SAT | 3 | 0.0 | SAT | 3 | 0.0 | SAT | 3 | 0.0 | SAT | 3 | 0.0 | SAT | 3 | 0.0 | SAT | 3 | 0.0 | SAT | 3 | 0.0 | SAT | 5 | 0.0 | SAT | 5 | 0.0 | SAT | 5 | 0.0 | SAT | 5 | 0.0 | SAT | 5 | 0.0 | SAT | 5 | 0.0 | SAT | 5 | 0.0 |

## STEP 7: SET CLUB FOR CONFLICTING DIVISIONS

This tournament is using more than 1 club, you must select which divisions to play at each club.

Tip: To make less traveling between clubs for the player,
schedule conflicting divisions at the same club.

Select a division code from the list below to continue.

Only conflicting divisions are listed below

| Division<br>Code | Division<br>Type   | Division<br>Name | Total<br>Conflicts | Club | Conflicting<br>Divisions | Conflicts | Club |
|------------------|--------------------|------------------|--------------------|------|--------------------------|-----------|------|
| мо               | Men's              |                  |                    |      | MOD                      | 13        |      |
| MO               | Singles            | Open             | 14                 | _    | MA                       | 1         |      |
| MOD              | Men's<br>Doubles   | Open             | 13                 |      | MO                       | 13        |      |
| WA               | Women's            | ^                | 0                  |      | wo                       | 5         |      |
| HA               | Singles            |                  | ,                  |      | WB                       | 4         |      |
| WB               | Women's            |                  | 8                  |      | WA                       | 4         |      |
| WB               | Singles            | В                | 8                  |      | WC/D                     | 4         |      |
|                  | Men's<br>Singles   |                  |                    |      | MAD                      | 6         |      |
| MA               |                    | A                | 8                  |      | MB                       | 1         |      |
|                  |                    |                  |                    |      | MO                       | 1         |      |
|                  | Men's<br>Singles   | В                | 0                  |      | MBD                      | 5         |      |
| MB               |                    |                  |                    |      | MC                       | 2         |      |
|                  |                    |                  |                    |      | MA                       | 1         |      |
| MBD              | Men's              |                  | 7                  |      | MB                       | 5         |      |
| MBD              | Doubles            | ь                | ,                  |      | MC                       | 2         |      |
| MAD              | Men's<br>Doubles   | A                | 6                  |      | MA                       | 6         |      |
| wo               | Women's<br>Singles | Open             | 5                  |      | WA                       | 5         |      |
| WG/D             | Women's<br>Singles | G/D              | 4                  |      | WB                       | 4         |      |
| MG               | Men's              | C                | 4                  |      | MB                       | 2         |      |
| (SIC)            | 8ingles            | · .              |                    |      | MBD                      | 2         |      |

RZsports Virtual Tournament Bracket Pro v2.0 Copyright @2006 Dynamic Steps. All rights reserve

# TIME AVAILABILITY

## AUTOMATED MATCH SCHEDULING WIZARD

| 7                        |                |
|--------------------------|----------------|
| Total Club Capacity: 87% | Step 1         |
|                          | Step 2         |
| Matches Needed: 99       | Step 3         |
| Matches Available: 114   | Step 4         |
| Placifies Available. 114 | Step 5         |
| RICE - Rice University   | Gray           |
| <b> </b>                 | Step 6         |
| Set Avail %              | Step 7         |
| SUN 0 36 0.0             | Step 8         |
| Total 0 90 0             | _ <del> </del> |
| SAT SUN                  | Step 9         |
| 24HR - 24 Hour Fitness   | Step 1         |
|                          | Step 1         |
| Set Avail %              |                |
| SAT 0 14 0.0             | Step 1         |
| SUN 0 10 0.0             |                |
| Total 0 24 0             |                |
| SAT SUN                  |                |

|         | MATCH SCHEDULING STEPS                        |  |  |  |  |  |  |  |
|---------|-----------------------------------------------|--|--|--|--|--|--|--|
| Step 1  | Set Match Scheduling Options                  |  |  |  |  |  |  |  |
| Step 2  | Check that all players are on the draw - DONE |  |  |  |  |  |  |  |
| Step 3  | <u>Set Player Time Avoidances</u>             |  |  |  |  |  |  |  |
| Step 4  | <u>Block Times</u>                            |  |  |  |  |  |  |  |
| Step 5  | <u>Set Rounds Per Day</u>                     |  |  |  |  |  |  |  |
| Gray o  | ptions for tournaments with more than 1 club  |  |  |  |  |  |  |  |
| Step 6  | Calculate Conflicting Divisions - DONE        |  |  |  |  |  |  |  |
| Step 7  | Set Club for Conflicting divisions            |  |  |  |  |  |  |  |
| Step 8  | Set Club for Specific divisions               |  |  |  |  |  |  |  |
| Step 9  | Set Divisions on Specific Courts              |  |  |  |  |  |  |  |
| Step 10 | Schedule Specific Division Times              |  |  |  |  |  |  |  |
| Step 11 | Set Division Order                            |  |  |  |  |  |  |  |
|         | SCHEDULE MATCHES                              |  |  |  |  |  |  |  |
| Step 12 | Schedule Matches                              |  |  |  |  |  |  |  |

# **Game Times Auto-Scheduling Wizard / Set Division's Club**

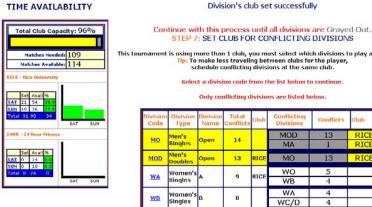

This tournament is using more than 1 club, you must select which divisions to play at each club. Tip: To make less traveling between clubs for the player, schedule conflicting divisions at the same club.

Select a division code from the list below to continue.

Only conflicting divisions are listed below.

| Division<br>Code | Division<br>Type   | Division<br>Name | Total<br>Conflicts | Club | Conflicting<br>Divisions | Conflicts   | Club         |
|------------------|--------------------|------------------|--------------------|------|--------------------------|-------------|--------------|
| МО               | Men's<br>Singles   | Open             | 14                 |      | MOD<br>MA                | 13<br>1     | RICE<br>RICE |
| MOD              | Men's<br>Doubles   | Open             | 13                 | RIGE | MO                       | 13          | RICE         |
| WA               | Women's<br>Bingles | A                | 9                  | RICE | WO<br>WB                 | 5           |              |
| WB               | Women's<br>Singles | В                | 8                  |      | WA<br>WC/D               | 4           |              |
| MA               | Men's<br>Singles   | ۸                | 8                  |      | MAD<br>MB<br>MO          | 6<br>1<br>1 | RICE         |
| MB               | Men's<br>Singles   | в                | 8                  | RICE | MBD<br>MC<br>MA          | 5<br>2<br>1 | RICE         |
| MBD              | Men's<br>Doubles   | в                | 7                  | RICE | MB<br>MC                 | 5           |              |
| MAD              | Men's<br>Doubles   | A                | 6                  |      | MA                       | 6           | RICE         |
| wo               | Women's<br>Singles | Open             | 5                  | RICE | WA                       | 5           |              |
| WG/D             | Women's<br>Singles | G/D              | 4                  |      | WB                       | 4           |              |
| MG               | Men's<br>Singles   | G                | 4                  |      | MB<br>MBD                | 2           |              |

R2sports Virtual Tournament Bracket Pro v2.8 Copyright @2006 Dynamic Steps: All rights reserved.

TIME AVAILABILITY

| L     |       |        |           |     |     |
|-------|-------|--------|-----------|-----|-----|
|       | H     | atche  | s Neede   | 109 | )   |
|       | Mat   | ches   | Available | 114 |     |
| RICE  | - Põe | at Uni | versity   |     |     |
|       |       |        |           |     |     |
|       | Set   | Avai   | 1 %       |     |     |
| SAL   | 21    | 54     | 20.9      |     |     |
| SUN   | 10    | 36     | 27.8      |     |     |
| Tota  | 31    | 90     | 34        |     |     |
|       |       |        |           | SAT | SUN |
| 2.4HR | + 24  | Hour   | Filmess   |     |     |
|       |       |        | Ti        |     |     |
|       | Set   | Avai   | 11%       |     |     |
|       | 13    | 14     | 92.9      |     |     |
| SAL   |       |        |           |     |     |

Division's club set successfully

Continue with this process until all divisions are Graved Out. STEP 7: SET CLUB FOR CONFLICTING DIVISIONS

This tournament is using more than 1 club, you must select which divisions to play at each club.

Tip: To make less traveling between clubs for the player, schedule conflicting divisions at the same club

Select a division code from the list below to continue

Only conflicting divisions are listed below.

| Division<br>Code | Division<br>Type   | Division<br>Name | Total<br>Conflicts | Glub | Conflicting<br>Divisions | Conflicts | Glub |
|------------------|--------------------|------------------|--------------------|------|--------------------------|-----------|------|
|                  | Men's              |                  | 14                 |      | MOD                      | 13        | RICE |
| MO               | Singles            | Open             | 14                 |      | MA                       | 1         | RICE |
| MOD              | Men's<br>Doubles   | Open             | 13                 | RICE | MO                       | 13        | RICE |
| WA               | Women's            |                  | 9                  | RICE | WO                       | 5         | 24HR |
| MV.              | Singles            |                  | 3                  | RICE | WB                       | 4         | 24HR |
| WB               | Women's            |                  | 8                  | 24HR | WA                       | 4         | 24HR |
| WB               | Singles            | В                | 8                  | Z4HK | WC/D                     | 4         |      |
|                  | Estage.            |                  |                    |      | MAD                      | 6         | 9    |
| MA               | Men's<br>Singles   | A                | 8                  |      | MB                       | 1         | 3    |
|                  |                    |                  |                    |      | MO                       | 1         | RICE |
|                  | 0255030            |                  |                    |      | MBD                      | 5         | 2    |
| MB               | Men's<br>Singles   | В                | 8                  | RICE | MC                       | 2         |      |
|                  | eg.e.              |                  |                    |      | MA                       | 1         | RICE |
| MBD              | Men's              | В                | 7                  | RICE | MB                       | 5         |      |
| MBD              | Doubles            | В                | ,                  | RIGE | MC                       | 2         |      |
| MAD              | Men's<br>Doubles   | A                | 6                  |      | MA                       | 6         | RICE |
| wo               | Women's<br>Singles | Open             | 5                  | RICE | WA                       | 5         | 24HR |
| WC/D             | Women's<br>Singles | C/D              | 4                  | 24HR | WB                       | 4         | 24HR |
| MC               | Men's              | С                | 4                  | 24HR | MB                       | 2         | 20   |
| MG               | Singles            | Ü                | *                  | ZTOR | MBD                      | 2         |      |

REsports Virtual Tournament Bracket Pro v2.0 Copyright @2006 Dynamic Steps. All rights reserve

Clubs are re-colored to easily indicated which division is at which club

# Game Times Auto-Scheduling Wizard /Set Division's Club

## TIME AVAILABILITY

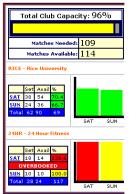

### STEP 7 COMPLETE!

All rounds of every conflicting divisions are now set.

# Tip: To optimize your match scheduling:

Each club is color coded.

Try to make all conflicting divisions play at the same gym

When colors are mixed, the # of conflicts is the number of players that will have to travel between clubs for each match.

Continue to modify the info below or GO TO STEP 8

Verify that there are no overbooked days in the Time Availability graph(s).

Overbooked days are colored red.

If there are overbooked times, either adjust which club to play the match at,

or extend the time available. EDIT COURTS AND TIMES

| Division<br>Code | Division<br>Type   | Division<br>Name | Total<br>Conflicts | Club  | Conflicting<br>Divisions | Conflicts | Club |
|------------------|--------------------|------------------|--------------------|-------|--------------------------|-----------|------|
| МО               | Men's              | Open             | 14                 |       | MOD                      | 13        | RICE |
|                  | Singles            | орон             |                    |       | MA                       | 1         | RICE |
|                  | Men's<br>Doubles   | Open             | 13                 | RICE  | MO                       | 13        | RICE |
|                  | Women's            | A                | 9                  | RICE  | wo                       | 5         | 24HR |
|                  | Singles            |                  |                    |       | WB                       | 4         | 24HR |
|                  | Women's            | В                | 8                  | 24HR  | WA                       | 4         | 24HR |
| WD               | Singles            | ,                | Ů                  | ZTIIK | WC/D                     | 4         | 24HR |
|                  |                    |                  |                    | 24HR  | MAD                      | 6         | RICE |
|                  | Men's<br>Singles   | A                | 8                  |       | MB                       | 1         | RICE |
|                  | omgios             |                  |                    |       | MO                       | 1         | RICE |
|                  |                    |                  |                    |       | MBD                      | 5         | RICE |
| MB               | Men's<br>Singles   | В                | 8                  | RICE  | MC                       | 2         | RICE |
|                  | og.os              |                  |                    |       | MA                       | 1         | RICE |
| MDD              | Men's              | В                | 7                  | RICE  | MB                       | 5         | RICE |
| MBD              | Doubles            | В                | ′                  | RIGE  | MC                       | 2         | RICE |
| MAD              | Men's<br>Doubles   | A                | 6                  | RICE  | MA                       | 6         | RICE |
| <u>wo</u>        | Women's<br>Singles | Open             | 5                  | RICE  | WA                       | 5         | 24HR |
| WC/D             | Women's<br>Singles | C / D            | 4                  | 24HR  | WB                       | 4         | 24HR |
| MC               | Men's              | С                | 4                  | 24HR  | MB                       | 2         | RICE |
| <u>iiiC</u>      | Singles            | C                | *                  | ZTER  | MBD                      | 2         | RICE |

 Continue until all divisions are color coded with a club

R2sports Virtual Tournament Bracket Pro v2.0 Copyright @2006 Dynamic Steps. All rights reserved.

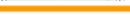

# Game Times Auto-Scheduling Wizard /Set Division's Club

Set specific rounds of a division at different clubs

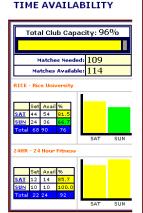

## TIME AVAILABILITY

# AUTOMATED MATCH SCHEDULING WIZARD

|                                    | . 00                     | 0/  |         |                |  |  |  |  |
|------------------------------------|--------------------------|-----|---------|----------------|--|--|--|--|
| Total Club Capac                   | Total Club Capacity: 96% |     |         |                |  |  |  |  |
|                                    |                          |     | Step 2  | Check that al  |  |  |  |  |
| Matches Needed:                    | 109                      |     | Step 3  | Set Player Tin |  |  |  |  |
| Matches Available:                 | 114                      |     | Step 4  | Block Times    |  |  |  |  |
|                                    | 1                        |     | Step 5  | Set Rounds P   |  |  |  |  |
| RICE - Rice University             |                          |     | Gray o  | ptions for to  |  |  |  |  |
|                                    |                          |     | Step 6  | Calculate Cor  |  |  |  |  |
| Set Avail % SAT 38 54 70.4         |                          |     | Step 7  | Set Club for C |  |  |  |  |
| SUN 24 36 66.7                     |                          |     | Step 8  | Set Club f     |  |  |  |  |
| Total 62 90 69                     | SAT                      | SUN | Step 9  | Set Divisions  |  |  |  |  |
|                                    | 0,11                     |     | Step 10 | Schedule Spe   |  |  |  |  |
| 24HR - 24 Hour Fitness             |                          |     | Step 11 | Set Division C |  |  |  |  |
| Set Avail %                        |                          |     |         |                |  |  |  |  |
| SAT 18 14 128.6<br>OVERBOOKED      |                          |     | Step 12 | Schedule Mat   |  |  |  |  |
| SUN 10 10 100.0<br>Total 28 24 117 | SAT                      | SUN |         |                |  |  |  |  |

|   | MATCH SCHEDULING STEPS              |                                               |  |  |  |  |  |  |  |  |
|---|-------------------------------------|-----------------------------------------------|--|--|--|--|--|--|--|--|
| I | Step 1 Set Match Scheduling Options |                                               |  |  |  |  |  |  |  |  |
|   | Step 2                              | Check that all players are on the draw - DONE |  |  |  |  |  |  |  |  |
| I | Step 3                              | <u>Set Player Time Avoidances</u>             |  |  |  |  |  |  |  |  |
| ı | Step 4                              | <u>Block Times</u>                            |  |  |  |  |  |  |  |  |
| ı | Step 5                              | Set Rounds Per Day                            |  |  |  |  |  |  |  |  |
| I | Gray o                              | ptions for tournaments with more than 1 club  |  |  |  |  |  |  |  |  |
| ı | Step 6                              | Calculate Conflicting Divisions - DONE        |  |  |  |  |  |  |  |  |
| ı | Step 7                              | <u>Set Club for Conflicting divisions</u>     |  |  |  |  |  |  |  |  |
| ı | Step 8                              | Set Club for Specific divisions               |  |  |  |  |  |  |  |  |
| I | Step 9                              | Set Divisions on Specific Courts              |  |  |  |  |  |  |  |  |
| I | Step 10                             | Schedule Specific Division Times              |  |  |  |  |  |  |  |  |
| ı | Step 11                             | Set Division Order                            |  |  |  |  |  |  |  |  |
|   |                                     | SCHEDULE MATCHES                              |  |  |  |  |  |  |  |  |
|   | Step 12                             | Schedule Matches                              |  |  |  |  |  |  |  |  |

|            |                              |                  |       |       |             | Final  | SUN        | RICE  | 2                 |             |             |      |   |
|------------|------------------------------|------------------|-------|-------|-------------|--------|------------|-------|-------------------|-------------|-------------|------|---|
|            |                              |                  |       |       |             | ш      | SUN        |       | 2                 |             |             |      |   |
|            |                              |                  |       |       |             | Round  | Day        | Club  | Matches<br>in Rnd | First Match | Last Match  |      |   |
|            | Women's                      |                  |       |       |             | Otrs   | SAT        | RICE  | 4                 |             |             |      |   |
| WB         | Singles                      | В                | 8     | 3     | SAT SUN     | Semis  | SAT        | 24HR  | 2                 |             |             |      |   |
|            | Single<br>Elimination        | _                |       |       | 2 1         |        | SAT        |       | 6                 |             |             |      |   |
|            |                              |                  |       |       |             | Final  | SUN        | 24HR  | 2                 |             |             |      |   |
|            |                              |                  |       |       |             |        | SUN        |       | 2                 |             |             |      |   |
|            |                              |                  |       |       |             |        |            |       |                   |             |             |      |   |
|            |                              |                  |       |       |             | Round  | Day        | Club  | Matches<br>in Rnd | First Match | Last Match  |      |   |
|            | Men's                        |                  | 7     |       |             | 3      | SAT        | RICE  | 2                 |             |             |      |   |
| MBD        | Doubles<br>Round             | В                | 4     | 3     | SAT SUN     |        | SAT        |       | 2                 |             |             |      |   |
| _          | Robin                        |                  | Teams |       | 1 2         | 2      | SUN        | RICE  | 2                 |             |             |      |   |
|            |                              |                  |       |       |             | 1      | SUN        | RICE  | 2                 |             |             |      |   |
|            |                              |                  |       |       |             |        | SUN        |       | 4                 |             |             |      |   |
|            |                              |                  |       |       |             |        |            |       |                   |             |             |      |   |
|            |                              |                  |       |       |             | Round  | Day        | Club  | Matches<br>in Rnd | First Match | Last Match  |      |   |
|            | Women's                      |                  |       |       |             | Qtrs   | SAT        | 24HR  |                   |             |             |      |   |
| wo         | Singles                      | Open             | 7     | 3     | SAT SUN     |        |            | 24HR  |                   |             |             |      |   |
|            | Single<br>Elimination        |                  |       |       | 2 1         |        | SAT        |       | 5                 |             |             |      |   |
|            | Liiiiiiiddoii                |                  |       |       |             | Final  | SUN        | 24HR  | 2                 |             |             |      |   |
|            |                              |                  |       |       |             |        | SUN        |       | 2                 |             |             |      |   |
|            |                              |                  |       |       |             |        |            |       |                   |             |             |      |   |
|            |                              |                  |       |       |             | Round  | Day        | Club  | Matches<br>in Rnd | First Match | Last Match  |      |   |
|            | Men's                        |                  |       |       | 3           | SAT    | RICE       | 2     |                   |             |             |      |   |
| MAD        | Doubles                      | A                | 6     | 3     | SAT SUN     | ř      | SAT        |       | 2                 |             |             |      |   |
|            | Round<br>Robin               | n                | Teams | Ů     |             |        | 1 2        | 2     | SUN               | RICE        | 2           |      |   |
|            | KODIII                       |                  |       |       |             |        |            |       |                   | 1           | SUN         | RICE | 2 |
|            |                              |                  |       |       |             |        | SUN        |       | 4                 |             |             |      |   |
|            |                              |                  |       |       |             |        |            |       |                   |             |             |      |   |
|            |                              |                  |       |       |             | Round  | Day        | Club  | Matches<br>in Rnd | First Match | Last Match  |      |   |
|            |                              |                  |       |       |             | 5      | SAT        |       | 2                 |             |             |      |   |
|            | Men's                        |                  |       |       |             |        | SAT        |       | 2                 |             |             |      |   |
| MD         | Singles                      | D                | 5     | 5     | SAT SUN     |        | SAT        |       | 2                 |             |             |      |   |
|            | Round<br>Robin               | "                | ľ     | ľ     | 3 2         |        | SAT        |       | 6                 |             |             |      |   |
|            | 100011                       | l                | l     |       |             | 2      | SUN        |       | 2                 |             |             |      |   |
|            |                              | l                | l     | l     |             | 1      | SUN        |       | 2                 |             |             |      |   |
|            |                              | l                | l     | l     |             |        | SUN        |       | 4                 |             |             |      |   |
|            |                              |                  |       | SDE   | CIAL DIVISI | IONS   |            |       |                   |             |             |      |   |
|            |                              |                  |       |       |             |        |            |       |                   |             |             |      |   |
|            |                              |                  |       |       |             | Round  | Day        | Club  | Matches<br>in Rnd | First Match | Last Match  |      |   |
|            | Women's                      |                  |       |       |             |        |            | 24HR  |                   |             |             |      |   |
| WC/D       | Singles                      | C/D              | 7     | 3     | SAT SUN     |        |            | 24HR  |                   |             |             |      |   |
| HC/D       | Single<br>Elimination        | , b              | 1     | ,     | 2 1         | 505    | SAT        |       | 5                 |             |             |      |   |
|            | Elimination                  |                  |       |       |             | Final  |            | 24HR  |                   |             |             |      |   |
|            |                              |                  |       |       |             |        | SUN        |       | 2                 |             |             |      |   |
|            |                              |                  |       | cover | ATTOM DO    | ****   |            |       |                   |             |             |      |   |
|            |                              |                  |       | CONSO | LATION DIV  | ISTONS |            |       |                   |             |             |      |   |
|            |                              |                  | I     | l     |             | Round  | Day        | club  | Matches           | First Match | Last Match  |      |   |
|            |                              |                  |       |       |             | Louise | Jay        | إنسار | in Rnd            | oc match    | Last Hattil |      |   |
|            |                              |                  |       |       |             | -      |            | _     |                   |             |             |      |   |
|            | Women's                      |                  |       |       | CATICUE     |        | SAT        |       | 2                 |             |             |      |   |
| <u>cwa</u> | Women's<br>Singles<br>Single | A<br>Consolation | 6     | 3     | SAT SUN     |        | SAT        |       | 2                 |             |             |      |   |
| <u>cwa</u> | Singles                      |                  | 6     | 3     |             | Semis  | SAT<br>SAT |       | 2<br>4            |             |             |      |   |
| <u>cWA</u> | Singles<br>Single            |                  | 6     | 3     |             | Semis  | SAT        |       | 2                 |             |             |      |   |

R2sports Virtual Tournament Bracket Pro v2.0 Copyright @2006 Dynamic Steps. All rights reserved

# Game Times Auto-Scheduling Wizard/Set Number of Rounds

Schedule conflicting division's at the same club to decrease travel time between clubs for players

# Total Club Capacity: 96% Matches Needed: 109 Matches Available: 114 RICE - Rice University Set Avail % SAT 38 54 70.4 SUN 24 36 66.7 Total 62 30 69 SAT SUN 24HR - 24 Hour Fitness Set Avail % OVERBOOKED OVERBOOKED OVERBOOKED SUN 10 10 100.0

TIME AVAILABILITY

# TIME AVAILABILITY

Select at which club this division will play.

| Total Club Cap                                           | acity: 96% |
|----------------------------------------------------------|------------|
|                                                          |            |
| Matches Neede                                            | ed: 109    |
| Matches Availab                                          | ble: 114   |
| RICE - Rice University                                   |            |
| Set Avail % SAT 38 54 70.4 SUN 24 36 66.7 Total 62 90 69 |            |
|                                                          | SAT SUN    |
| 24HR - 24 Hour Fitness                                   |            |
| Set Avail %   SAT   18   14   128.6   OVERBOOKED         |            |
| SUN 10 10 100.0<br>Total 28 24 117                       |            |
|                                                          |            |

| Division<br>Code | <u>Division</u><br>Type | Division<br>Name | <u>#</u><br><u>Players</u> | Total<br>Rounds | Rounds<br>Per Day Division Rounds |       |                |      |                   |             |            |
|------------------|-------------------------|------------------|----------------------------|-----------------|-----------------------------------|-------|----------------|------|-------------------|-------------|------------|
|                  |                         |                  |                            |                 |                                   | Round | Day            | Club | Matches<br>in Rnd | First Match | Last Match |
|                  | Women's                 |                  |                            |                 |                                   | 16s   | 16s SAT 24HR 4 |      |                   |             |            |
|                  | Women s<br>Singles      |                  |                            |                 | SAT SUN                           | Qtrs  | SAT            | 24HR | 4                 |             |            |
| <u>WA</u>        | Single                  | А                | 12                         | 4               | 2 2                               |       | SAT            |      | 8                 |             |            |
|                  | Elimination             |                  |                            |                 |                                   | Semis | SUN            | 24HR | 2                 |             |            |
|                  |                         |                  |                            |                 |                                   | Final | SUN            | 24HR | 2                 |             |            |
|                  |                         |                  |                            |                 |                                   |       | SUN            |      | 4                 |             |            |

|              | Select a club to schedule all rounds of this division     |                       |      |                       |   |  |  |  |  |  |  |  |
|--------------|-----------------------------------------------------------|-----------------------|------|-----------------------|---|--|--|--|--|--|--|--|
| 0            |                                                           | RICE: Rice University |      |                       |   |  |  |  |  |  |  |  |
| 0            |                                                           | 24HR:                 | 24 ⊦ | lour Fitness          |   |  |  |  |  |  |  |  |
| 0            | O Unschedule this division                                |                       |      |                       |   |  |  |  |  |  |  |  |
| •            | Set different clubs below for each round of this division |                       |      |                       |   |  |  |  |  |  |  |  |
| Roun<br>Numi |                                                           | Round                 | Day  | Club                  |   |  |  |  |  |  |  |  |
| 4            | ŀ                                                         | 16s                   | SAT  | RICE: Rice University | ~ |  |  |  |  |  |  |  |
| 3            | 3                                                         | Qtrs                  | SAT  | RICE: Rice University | ~ |  |  |  |  |  |  |  |
| 2            | :                                                         | Semis                 | SUN  | 24HR: 24 Hour Fitness | ~ |  |  |  |  |  |  |  |
| 1            | 1 Final SUN                                               |                       | SUN  | 24HR: 24 Hour Fitness |   |  |  |  |  |  |  |  |
|              | Submit                                                    |                       |      |                       |   |  |  |  |  |  |  |  |

R2sports Virtual Tournament Bracket Pro v2.0 Copyright ©2006 Dynamic Steps. All rights reserve

## TOURNAMENT DIVISIONS

### SET CLUB FOR ALL DIVISIONS

Set Divisions to play at a specific Club/location.

<u>Click here to move to Step 7</u> or select a division from below to specify at which club to play the division.

### Also use this page to:

Select a specific round of a division to play at another club.

Select a division code from the list below to continue.

| Division<br>Code | <u>Division</u><br>Type                     | <u>Division</u><br><u>Name</u> | #<br>Players | Total<br>Rounds | Rounds<br>Per Day | Divisio | n Rot | ınds |                   |             |            |
|------------------|---------------------------------------------|--------------------------------|--------------|-----------------|-------------------|---------|-------|------|-------------------|-------------|------------|
|                  |                                             |                                |              |                 |                   | Round   | Day   | Club | Matches<br>in Rnd | First Match | Last Match |
|                  | Men's                                       |                                |              |                 |                   | 16s     | SAT   | RICE | 6                 |             |            |
|                  | Singles                                     |                                |              | 4               | SAT SUN           | Qtrs    | SAT   | RICE | 4                 |             |            |
| MO               | Single                                      | Open                           | 14           | 4               | 2 2               |         | SAT   |      | 10                |             |            |
|                  | Elimination                                 |                                |              |                 |                   | Semis   | SUN   | RICE | 2                 |             |            |
|                  |                                             |                                |              |                 |                   | Final   | SUN   | RICE | 2                 |             |            |
|                  |                                             |                                |              |                 |                   |         | SUN   |      | 4                 |             |            |
|                  |                                             |                                |              |                 |                   | Round   | Day   | Club | Matches           | First Match | Last Match |
|                  |                                             |                                |              |                 |                   |         | _     |      | in Rnd            |             |            |
|                  | Men's<br>Doubles                            |                                | 14           |                 | SAT SUN           | Qtrs    | SAT   | _    |                   |             |            |
| MOD              | Single                                      | Open                           | 7<br>Teams   | 3               | 2 1               | Semis   | SAT   | RICE | 5                 |             |            |
|                  | Elimination                                 |                                | Teams        |                 |                   | Final   | SAT   | RICE | 2                 |             |            |
|                  |                                             |                                |              |                 |                   | Final   | SUN   | RICE | 2                 |             |            |
|                  |                                             |                                |              |                 |                   |         | SUN   |      | 2                 |             |            |
|                  | Women's<br>Singles<br>Single<br>Elimination | A                              | 12           | 4               |                   | Round   | Day   | Club | Matches<br>in Rnd | First Match | Last Match |
|                  |                                             |                                |              |                 |                   | 16s     | SAT   | 24HF | 4                 |             |            |
|                  |                                             |                                |              |                 | SAT SUN           | Qtrs    | SAT   | 24HF | 4                 |             |            |
| WA               |                                             |                                |              |                 | 2 2               |         | SAT   |      | 8                 |             |            |
|                  |                                             |                                |              |                 |                   | Semis   |       | 24HF |                   |             |            |
|                  |                                             |                                |              |                 |                   | Final   | SUN   | 24HF | 2                 |             |            |
|                  |                                             |                                |              |                 |                   |         | SUN   |      | 4                 |             |            |
|                  |                                             |                                |              |                 |                   |         |       |      | Matches           |             |            |
|                  |                                             |                                |              |                 |                   | Round   | _ ^   |      | in Rnd            | First Match | Last Match |
|                  | Men's                                       |                                |              |                 |                   | 16s     | SAT   |      | _                 |             |            |
| MA               | Singles                                     | A                              | 11           | 4               | SAT SUN           | Qtrs    | SAT   | RICE | 4                 |             |            |
|                  | Single<br>Elimination                       |                                |              |                 | 2 2               |         | SAT   |      | 7                 |             |            |
|                  | EIa doi!                                    |                                |              |                 |                   | Semis   | SUN   | RICE |                   |             |            |
|                  |                                             |                                |              |                 |                   | Final   | SUN   | RICE | 2                 |             |            |
|                  |                                             |                                |              |                 |                   |         | SUN   |      | 4                 |             |            |
|                  |                                             |                                |              |                 |                   | Round   | Day   | Club | Matches<br>in Rnd | First Match | Last Match |
|                  | Men's                                       |                                |              |                 |                   | 16s     | SAT   | RICE | 3                 |             |            |
|                  | men s                                       |                                |              |                 | SAT SUN           | Otrs    | SAT   | RICE | 4                 |             |            |

# Game Times Auto-Scheduling Wizard /Set Division Courts

# Select courts for specific divisions

## TIME AVAILABILITY

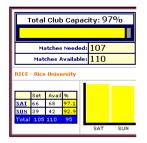

## Assign Specific Court for a division

Divisions were successfully assigned to a court

Click here to Move to next Step

Club Codes

RICE Rice University

# TIME AVAILABILITY

## AUTOMATED MATCH SCHEDULING WIZARD

| Total Club Capacity: 97% |     |       |      |    |     |     |   |  |
|--------------------------|-----|-------|------|----|-----|-----|---|--|
|                          |     |       |      |    |     |     |   |  |
| Matches Needed: 107      |     |       |      |    |     |     |   |  |
| Matches Available: 110   |     |       |      |    |     |     |   |  |
| RICE - Rice University   |     |       |      |    |     |     |   |  |
|                          |     |       |      | ı  |     |     |   |  |
|                          | Set | Avail | 96   | Ш  |     |     |   |  |
| SAT                      | 66  | 68    | 97.1 | П  |     |     |   |  |
| <u>sun</u>               | 39  | 42    | 92.9 | П  |     |     |   |  |
| Total                    | 105 | 110   | 95   | Ш  |     |     |   |  |
|                          |     |       |      | 15 | SAT | SUN | • |  |

|                                                    | MATCH SCHEDULING STEPS                        |  |  |  |  |  |  |
|----------------------------------------------------|-----------------------------------------------|--|--|--|--|--|--|
| Step 1                                             | Set Match Scheduling Options                  |  |  |  |  |  |  |
| Step 2                                             | Check that all players are on the draw - DONE |  |  |  |  |  |  |
| Step 3                                             | Set Player Time Avoidances                    |  |  |  |  |  |  |
| Step 4                                             | Block Times                                   |  |  |  |  |  |  |
| Step 5                                             | <u>Set Rounds Per Day</u>                     |  |  |  |  |  |  |
| Gray options for tournaments with more than 1 club |                                               |  |  |  |  |  |  |
| Step 6                                             | Calculate Conflicting Divisions - DONE        |  |  |  |  |  |  |
| Step 7                                             | Set Club for Conflicting divisions            |  |  |  |  |  |  |
| Step 8                                             | Set Club for Specific divisions               |  |  |  |  |  |  |
| Step 9                                             | Set Divisions on Specific Courts              |  |  |  |  |  |  |
| Step 10                                            | Schedule Specific Division Times              |  |  |  |  |  |  |
| Step 11                                            | Set Division Order                            |  |  |  |  |  |  |
|                                                    | SCHEDULE MATCHES                              |  |  |  |  |  |  |
| Step 12                                            | Schedule Matches                              |  |  |  |  |  |  |

| DIV CODE | DIVISION TYPE   | DIVISION            | CLUB   | COURT(S)    |
|----------|-----------------|---------------------|--------|-------------|
| IRT      | Men's Singles   | Pro                 | RICE   | 1 2 3 4 5 6 |
| MA       | Men's Singles   | A                   | RICE   | 1 2 3 4 5 6 |
| MAD      | Men's Doubles   | A                   | RICE   | 1 2 3 4 5 6 |
| мв       | Men's Singles   | В                   | RICE   | 1 2 3 4 5 6 |
| MBD      | Men's Doubles   | В                   | RICE   | 1 2 3 4 5 6 |
| мо       | Men's Singles   | Open                | RICE   | 1 2 3 4 5 6 |
| MOD      | Men's Doubles   | Open                | RICE   | 1 2 3 4 5 6 |
| WA       | Women's Singles | A                   | RICE   | 1 2 3 4 5 6 |
| WB       | Women's Singles | В                   | RICE   | 1 2 3 4 5 6 |
| wo       | Women's Singles | Open                | RICE   | 1 2 3 4 5 6 |
|          |                 | COMBIN              | ED DIV | ISIONS      |
| MC/D     | Men's Singles   | C/D                 | RICE   | 1 2 3 4 5 6 |
| сМО      | Men's Singles   | Open<br>Consolation | RICE   | 1 2 3 4 5 6 |
| WC/D     | Women's Singles | C/D                 | RICE   | 1 2 3 4 5 6 |

Submit

# Game Times Auto-Scheduling Wizard/Set Specific Match Times

 Schedule key Matches Manually and wizard schedules around those times with non conflicting matches.

# TIME AVAILABILITY

# AUTOMATED MATCH SCHEDULING WIZARD

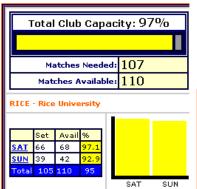

Matches Ready to schedule! Click on the last step below.

When you are ready for players to receive their match times, go to tourney setup then activate start times.

Next, in the tourney setup section, click on send an email blast to tourney players to notify them that match times are now ready!

|                                                    | MATCH SCHEDULING STEPS                        |  |  |  |  |  |  |
|----------------------------------------------------|-----------------------------------------------|--|--|--|--|--|--|
| Step 1                                             | Set Match Scheduling Options                  |  |  |  |  |  |  |
| Step 2                                             | Check that all players are on the draw - DONE |  |  |  |  |  |  |
| Step 3                                             | Set Player Time Avoidances                    |  |  |  |  |  |  |
| Step 4                                             | <u>Block Times</u>                            |  |  |  |  |  |  |
| Step 5                                             | Set Rounds Per Day                            |  |  |  |  |  |  |
| Gray options for tournaments with more than 1 club |                                               |  |  |  |  |  |  |
| Step 6                                             | Calculate Conflicting Divisions - DONE        |  |  |  |  |  |  |
| Step 7                                             | Set Club for Conflicting divisions            |  |  |  |  |  |  |
| Step 8                                             | Set Club for Specific divisions               |  |  |  |  |  |  |
| Step 9                                             | Set Divisions on Specific Courts              |  |  |  |  |  |  |
| Step 10                                            | Schedule Specific Division Times              |  |  |  |  |  |  |
| Step 11                                            | Set Division Order                            |  |  |  |  |  |  |
|                                                    | SCHEDULE MATCHES                              |  |  |  |  |  |  |
| Step 12                                            | Schedule Matches                              |  |  |  |  |  |  |

# Match Times Auto-Scheduling Wizard/Set Specific Round Times

Select day and time from dropdown menu

## TOURNAMENT DIVISIONS

SCHEDULE SPECIFIC TIMES

Select a division from below to schedule specific match times.

Note: This Step is Optional

Use this only if you want to specify a time requirement for a division

Click here to skip and move to the next step

| Division<br>Code | Division<br>Type           | Division<br>Name | <u>#</u><br><u>Players</u> | Total<br>Rounds | Rounds<br>Per Day | Divisio | n Rou | ınds |                   |             |               |
|------------------|----------------------------|------------------|----------------------------|-----------------|-------------------|---------|-------|------|-------------------|-------------|---------------|
|                  |                            |                  |                            |                 |                   | Round   | Day   | Club | Matches<br>in Rnd | First Match | Last Match    |
|                  |                            |                  |                            |                 | SAT SUN           | 16s     | SAT   | RICE | 7                 |             |               |
|                  | Men's<br>Singles           |                  |                            |                 |                   | Qtrs    | SAT   | RICE | 4                 |             |               |
| MO               | Singles<br>Single          | Open             | 15                         | 4               |                   |         | SAT   |      | 11                |             |               |
|                  | Elimination                |                  |                            |                 |                   | Semis   | SUN   | RICE | 2                 | 10:00 AM    | 10:00 AM      |
|                  |                            |                  |                            |                 |                   | Final   | SUN   | RICE | 2                 | 1:00 PM     | 1:00 PM       |
|                  |                            |                  |                            |                 |                   |         | SUN   |      | 4                 |             |               |
|                  |                            |                  |                            |                 |                   |         |       |      | Matches           |             |               |
|                  |                            |                  |                            |                 |                   | Round   | _     | _    | in Rnd            | First Match | Last Match    |
|                  | Men's                      |                  | 14                         |                 |                   | Qtrs    | SAT   |      | 3                 |             |               |
| MOD              | Doubles<br>Single          | Open             | 7                          | 3               | SAT SUN           | Semis   | SAT   | RICE | 2                 |             |               |
|                  | Elimination                |                  | Teams                      |                 |                   | _       | SAT   |      | 5                 |             |               |
|                  |                            |                  |                            |                 |                   | Final   | SUN   | RICE | 2                 |             |               |
|                  |                            |                  |                            |                 |                   |         | SUN   |      | 2                 |             |               |
|                  | Men's<br>Singles<br>Single | А                | 11                         | 4               | SAT SUN           | Round   | Day   | Club | Matches<br>in Rnd | First Match | Last Match    |
|                  |                            |                  |                            |                 |                   | 16s     | SAT   | RICE | 3                 |             |               |
|                  |                            |                  |                            |                 |                   | Qtrs    | SAT   |      | 4                 |             |               |
| MA               |                            |                  |                            |                 | 2 2               |         | SAT   |      | 7                 |             |               |
|                  | Elimination                |                  |                            |                 |                   | Semis   | SUN   | RICE | 2                 |             |               |
|                  |                            |                  |                            |                 |                   | Final   | SUN   | RICE | 2                 |             |               |
|                  |                            |                  |                            |                 |                   |         | SUN   |      | 4                 |             |               |
|                  |                            |                  |                            |                 |                   | =       |       |      |                   |             |               |
|                  |                            |                  |                            |                 |                   | Round   | Day   | Club | Matches<br>in Rnd | First Match | Last Match    |
|                  | Women's                    |                  |                            |                 |                   | 16s     | SAT   | RICE | 3                 |             |               |
| WA               | Singles                    | A                | 11                         | 4               | SAT SUN           | Qtrs    | SAT   | RICE | 4                 |             |               |
| W.K              | Single<br>Elimination      | A                | 11                         | 4               | 2 2               |         | SAT   |      | 7                 |             |               |
|                  |                            |                  |                            |                 |                   | Semis   | SUN   |      | 2                 |             |               |
|                  |                            |                  |                            |                 |                   | Final   | SUN   | RICE | 2                 |             |               |
|                  |                            |                  |                            |                 |                   |         | SUN   |      | 4                 |             |               |
|                  |                            |                  |                            |                 |                   |         | L     |      | Matches           |             |               |
|                  |                            |                  |                            |                 |                   | Round   | _     | _    | in Rnd            | First Match | Last Match    |
|                  | Men's                      |                  |                            |                 | SAT SUN           | Qtrs    | SAT   | RICE |                   |             |               |
| MB               | Singles<br>Single          | В                | 8                          | 3               | 2 1               | Semis   | SAT   | RICE | 2                 |             |               |
|                  | Elimination                |                  |                            |                 |                   |         | SAT   |      | 6                 |             |               |
|                  |                            |                  |                            |                 |                   | Final   | SUN   | RICE | 2                 |             | $\overline{}$ |
|                  |                            |                  |                            |                 |                   |         | SUN   |      | 2                 |             |               |

Set specific times for this division

Return to Scheduling Menu

| Men's   Men's   Men' | Division<br>Code | Division<br>Type  | <u>Division</u><br><u>Name</u> | #<br>Players |   | Rounds<br>Per Day | Divisio | n Rou | ınds |                   |             |            |
|----------------------------------------------------------------------------------------------------|------------------|-------------------|--------------------------------|--------------|---|-------------------|---------|-------|------|-------------------|-------------|------------|
| Men's Otre SAT RICE 4                                                                                                    |                  |                   |                                |              |   |                   | Round   | Day   | Club | Matches<br>in Rnd | First Match | Last Match |
| CATCHN                                                                                                    |                  |                   |                                |              |   |                   | 16s     | SAT   | RICE | 7                 |             |            |
|                                                                                                    |                  | Men's             |                                |              |   | lo a zlovu        | Otrs    | SAT   | RICE | 4                 |             |            |
|                                                                                                    |                  |                   |                                |              |   |                   |         |       |      |                   |             |            |
| Elimination Semis SUN RICE 2 10:00 AM 1                                                                                                    | мо               | Singles<br>Single | Open                           | 15           | 4 | 2 2               |         | SAL   |      | 11                |             |            |

Select another division to set specific times for

### Instructions:

Schedule matches at an exact time on a certain court
Click on the Round above that is linked in the Division Rounds section.

Schedule a round of a division starting at a certain time Continue the steps below.

Set specific times for each round of this division. Set Specific Times and click submit at the bottom

|     |                                                                                                    | Set 1 | Times fo | r each I | Round                        |  |  |  |  |  |
|-----|----------------------------------------------------------------------------------------------------|-------|----------|----------|------------------------------|--|--|--|--|--|
| Day | Start<br>Matches Round<br>Day Round Club In Rnd At Set Time                                                 |       |          |          |                              |  |  |  |  |  |
| SAT | 16s                                                                                                    | RICE  | 7        | •        | SAT 11:00 AM 💌               |  |  |  |  |  |
| SAT | Qtrs                                                                                                    | RICE  | 4        | •        | SAT 4:00 PM 💌                |  |  |  |  |  |
| SUN | Semis                                                                                                    | RICE  | 2        | •        | SELECT TIME<br>SAT 9:00 AM   |  |  |  |  |  |
| SUN | Final                                                                                                    | RICE  | 2        | •        | SAT 10:00 AM<br>SAT 11:00 AM |  |  |  |  |  |
|     | SUBMIT                                                                                                    |       |          |          |                              |  |  |  |  |  |
|     | Copyright @2006 Dynamic Steps. AI<br>SAT 400 PM<br>SAT 5:00 PM<br>SAT 6:00 PM<br>SAT 7:00 PM<br>SAT 7:00 PM |       |          |          |                              |  |  |  |  |  |

# Match Times Auto-Scheduling Wizard/Set Division Order

Set order in which divisions rounds are scheduled

## TIME AVAILABILITY

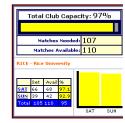

### SET DIVISION ORDER

| divisions with:     | ! Rounds                                            |
|---------------------|-----------------------------------------------------|
| Club <mark>F</mark> | RICE: Rice University                               |
| Tourney Day S       | SATURDAY                                            |
| Instructions        |                                                     |
| Decide the order e  | ach division will be played on this day and at this |

Schedule order of

### Press submit at the bottom to continue.

You can only change the order of the yellow boxes below. 1

|       | RICE - Rice University            | Rounds<br>total<br>this<br>day | Rounds<br>left<br>this<br>day | Draw Type             | Round | Matcher<br>in this<br>round |
|-------|-----------------------------------|--------------------------------|-------------------------------|-----------------------|-------|-----------------------------|
| Divis | ions with 3 rounds                |                                |                               |                       |       |                             |
| 1     | Women's Singles Open              | 3                              | 3                             | Double<br>Elimination | 6     | 3                           |
| Divis | ions with 2 rounds                |                                |                               |                       |       |                             |
| 1     | Men's Singles B                   | 2                              | 2                             | Single<br>Elimination | Qtrs  | 4                           |
| 2     | Women's Singles B                 | 2                              | 2                             | Single<br>Elimination | Qtrs  | 4                           |
| 3     | Men's Singles Open<br>Consolation | 2                              | 2                             | Single<br>Elimination | Qtrs  | 4                           |
| 4     | Women's Singles C / D             | 2                              | 2                             | Single<br>Elimination | Qtrs  | 3                           |
| 5     | Men's Doubles Open                | 2                              | 2                             | Single<br>Elimination | Qtrs  | 3                           |
| 6     | Men's Singles Open                | 2                              | 2                             | Single<br>Elimination | 16s   | 7                           |
| 7     | Men's Singles C / D               | 2                              | 2                             | Single<br>Elimination | 16s   | 4                           |
| 8     | Men's Singles A                   | 2                              | 2                             | Single<br>Elimination | 16s   | 3                           |
| 9     | Women's Singles A                 | 2                              | 2                             | Single<br>Elimination | 16s   | 3                           |
| 10    | Women's Singles Open              | 3                              | 2                             | Double<br>Elimination | 5     | 3                           |

R2sports Virtual Tournament Bracket Pro v2.0 Copyright ©2006 Dynamic Steps. All rights reserve

# TIME AVAILABILITY

# AUTOMATED MATCH SCHEDULING WIZARD

| Total Club Capacity: 97% |                        |       |       |   |     |     |  |
|--------------------------|------------------------|-------|-------|---|-----|-----|--|
|                          |                        |       |       |   |     |     |  |
|                          | Matches Needed: 107    |       |       |   |     |     |  |
|                          | Matches Available: 110 |       |       |   |     |     |  |
| RICE                     | - Rice                 | Unive | rsity | 1 |     |     |  |
|                          | Set                    | Avail | 96    | ı |     |     |  |
| SAT                      | 66                     | 68    | 97.1  | 1 |     |     |  |
| SUN                      | 39                     | 42    | 92.9  | 1 |     |     |  |
| Total                    | 105                    | 110   | 95    | L |     |     |  |
|                          |                        |       |       | _ | SAT | SUN |  |

|                                                    | MATCH SCHEDULING STEPS                        |  |  |  |  |  |  |  |  |
|----------------------------------------------------|-----------------------------------------------|--|--|--|--|--|--|--|--|
| Step 1                                             | ep 1 <u>Set Match Scheduling Options</u>      |  |  |  |  |  |  |  |  |
| Step 2                                             | Check that all players are on the draw - DONE |  |  |  |  |  |  |  |  |
| Step 3                                             | <u>Set Player Time Avoidances</u>             |  |  |  |  |  |  |  |  |
| Step 4                                             | Block Times                                   |  |  |  |  |  |  |  |  |
| Step 5                                             | Set Rounds Per Day                            |  |  |  |  |  |  |  |  |
| Gray options for tournaments with more than 1 club |                                               |  |  |  |  |  |  |  |  |
| Step 6                                             | Calculate Conflicting Divisions - DONE        |  |  |  |  |  |  |  |  |
| Step 7                                             | Set Club for Conflicting divisions            |  |  |  |  |  |  |  |  |
| Step 8                                             | Set Club for Specific divisions               |  |  |  |  |  |  |  |  |
| Step 9                                             | <u>Set Divisions on Specific Courts</u>       |  |  |  |  |  |  |  |  |
| Step 10                                            | Schedule Specific Division Times              |  |  |  |  |  |  |  |  |
| Step 11                                            | Set Division Order                            |  |  |  |  |  |  |  |  |
|                                                    | SCHEDULE MATCHES                              |  |  |  |  |  |  |  |  |
| Step 12                                            | Schedule Matches                              |  |  |  |  |  |  |  |  |

# Match Times Auto-Scheduling Wizard /Schedule Matches

- Schedule matches and view results
- Manually make any time changes
- Redo auto-scheduling
  - Easily redo match times to make room for late entries
- Combine with manual set-up
  - This allows you to set certain divisions and let the auto-scheduler do the rest

# TIME AVAILABILITY AUTOMATED MATCH SCHEDULING WIZARD

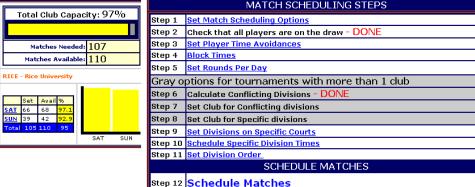

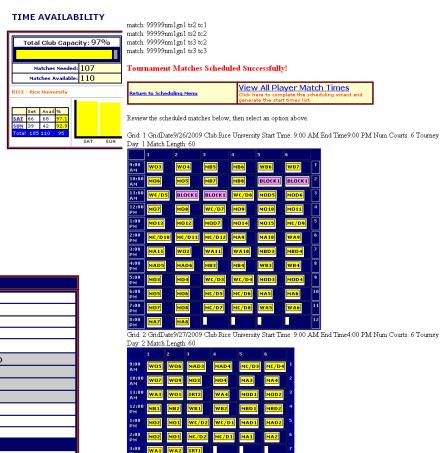

# **Creating Draws and Start Times/ Reviewing and Posting Start times**

Club Codes

RICE Rice University

- Two different match times views
  - View all possible matches for players/teams
    - Great tool to check for time conflicts
  - View player/team's 1<sup>st</sup> match start time for each division

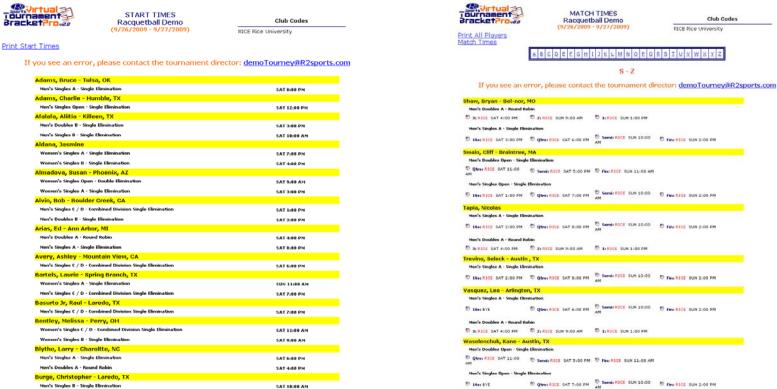

# Match Times Activate Start times and Draws

# Activate start times on the website

- Select "activate start times" from "Setup" section
  - Choose "yes" to activate start times
- This will make the times on the tournament website active and allow players/teams to check their start times

# Activate Draws early for players to see

- Select "Activate Draws" from "Setup" section
  - Choose "yes" to activate Draw.
  - This will allow players/teams and fans to view draws before the event begins
- Draws are automatically activated on the date the event begins

| TOURNEY INFO                                                      |         |
|-------------------------------------------------------------------|---------|
| Step 1: Set Tourney Info                                          |         |
| Step 2: Set Divisions Offered                                     |         |
| Step 3: Set Times Available                                       |         |
| Step 4: Customize Time Grids                                      |         |
| CUSTOMIZE TOURNEY WEBSITE (Opt                                    | lional) |
|                                                                   | uviiai) |
| <u>View Tourney Website</u>                                       |         |
| Edit Event Website Home Page Message                              |         |
| Upload Tourney Logo                                               |         |
| <u>Link an Organization to this Event</u>                         |         |
| Select Top Banner Style for Website                               |         |
| Set additional items to purchase during registration              |         |
| <u>Set Prize Money</u>                                            |         |
| <u>Upload Tourney Map</u>                                         |         |
| <u>Set Hotel Info</u>                                             |         |
| <u>Set Sponsor Info</u>                                           |         |
| Add additional text to Tourney Info Page (optional)               |         |
| Create a new tourney director login                               |         |
| ACTIVATION                                                        |         |
| Activate Entry List - ON                                          |         |
| Activate Online Entries - ON                                      |         |
| Optic Chapter action. Visally with pricing option selected.       |         |
| Activate Start Times - OFF                                        |         |
| Activate Draws OFF                                                |         |
| Activate Paralle OFF                                              |         |
| EMAIL THE PLAYERS                                                 |         |
| Send an email blast to area players.                              |         |
| Send an email blast to all players signed up for this tournament. |         |
| EDIT SMALL DIVISIONS                                              |         |
| Combine or Change the Status of a Division                        |         |

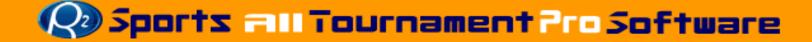

# **Game Times/ Player communication**

- Send email blast to registered players to let them know that their start times are ready.
  - Send all players to the tournament website to get all tournament information.
    - Free up time for directors, staff and volunteers to devote to other aspects of the event
- This allows the players to check their start times on the website
  - No more phone calls!

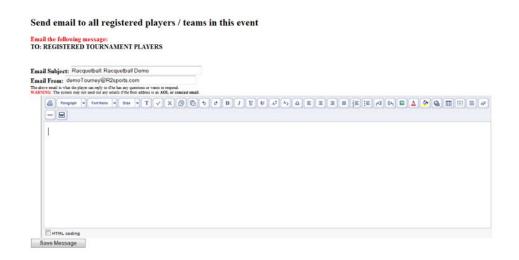

# **Game Times Reset and Clear Times**

- In "Match Times" section
- Click "Reset match times" from menu
- Select matches to clear
  - Un-schedule all matches
  - Un-schedule matches set automatically
  - Un-schedule blocked courts/fields
  - Clear division planner information from auto-scheduling wizard
  - Press Submit to save.

# TIME AVAILABILITY

Select a day below to view that time grid

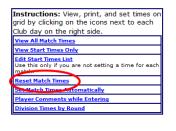

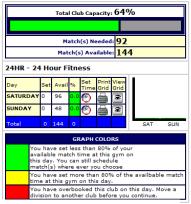

## RESET TIME GRID

# WARNING: This page will clear match times

| Sel | ect which match(s) to clear below                                                                                                    |
|-----|----------------------------------------------------------------------------------------------------|
| 0   | Unschedule all match(s) that were scheduled automatically. Do not unschedule match(s) that have pre-set times.                                                                                  |
| 0   | Unschedule both match(s) that were scheduled automatically and the ones that had preset times.                                                                                                  |
|     | Unschedule all Blocked Times                                                                                                    |
|     | Clear Division Planner information. (Steps 1 - 6 of auto scheduling)  Note: This will clear which rounds of each division to play each day and will clear at which club each division plays at. |
|     | Submit                                                                                                    |

R2 Sports Virtual Tournament Bracket Pro
Copyright ©2006 Dynamic Steps Interactive Business Solutions. All rights reserved.

# **Tournament Accounting**

# **Tournament Accounting Restricted Login**

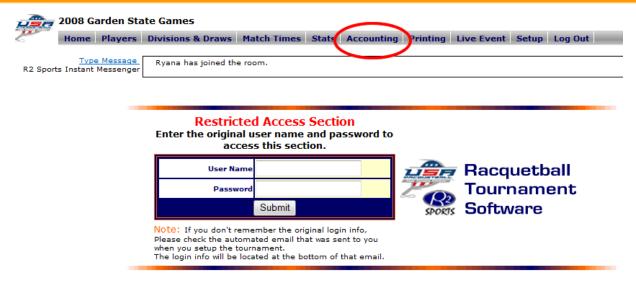

USAR / R2 Sports Racquetball Tournament Software

- Tournament Accounting
  - Track accounting for tournament
    - View all payments and fees
    - Restricted access to original director login
      - Additional logins created not able to view accounting.

# Tournament Accounting Track Revenue

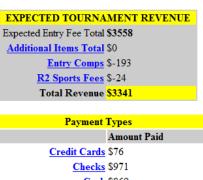

Amount Paid

Credit Cards \$76

Checks \$971

Cash \$869

Club Charge \$410

Total Received \$2326

Unpaid Total Due (Includes Unpaid Membership Dues)

Refunds \$0

The following items are not included in Tournament Revenue

Membership Dues \$0

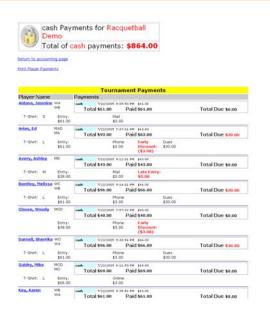

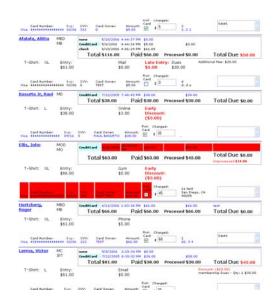

- View expected entry fee tournament revenue
  - Separates payments into different payment types.
    - Credit Cards, Checks, cash, club charge, comped entries, and unpaid entries.
    - Input credit cards amount processed (for tournaments processing their own cards)

# **Tournament Accounting Membership Dues**

# MEMBERSHIP DUES

The following players owe membership dues
Total of membership Dues: \$200.00

# EDIT MEMBERSHIP DUES

| Name               | Membership Dues |
|--------------------|-----------------|
| Afalafa, Aliitia   | \$30.00         |
| Arias, Ed          | \$30.00         |
| Bentley, Melissa   | \$30.00         |
| Burge, Christopher | \$20.00         |
| Caputo, Sandy      | \$30.00         |
| Clair, Phyllis     | \$30.00         |
| Darnell, Sherrika  | \$30.00         |

## Additional Tournament Items Purchased

| Player Name     | Quantity | Total    |
|-----------------|----------|----------|
| Aguirre, James  | 2        | \$20.00  |
| Billing, Rob    | 1        | \$10.00  |
| Cash, Kim       | 1        | \$10.00  |
| Cress, Brad     | 1        | \$10.00  |
| Garcia, Enrique | 2        | \$20.00  |
| Garrison, Bryan | 1        | \$10.00  |
| Gonzalez, Rosie | 1        | \$10.00  |
| Higgins , Paul  | 1        | \$10.00  |
| Hojat, Shervin  | 1        | \$10.00  |
| Holden, Jerry   | 1        | \$10.00  |
| Jackson, George | 1        | \$10.00  |
| Lamakul, Chris  | 1        | \$10.00  |
| Lisenby, Lanece | 1        | \$10.00  |
| Naphan, John    | 1        | \$10.00  |
| Noppakoon, Nell | 1        | \$10.00  |
| Ongaro, Americo | 1        | \$10.00  |
| Sanchez, Gus    | 1        | \$10.00  |
| Shurbet, John   | 1        | \$10.00  |
| TOTAL           | 20       | \$200.00 |

Back to Accounting Page

R2sports Virtual Tournament Bracket Pro v2.0 Copyright @2006 Dynamic Steps. All rights reserved.

- View members that owe dues
- View additional items purchased during registration.

# Tournament Accounting R2sports Fees

R2 Sports

1613 Hightimber Ln

Wylie, TX 75098

Bill To

R2 Sports Fees

Per Online Entry

S3

Print Invoice

Date Due Date Invoice #

9/28/200910/12/2009

R2 Sports Fees

Page 183

| Racquetball Demo Invoice  |      |      |        |  |  |
|---------------------------|------|------|--------|--|--|
| R2 Sports Fees            | Qty. | Rate | Charge |  |  |
| Online Tournament Entries | 8    | \$3  | \$24   |  |  |
| R2 Sports Fees Total      |      |      | \$24   |  |  |
| Invoice Payments:         |      |      | \$0    |  |  |
| NONE                      |      |      |        |  |  |

Balance Due \$24

- View R2sports Invoice
  - R2sports process credit cards
    - View invoice to see amounts owed to you
      - Check and invoice will be mailed to you by R2sports
  - R2sports does not process credit cards
    - View invoice to see amount you owe to R2sports
      - R2sports will send you an email with link to invoice
      - Send check or call with credit card information

# **Running Live Event**

**Tournament Desk Training Manual** 

# **Tournament Desk Training Outline**

- Tournament Admin Login
- Start of Day Printing
  - Court Grids
  - Score Cards
- Director Chat Room
- Tournament Desk
  - Select Court Grid
    - Full Grid
    - On Deck with Grid
    - Event Display

- Tournament Desk
  - Check-in Player
  - Assign Court and Ref
  - Update Winners
    - Choose winner
    - WBF
- Print Updated Draws
- Print Media Match Reports
- Additional Information

# **Tournament Admin Log-in**

- Go to R2sports.com
- Click on "Director Log-in" from left menu
- Choose "Login As" Tournament Director
- Enter Username:
- Enter Password:
- Enter Chat Name:
- Click "Login"

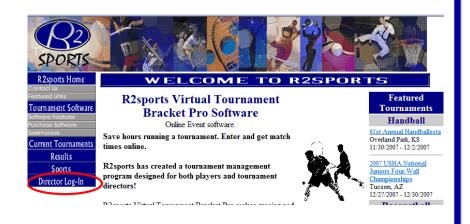

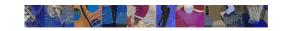

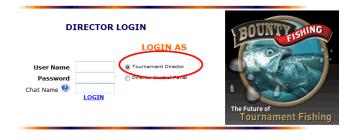

R2 Sports Virtual Tournament software

Copyright @2006 All rights reserved

acket tournament

Great Hotel Deals

Find a Radminton Partner

s Fishina Tournament

# **Start of Day Printing-Time Grids**

| Home Players Divisions & Draws      | Match Times Stats Accounting                                                            | Printing Live Event   Setup   Log Out           |
|-------------------------------------|-----------------------------------------------------------------------------------------|-------------------------------------------------|
| nter New Chat Name: tish Ch         | Users currently online: tisk                                                            | n, jhiser, KyanR,                               |
| 2007 CHOIC                          | Tournament Directo<br>E HOTELS US OPEN RAC<br>The Racquet Club - I<br>(11/14/2007 - 11) | QUETBALL CHAMPIONSHIPS<br>MEMPHIS, TN           |
| # of Registrant                     | s: <mark>666</mark>                                                                     |                                                 |
| Estimated # of Teams Ma             | x: <b>732</b>                                                                           | THE THE RESERVE OF THE PERSON NAMED IN COLUMN 1 |
| Total Club                          | Capacity: 91%                                                                           |                                                 |
| Total Ciut                          | cupacity. 31 70                                                                         | Chaire Wately                                   |
| Total Cide                          | s capacity. 31 %                                                                        | US OPEN                                         |
| Match(s) Neede                      |                                                                                         | US OPEN RACQUETRALL CHAMPIONSHIPS               |
|                                     | d: <b>1198</b>                                                                          | US OPEN RACQUETEALL CHAMPIONSHIPS               |
| Match(s) Neede<br>Match(s) Availabl | d: <b>1198</b>                                                                          | EDZ                                             |

Copyright ©2006 <u>USAR / R2 Sports Racquetball Tournament Software</u> All rights reserved Site by Dynamic Steps Interactive Business Solutions

## **PRINTING**

| TOURNAMENT PRINTING OPTIO                                                                                                    | NS          |
|----------------------------------------------------------------------------------------------------|-------------|
| Division                                                                                                    | s and Draws |
| To Print logo on draw, must use IE 6.0 or higher. Go to Int<br>Options, click on the advanced tab. In the Printing section,<br>Print background colors and images is checked. In tourney<br>1, select which logo to print on the draw. | make sure   |
| Print All Normal Divisions                                                                                                    |             |
| Print All Special Divisions                                                                                                    |             |
| Print All Consolation Divisions                                                                                                    |             |
| Select a Draw to Print                                                                                                    |             |
|                                                                                                    | Match Times |
| Print All Time Grids                                                                                                    |             |
| Select a Time Grid to Print                                                                                                    | Click Link  |
| Select a time period to print score cards                                                                                                    | Click Link  |
| Select a time period to print score card labels                                                                                                    | Click Link  |
|                                                                                                    | Players     |
| Print Player Alpha List                                                                                                    |             |
| Print players' divisions and Match times                                                                                                    |             |
| Print Members that owe dues                                                                                                    |             |
| Print Check-In List                                                                                                    |             |
| PRINT SELECTIONS                                                                                                    |             |

- Click on the "Printing" tab from the admin home page to go to the printing options
- Click on the "Select a Time Grid to Print" link

# **Start of Day Printing-Time Grids**

Start Time: The time first Match starts on that day.

End Time: The time tournament must end on that day.

(The time you have to be out of the club)

## CLICK HERE TO CHANGE GRID TIMES OR TO OVERBOOK Match(s)

| RC The Racquet Club |               |             |                    |                 |              |      | Courts<br>5 Court |
|---------------------|---------------|-------------|--------------------|-----------------|--------------|------|-------------------|
| Day                 | Start<br>Time | End<br>Time | Overbook<br>Courts | Match<br>Length | Match<br>(s) | with | ch(s)<br>rbook    |
| WEDNESDAY           | ):00 AM       | 11:10 PM    | 2                  | 70              | 65           | 91   |                   |
| THURSDAY            | 8:00 AM       | 11:10 PM    | 2                  | 70              | 65           | 91   |                   |
| FRIDAY              | 8:00 AM       | 11:10 PM    | 2                  | 70              | 65           | 91   |                   |
| SATURDAY            | 8:00 AM       | 6:00 PM     | 2                  | 60              | 50           | 70   |                   |
| SUNDAY              | 8:00 AM       | 3:00 PM     | 2                  | 60              | 35           | 49   |                   |

# RC: The Racquet Club Wednesday 11/15/2006

|          | glas                                   | 3                              | 4                                                    | 5                                     | 6                            | Overbook | Overbook |             |
|----------|----------------------------------------|--------------------------------|------------------------------------------------------|---------------------------------------|------------------------------|----------|----------|-------------|
|          |                                        |                                |                                                      |                                       |                              |          |          | 8:00<br>AM  |
| 8:00 AM  |                                        |                                |                                                      |                                       |                              |          |          |             |
|          | MPQ 37                                 | MPO 36                         | MPQ 35<br><b>E</b> 64's ♥                            | WPO 11<br>▼ 16'5 ©                    | WPO 10<br>⊈ 16's ©           |          |          | 9:10<br>AM  |
| 9:10 AM  | Steven<br>Rojas<br>Jason Bledsoe       | Jeff Mullins<br>Stacey Young   | Sergio<br>Rivera<br>John Efstatos                    | Aubrey<br>O'brien<br>Toshiko          | Naomi<br>Wakimoto<br>Vallana |          |          |             |
| 3.10 AM  | MPO 34                                 | WPO 9                          | WPO 12<br>▼ 16's <sup>©</sup>                        | Sakamoto MPQ 33                       | Lundstrom #                  |          |          | 10:20<br>AM |
| 10:20 AM | © 64's Ocear Gutierrez Ruben Gutierrez | Linda Ellerington Keelv Franks | Brandi<br>Jacobson-<br>prentice<br>Andrea<br>Magrath | * Ronald<br>Mount<br>Osman<br>Lazarte |                              |          |          |             |
|          |                                        | MPRO 37                        | MPRO 44                                              | MPRO 45                               | MPRO 36                      |          |          | 11:30<br>AM |
|          |                                        | Wincent<br>Gagnon              | Bryan<br>Crosser                                     | Juan<br>Manuel<br>Gutierrez           | Ben<br>Simons                |          |          |             |

- Choose grid for gym and day you want printed
- The grid will appear ready to print
- Click "File", choose "Print"
  - Change print page
     options to print
     landscape if grid does not
     fit on the page

# **Start of Day Printing-Score Cards**

- Select "Printing" tab
- Click the "Select a time period to print score cards" link
- Choose the gym and day that you want the score cards printed

## PRINTING

| TOURNAMENT PRINTING OPTIO                                                                                                    | NS          |
|----------------------------------------------------------------------------------------------------|-------------|
| Division                                                                                                    | s and Draws |
| To Print logo on draw, must use IE 6.0 or higher. Go to Int<br>Options, click on the advanced tab. In the Printing section,<br>Print background colors and images is checked. In tourney<br>1, select which logo to print on the draw. | make sure   |
| Print All Normal Divisions                                                                                                    |             |
| Print All Special Divisions                                                                                                    |             |
| Print All Consolation Divisions                                                                                                    |             |
| Select a Draw to Print                                                                                                    |             |
|                                                                                                    | Match Times |
| Print All Time Grids                                                                                                    |             |
| Select a Time Grid to Print                                                                                                    | Click Link  |
| Select a time period to print score cards                                                                                                    | Cock Link   |
| Select a time period to print the conditabels                                                                                                    | Click Link  |
|                                                                                                    | Players     |
| Print Player Alpha List                                                                                                    |             |
| Print players' divisions and Match times                                                                                                    |             |
| Print Members that owe dues                                                                                                    |             |
| Print Check-In List                                                                                                    |             |
| PRINT SELECTIONS                                                                                                    |             |

Start Time: The time first Match starts on that day.

End Time: The time tournament must end on that day.

(The time you have to be out of the dub)

CLICK HERE TO CHANGE GRID TIMES OR TO OVERBOOK Match(s)

| Club<br>Code        |        |               |             |                    |                 | # of<br>Courts |      |                |
|---------------------|--------|---------------|-------------|--------------------|-----------------|----------------|------|----------------|
| RC The Racquet Club |        |               |             |                    |                 | 5 Courts       |      |                |
| Day                 |        | Start<br>Time | End<br>Time | Overbook<br>Courts | Match<br>Length | Match          | with | ch(s)<br>rbook |
|                     | NESDAY | ):00 AM       | 11:10 PM    | 2                  | 70              | 65             | 91   |                |
| THU                 | RSDAY  | 8:00 AM       | 11:10 PM    | 2                  | 70              | 65             | 91   |                |
| FRID                | )AY    | 8:00 AM       | 11:10 PM    | 2                  | 70              | 65             | 91   |                |
| SATI                | JRDAY  | 8:00 AM       | 6:00 PM     | 2                  | 60              | 50             | 70   |                |
| SUNI                | DAY    | 8:00 AM       | 3:00 PM     | 2                  | 60              | 35             | 49   |                |

# **Start of Day Printing-Score Cards**

# Select time range to PRINT SCORE CARDS

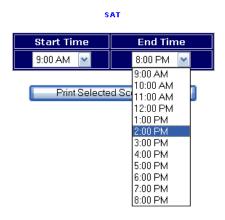

- Choose the time range you want cards printed
- Click "Print Selected Scorecards"
- Click "Print" when printing options appear
  - If printing options do not open
    - Choose "File, then click "Print"

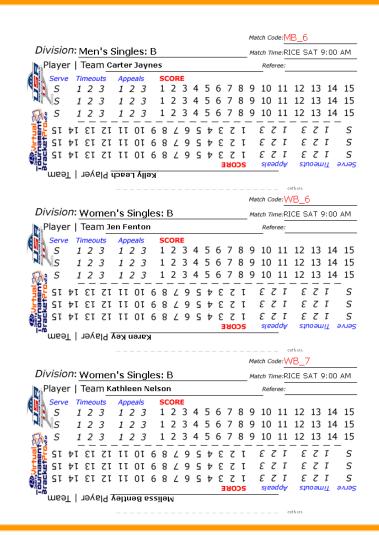

# **Tournament Chat Room**

Integrated Instant Messenger System

 Live Chat room that anyone logged-in as staff or director can use to communicate

- Great tool for draw preparation when there is more than 1 director
- Great tool for running event at multiple locations
- Send private message to specific directors

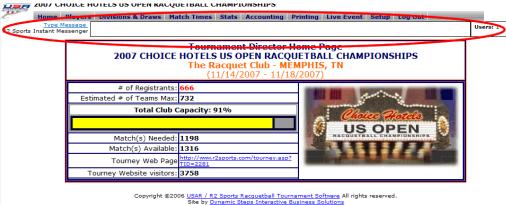

# Sending Message

- Click "Send Message" by chat box
- Chat box will expand
- Directors' names Loggedin will appear on right
- Type message in message box
- Click "Send"
  - This will send a message to all directors logged-in

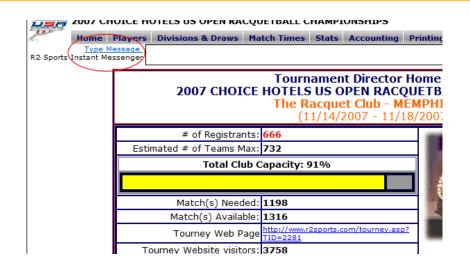

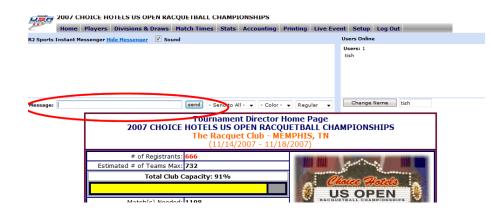

- Send private Message
  - Click "Send to all" Pull down menu
  - Choose director to send message to
  - Type Message
  - Click "Send"
- Change text color and options
  - Click "color" or "regular" pull down menu
  - Choose option

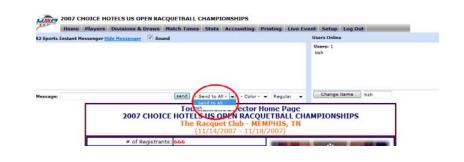

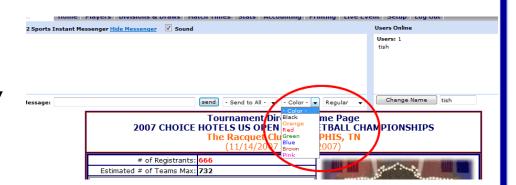

- Change Chat Name
  - Enter new name in text box beside "Change Name" button
  - Click "Change Name" button
- Hide Message box
  - Click "Hide Messenger"Link
- Turn off Sound
  - Un-check sound box

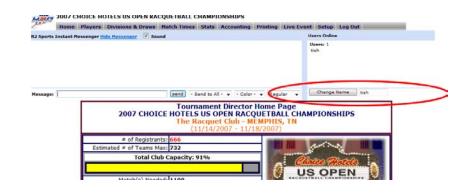

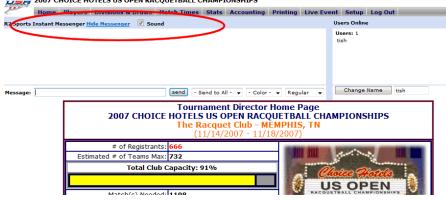

## **Tournament Desk-Select Time Grid**

- Choose "Live Event" Tab from top menu
- Time Grid Selector menu and the Tournament Day Menu
- 3 Time grid options
  - Full Grid
  - On Deck with Grid
  - Event Display

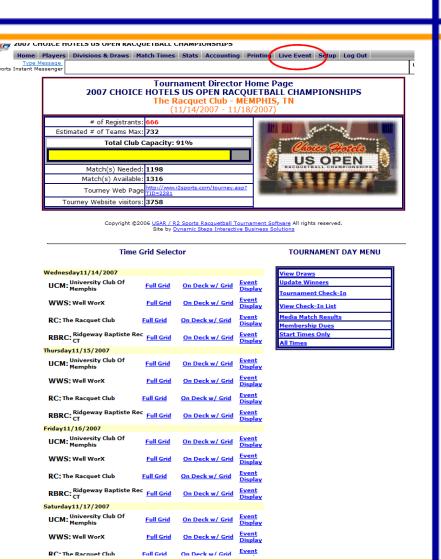

# **Select Court Grid-Full Grid**

#### Time Grid Selector Wednesday11/14/2007 UCM: University Club Of On Deck w/ Grid WWS: Well WorX RC: The Racquet Club On Deck w/ Grid RBRC: Ridgeway Baptiste Rec On Deck w/ Grid Thursday11/15/2007 UCM: University Club Of On Deck w/ Grid WWS: Well WorX On Deck w/ Grid RC: The Racquet Club On Deck w/ Grid RBRC: Ridgeway Baptiste Rec Full Grid On Deck w/ Grid Friday11/16/2007 UCM: University Club Of Memphis On Deck w/ Grid WWS: Well WorX RC: The Racquet Club On Deck w/ Grid RBRC: Ridgeway Baptiste Rec Full Grid On Deck w/ Grid Saturday11/17/2007 UCM: University Club Of On Deck w/ Grid WWS: Well WorX On Deck w/ Grid PC: The Racquet Club

#### TOURNAMENT DAY MENU

| View Draws          |   |
|---------------------|---|
| Update Winners      |   |
| Tournament Check-In |   |
| View Check-In List  |   |
| Media Match Results |   |
| Membership Dues     |   |
| Start Times Only    |   |
| All Times           | · |

#### Instructions:

Click on the division code below to go to the draw.

Click a player/team name to update the winner or to begin play of a Match

Empty Court(s): 1, 2, 3, 4, 5, 6, 7, 8

|          | 1                                            | 2                                             | 3                                           | 4                                                 | 5                                               | 6                                               | 7                                               | 8                                                         | Overbook |             |
|----------|----------------------------------------------|-----------------------------------------------|---------------------------------------------|---------------------------------------------------|-------------------------------------------------|-------------------------------------------------|-------------------------------------------------|-----------------------------------------------------------|----------|-------------|
|          | MD 17<br>¥ 32's ©                            | MD 24<br>▼ 32's ©                             | MD 25                                       | MD 21                                             | MD 20<br>¥ 32's ©                               | MD 19<br>¥ 32's ©                               | MD 22<br>▼ 32's 🕙                               | MD 27<br>▼ 32's 🕙                                         |          | 8:00<br>AM  |
| 8:00 AM  | Paul Northcutt Matt Barbuscak                | Fredrick Giles Srinivas Avasarala             | Kerry Clark  Jimmy Eduardo Rodriguez V.     | Sergio Hernandez Brian Ward                       | Scott Carlisle Derrick Hannah                   | David Suggs Angel Munoz Fernandez               | Keith Metzker Greg Earl                         | Conlon Berry Jim Heirigs                                  |          |             |
| 9:00 AM  | MC 35  Let's Daniel Russell Paul Kochanowsky | MC 46  S 64's  Britt Singer  Michael Conforti | MC 38  S 64's  Mike Boatman Danny Thomason  | MC 39  Raymond (bud)  Creekbaum  Jeffrey  Edwards | MC 50  G 64's   Jeff Ferguson Abraham Contreras | MD 26  32's ©  Ken Kramer Bruce Hotchkiss       | MD 23  S 32's  Lafavette  Gatewood  Dylan Hines | MD 18  32's Howard  Caughron  Luis Mauricio  Perez Segura |          | 9:00<br>AM  |
| 10:00 AM | MC 33  L 64's Saniay  Guray  Stewart Mauck   | MC 48  SE 64's ©  Luis Valor  Gene Adams      | MC 49  E 64's  Fernando Osorio Lenny Draper | MC 41  Michael  Berube Alejandro  Izaquirre       | MC 40  L 64's  Joseph Clark Gilbert Parra       | MC 37  L 64's  Mark  Phillips  Gonzalo  Herrera | MC 47  SE 64's ©  Richard  Dodd  Don Jordan     | MC 34  1 64's  Mauro  Barbosa Thomas Kirchner             |          | 10:00<br>AM |
|          | MB 38                                        | MB 39                                         | MB 42                                       | MB 47                                             | MB 34                                           | MC 44                                           | <u>MC 45</u>                                    | <u>MC 36</u><br>☑ Ø                                       |          | 11:00<br>AM |

- Select "Full Grid" for gym and day
- "Full Grid" options allows the desk to view the time grid on entire screen

# Select Court Grid-On Deck w/ Grid

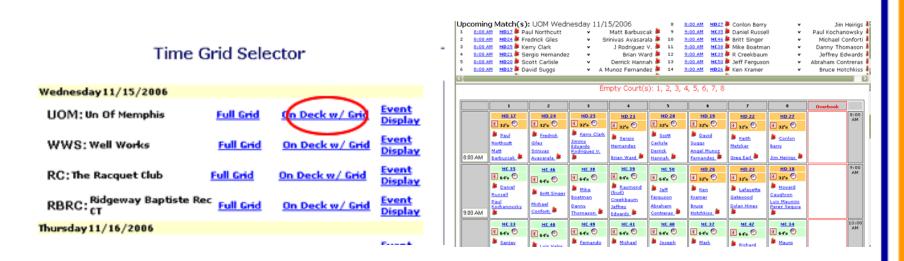

- Select "On Deck w/ Grid" for gym and day
- "On Deck w/ Grid" options allows desks to view grid with upcoming matches
  - Helps with order matches should be played in
    - As players check-in the matches will be moved in the order that both players/teams have checked in

# **Select Court Grid-Event Display**

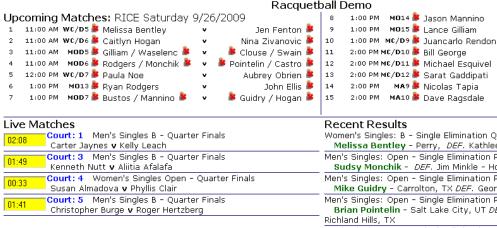

- "Event Display" option is for the players to view upcoming matches, live matches at they gym or complex they are playing and recent results of all match being played
  - This options is made to be projected on the wall for all players to view
  - Page automatically reloads every 1 minute
- Bob Alvin 🁺 2:00 PM MC/D10 🎉 Bill George Matthew Hills 🎉 2:00 PM MC/D11 🎉 Michael Esquivel Steve Hoyt 🎉 2:00 PM MC/D12 🎉 Sarat Gaddipati Victor Lerma 🎉 MA9 👺 Nicolas Tapia Garry Carter 🎉 MA10 🐉 Dave Ragsdale SeleckTrevino 🋎 Women's Singles: B - Single Elimination Quarter Finals Melissa Bentley - Perry, DEF. Kathleen Nelson - Santa Clara, Men's Singles: Open - Single Elimination Round of 16 Sudsy Monchik - DEF. Jim Minkle - Houston, TX Men's Singles: Open - Single Elimination Round of 16 Mike Guidry - Carrolton, TX DEF. George Bustos - San Antonio, TX Men's Singles: Open - Single Elimination Round of 16 Brian Pointelin - Salt Lake City, UT DEF. Dave Ragsdale - North Men's Singles: Open - Single Elimination Round of 16 Charlie Adams - Humble, TX DEF. Cesar Castro - College Station, Tx Men's Singles: B - Single Elimination Quarter Finals Jarrett Hale - Southlake, TX DEF. Don Murphy - Austin, TX Women's Singles: Open - Single Elimination Quarter Finals Kim Waselenchuk - Austin, TX DEF. Sherrika Darnell - El Dorado Hills, CA Women's Singles: Open - Single Elimination Quarter Finals Rosario Kelley - Houston, TX DEF. Sandy Caputo -Women's Singles: B - Single Elimination Quarter Finals Karen Key - Gilbert, DEF. Jen Fenton - OVerland Park, Women's Singles: B - Single Elimination Quarter Finals Liliana Garcia - DEF. Caitlyn Hogan -Men's Singles: Pro - Round Robin Round 3 Garry Carter - Napa, CA DEF. Victor Lerma - Laredo, TX Women's Singles: B - Single Elimination Quarter Finals Jasmine Aldana - DEF. Nina Zivanovic - Galveston,

Marty Hogan 🎉

Cliff Swain 🎉

# **Check In Player for Match**

- On time grid or upcoming match list click the player icon by the players name
- Click "OK" to check player in
  - The player icon will change from a red X to a green check

Empty Court(s): 1, 2, 3, 4, 5, 6, 7, 8 MD 17 MD 24 MD 25 MD 22 E 32's 🕙 E 32's 🕙 E 22'0 🕙 E 32's 🕙 E 32's 🖭 **Kerry Clark** & Keith & Con lisrosoft Internet Explorer 🔀 Eduardo Srinivas odriguez V. <u>Avasarala</u> 🎉 Checkin Paul Northcutt? Greg Earl 🎥 Œ 64°6 🤨 £ 32'e Œ 64's 🧐 E 32'5 🕙 E 640 🖭 B Daniel Lafavette Russell Gatewood Michael Perez S 9:00 AM E 64's 🕙 Œ 64's 🕙 E 640 🐑 E 64's 🕙 🗷 64's 🧐 Œ 64°s 🕙 E 64% 🕙 £ 64's 🐉 Luis Valor Barbosi

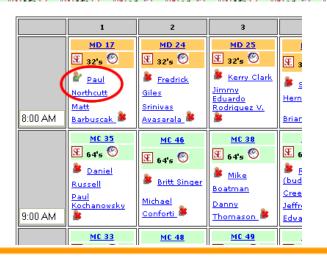

# **Assign Court for Match**

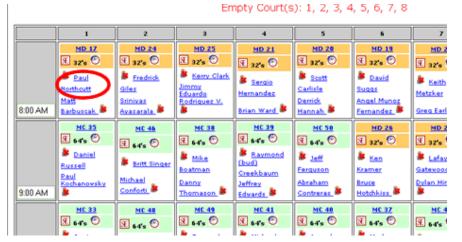

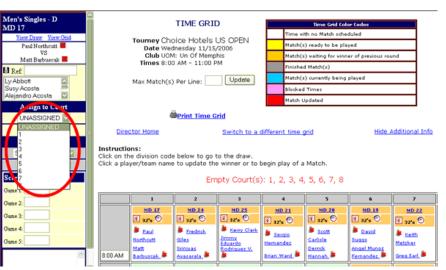

- From court grid or upcoming match list click on the "name of a player" for the match you want to assign
- From the left option menu choose the name of the ref for the match
  - If the ref is a player their name will be on the list below
- Assign the court number from the drop-down menu
- Click "Update"

# **Assign Court for Match**

MD 24 MD 25 MD 21 MD 28 MD 19 E 32's 🕙 E 32'4 🕙 E 32's 🕙 Œ 32's 🕙 E 32'6 🕙 aul Northout Kerry Clark Scott Scott 👺 David 🐉 Sergio Barbuscak

Empty Court(s): 2, 3, 4, 5, 6, 7, 8

Hannah 🗿

MC 50

E 64's 🕙

MC 39

Raymond

E 64's 🕙

Fernandez A

32's 🕙

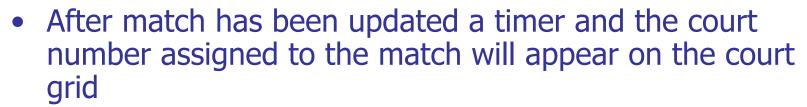

Eduardo

Rodriguez V.

MC 38

또 64's 🖰

Empty courts displayed above the time grid

Live Ct: 1

Russell

8:00 AM

<u>Avasarala</u>

E 64's 🕙

MC 46

🐉 Britt Singer

- Empty courts will updated as matches are updated

# **Update Winner of Match**

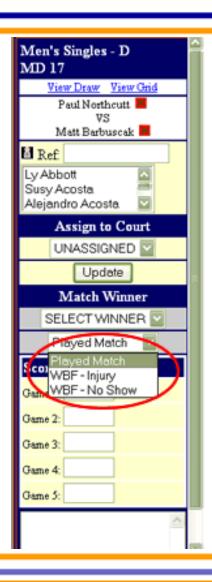

- From the time grid click on any player's name to update the winner
- From left frame select match winner from drop down menu
- If match was a forfeit choose forfeit option
- Enter match scores with shortcut
  - In game 1 box enter
    - for a 15-12, 8-15, 11-9 match score, 12, -8, 9
    - For keypad entry you can replace "," with "."
    - Ex: 12.-8.9
  - Enter match notes in bottom box
    - Match notes show up on media result reports
- Click "Update"

# **Update Winner of Match**

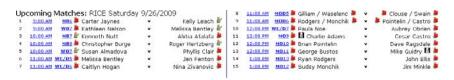

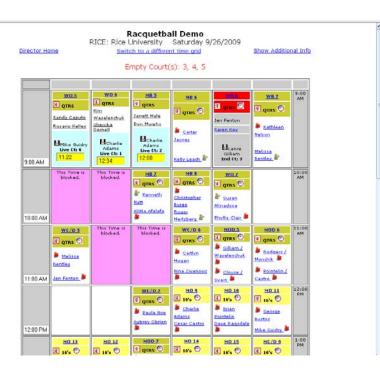

- Matches will grey out on time grid and winners will be highlighted as they are updated
- Note: A ref icon will appear by a players name if they are placed as a ref for a match
- Note: A warning icon will appear if a player has an upcoming match and they are playing a match

# **Print Updated Draws-Multiple**

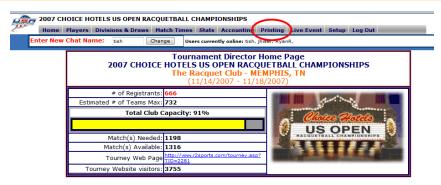

Copyright ©2006 USAR / R2 Sports Racquetball Tournament Software All rights reserved.

Site by Dynamic Steps Interactive Business Solutions

| TOURNAMENT PRINTING OPTION                                                                                                    | NIS                |
|----------------------------------------------------------------------------------------------------|--------------------|
| Divisions a                                                                                                    |                    |
| To Print logo on draw, must use IE 6.0 or higher. Go to Int<br>Options, click on the advanced tab. In the Printing section,<br>Print background colors and images is checked. In tourney<br>1, select which logo to print on the draw. | ernet<br>make sure |
| Print All Normal Divisions                                                                                                    | <u>&lt;</u>        |
| Print All Special Divisions                                                                                                    |                    |
| Print All Consolation Divisions                                                                                                    |                    |
| <u>Select a Draw to Print</u>                                                                                                    |                    |
| Mat                                                                                                    | tch Times          |
| Print All Time Grids                                                                                                    |                    |
| Select a Time Grid to Print                                                                                                    | Click Link         |
| Select a time period to print score cards                                                                                                    | Click Link         |
| Select a time period to print score card<br>labels                                                                                                    | Click Link         |
|                                                                                                    | Players            |
| Print Player Alpha List                                                                                                    |                    |
| Print players' divisions and Match times                                                                                                    |                    |
| Print Check-In List                                                                                                    |                    |
| PRINT SELECTIONS                                                                                                    |                    |

- Choose "Tourney Printing" from top menu
- Select Options for draws
  - Print all Normal Divisions
  - Print all Special Divisions
  - Print all Consolation Divisions
- Click "Print Selections"

# **Print Updated Draws - Multiple**

- When choosing to print multiple draws you must change your printing options
- Choose the "Options" tab in the print box
- Check the "Print all linked documents" options
- Click "Print"
- If print box does not appear click "File" and choose "Print"

#### Tournament Printing

Date: 11/13/2006 Time: 2:27:25 PM (PST) CLOSE

A print box should automatically popup. If not, go to file, then select "Print" Click the options tab, check "Print all linked documents", then click "Print". Close the New window when printing is complete.

Note: This page is also printed when printing multiple selections. This will be the only page printed unless you follow the steps described above.

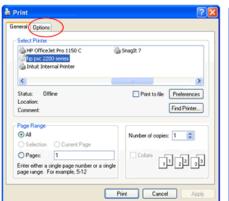

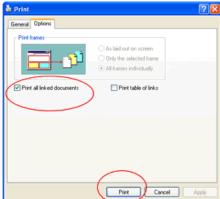

# **Print Updated Draws - Selected**

- Click "Select a Division to Print" from the printing menu
- Click the division you want to print
- Click "Print"
  - If Print box does not appear choose "File, the "Print"

#### TOURNAMENT DIVISIONS Tournament Divisions with registerred players/teams are listed below. Click on the Division Code to select a division. Sort divisions by clicking on Division Code, Division Type, Division Name or # Players. **Division Type** # Players # Rounds Men's Singles 52 Men's Singles Single Elimination Men's Doubles Men's Singles Men's Singles Single Elimination **Pro Qualifier** Single Flimination Men's Age Single Elimination 38 Men's Doubles 36 18 Teams Men's Doubles 36

33

Men's Doubles Single Eliminati

**Mixed Doubles** 

# TOURNAMENT PRINTING OPTIONS Divisions and Draws To Print logo on draw, must use IE 6.0 or higher. Go to Internet Options, click on the advanced tab. In the Printing section, make sure Print background colors and images is checked. In tourney setup step 1, select which logo to print on the draw. Print All Normal Divisions Print All Special Divisions Print All Consolation Divisions Select a Draw to Print Moth Times Print All Time Grids Select a Time Grid to Print Select a time period to print score cards click Link Select a time period to print score cards click Link Print Players' divisions and Match times Print Members that owe dues Print Check-In List PRINT SELECTIONS

PRINTING

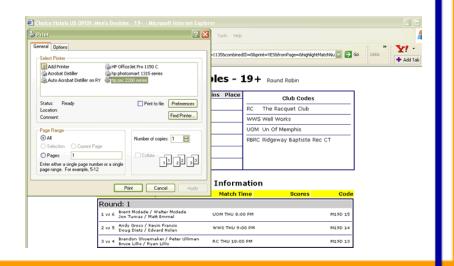

# **Print Match Media Report**

- Print match media report to help update draws
- Click "Tourney Day" tab from top menu
- Click "Media Match Reports" from tournament day menu
- Choose "By division" from drop down menu
- Check divisions you want printed
- Click "Submit"
  - The report will take some time to come up depending on the size of the tournament

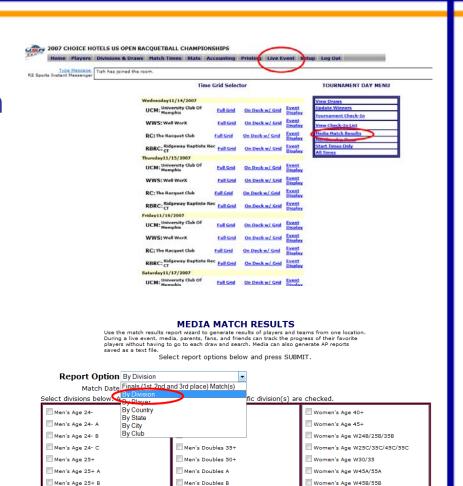

Men's Doubles C

Men's Singles A

Men's Doubles Oper

■ Women's Age w50/55
■ Women's Age W60/65/75

Women's Doubles 35+

Men's Age 25+ C

Men's Age 30+

Men's Age 35+

# **Match Media Reports**

#### MEDIA TOURNAMENT MATCH RESULTS

Racquetball Tournament: Racquetball Demo

Date: 5/21/2006

Time: 12:30:35 PM PST

Tournament Match Results Matches on 9/26/2009 by division.

Generate New Match Report Download AP text file

Men's Singles B - Single Elimination

Quarter Finals Jarrett Hale - Southlake, Texas DEF. Don Murphy - Austin, Texas

Men's Singles Open - Single Elimination

Round of 16 Charlie Adams - Humble, Texas *DEF*. Cesar Castro - College Station, Texas
Brian Pointelin - Salt Lake City, Utah *DEF*. Dave Ragsdale - North Richland Hills, Texas
Mike Guidry - Carrolton, Texas *DEF*. George Bustos - San Antonio, Texas
Sudsy Monchik - *DEF*. Jim Minkle - Houston, Texas 5,5

Women's Singles B - Single Elimination

Quarter Finals Karen Key - Gilbert, Alaska DEF. Jen Fenton - OVerland Park, Kan. 11,(5),6

Women's Singles Open - Double Elimination

Rosario Kelley - Houston, Texas *DEF*. Sandy Caputo -Kim Waselenchuk - Austin, Texas *DEF*. Sherrika Darnell - El Dorado Hills, Calif.

## **Additional Information**

- When printing the draws a tournament logo will appear
- If this logo does not appear
- When printing the draws a tournament logo will appear
- If this logo does not appear
  - Choose "Tools" from browser menu
  - Choose "Internet Options"

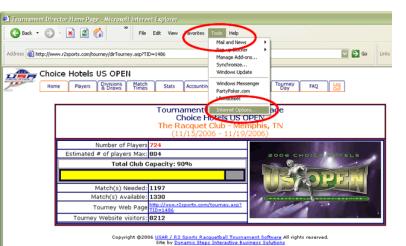

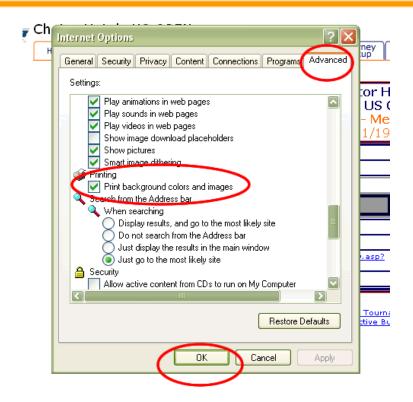

- In the "Advanced" tab in the printing section
- Check "Print background colors and images"
- Click "OK"

# **After the Event**

# **After the Tournament**

- Activate results
- Results Summary page created automatically
- Break Round Robin Ties
- Player communications
  - Send email blast to registered players indicating results are available
- Upgrade available to automatically send to results to an organizations or to track results and display a ranking page
  - Call for information

# After the Tournament Activate results/Break Round Robin Ties

## Activate results

- From "Setup" section select activate results from menu
- Turn results on
- Breaks ties in any round robin divisions and reset places if necessary

#### Results ACTIVATION

#### Return to Tourney Setup

Use this page to activate Tournament Results. If tournament results are on, then players can view the results of this tournament.

Do not activate results till after winners are updated in the tournament draws.

Note: You must <u>update results</u> if you make any changes to draws after posting results

## Results are currently **OFF**

#### CLICK HERE TO ACTIVATE

R2sports Virtual Tournament Bracket Pro v2.0 Copyright @2006 Dynamic Steps. All rights reserved

#### Round Robin Winners

Some of the players are tied in total matches won in their division Look below and update the winner sequence below. Put a 1 next to the winner, a 2 next to the next place, etc.

#### Press Update to save changes

Click the Division Code to view the draw to help determine winners

| Division<br>Code | Division<br>Type  | Division<br>Name | Type           | Wine | Winne | er Sequence                                 |
|------------------|-------------------|------------------|----------------|------|-------|---------------------------------------------|
| M55A             | Men's             | 55+ A            | Round<br>Robin | 4    | 11    | Tom Curran                                  |
|                  | Age               |                  |                |      | 2     | Dale Graham                                 |
| M55A             | Men's<br>Age      | 55+ A            | Round<br>Robin | 3    | 3     | David Kerr Sr                               |
| MODA             |                   |                  |                |      | 4     | Ron Marr                                    |
|                  | Juniors -<br>Boys | B14/16           | Round<br>Robin | 2    | 3     | Lucas Arias                                 |
| B1416            |                   |                  |                |      | 4     | Matt Barbuscal                              |
|                  |                   |                  |                |      | 5     | Frank Antonelli                             |
| MB/CE            | Men's<br>Doubles  | MB/CD            | Round<br>Robin | 2    | 3     | Arnold<br>Schwartz /<br>Brian Archuleta     |
|                  |                   |                  |                |      | 4     | Gerry<br>Horowitz /<br>Kent<br>Hotsenpiller |
| MB/CD            | Men's<br>Doubles  | MB/CD            | Round<br>Robin | 1    | 5     | Steve Abbey /<br>Dan Manoogian              |
|                  |                   |                  |                |      | 6     | Gary Walters /<br>William Coon              |

UPDATE

Rasports Virtual Tournament Bracket Pro v2.0

# **After the Tournament Results Page**

Southwest Regional Racquetball Championships Racquetball & Fitness NW - San Antonio, TX (4/21/2006 - 4/23/2006)

#### RACQUETBALL TOURNAMENT RESULTS

Click here to view the tournament web site to learn more about this tournament.

View the Tournament Online Entries and other registration lists.

Below are the tournament results for: Southwest Regional Racquetball Championships

Please email the tournament director if you see any errors at mikecantu@satx.rr.com

Click the division code links below on the left to view the draws for a specific division.

| Division     | Division             | Division      | <u>#</u>     | Draw Type             | First                  | Second              | Third               | Fourth            | Ouarters                 | Ouarters            | Ouarters               | Ouarters          |
|--------------|----------------------|---------------|--------------|-----------------------|------------------------|---------------------|---------------------|-------------------|--------------------------|---------------------|------------------------|-------------------|
| Code<br>M240 | <u>Type</u><br>Men's | Name<br>24- C | Players<br>4 | Round                 | Joseph                 | Alex Petak          | Raul Henao          | Ricardo           | <b>X</b>                 | · · · · · ·         | <b>*</b>               |                   |
| 1240         | Age                  | 24.0          | -            | Robin                 | Luetke                 | Alex Fetak          |                     | Infante           |                          |                     |                        |                   |
| 30M          | Men's<br>Age         | 30+           | 13           | Single<br>Elimination | Jeff Bloom             | Soly Kor            | Ryan<br>Rodgers     | Chris<br>Robinson | Arturo<br>Burruel        | Zack<br>Pope        | Lance<br>Rathmell      | Eric Jubin        |
| 35 <u>M</u>  | Men's<br>Age         | 35+           | 11           | Single<br>Elimination | Pedro<br>Aranda        | T.j. Narvarte       | Will Shepard        | George<br>Bustos  | Jaison Bouie             | Chris<br>Lamakul    | Tom<br>Doughty         | David<br>Strauss  |
| <u>M35B</u>  | Men's<br>Age         | 35+ B         | 8            | Single<br>Elimination | Mark Ruiz              | Julio Tijerina      | Patrick<br>Mccaslin | Sean<br>Surcouf   | Ysa Garza                | Juan<br>Zamudio     | Christopher<br>Vickery | James<br>Aguirre  |
| 40M          | Men's<br>Age         | 40+           | 12           | Single<br>Elimination | Donald Sims            | Jody Morris         | Salvador<br>Acosta  | Juan<br>Esparza   | Jeff<br>Norblade         | Richard<br>Eisemann | Mark<br>Carpenter      | Jeffrey<br>Waters |
| M40B         | Men's<br>Age         | 40+ B         | 10           | Single<br>Elimination | Dave<br>Dennick        | Ruben<br>Martinez   | Rudy<br>Olivares    | Bill<br>Bearden   | Guillermo<br>Quintanilla | Manny<br>Villareal  | Salvador<br>Alvarez    | Gordon<br>Griggs  |
| M40C         | Men's<br>Age         | 40+ C         | 6            | Single<br>Elimination | Carter<br>Jaynes       | Vidyanand<br>Kalap  | Shervin<br>Hojat    | Charlie<br>Adams  | Mark<br>Adkison          | Orlando<br>Muniz    |                        |                   |
| 45M          | Men's<br>Age         | 45+           | 14           | Single<br>Elimination | Glenn Bell             | Martin<br>McDermott | Ivan<br>Sanchez     | Joe Lucas         | Edward Fink              | Dean<br>Radla       | Howard<br>Walker       | Patrick<br>Gibson |
| M45A         | Men's<br>Age         | 45+ A         | 9            | Single<br>Elimination | Rick Scott             | Dean Radla          | Dave<br>Ragsdale    | Brad<br>Cress     | Edd<br>Schrimsher        | Karl<br>Wendt       | Ernie<br>Acosta        | Rick Grace        |
| M45B         | Men's<br>Age         | 45+ B         | 11           | Single<br>Elimination | James<br>Payne         | Art Ward            | Jeff Birdwell       | Mike<br>Davis     | Ricardo<br>Infante       | Richard<br>Golden   | Tim Ward               | Reuben<br>Briseno |
| 50M          | Men's<br>Age         | 50+           | 10           | Single<br>Elimination | Mike<br>Robinson       | Mark Bewley         | Howard<br>Walker    | Larry<br>Matula   | Joe Clinton              | Edward<br>Fink      | Mike<br>Tucker         | Jimmie<br>York    |
| M50B         | Men's<br>Age         | 50+ B         | 5            | Round<br>Robin        | Bobby<br>Robertson     | Joe Lara            | Tony Vargas         | Ron<br>Corbett    | Billy Askins             |                     |                        |                   |
| 55M          | Men's<br>Age         | 55+           | 5            | Round<br>Robin        | Mark Warren            | Joe Clinton         | Sammy<br>Robles Sr. | Tom<br>Thickstun  | Ruben<br>Madrid          |                     |                        |                   |
| 60M          | Men's<br>Age         | 60+           | 10           | Single<br>Elimination | Warren<br>Reuther, Jr. | Brad Parra          | Joe Bartlev         | Ken<br>Vanzandt   | Ottis<br>Campbell        | Don<br>Childs       | John<br>Bryant         | Tom<br>Mckie      |

### Results updated successfully!

View Results Page

Return to director home page.

Send Results to USA Racquetball

Results were successfully sent to USAR!

View Results Page

# Results page

- This page is automatically generated after activating the results
- Send results (optional upgrade)

# **After the Tournament Send Players Results**

#### Send email to all registered players / teams in this event

# 

- Player communication
  - Let players know results are now available

# **Additional Features**

# **Other Software Features**

- Online payments
  - Take credit card payments online for your tournament
  - Process your own cards
    - R2sports can capture credit card info on the secure server and you access the information in the accounting section
  - R2sports Credit Card processing
    - If you don't have a merchant account R2sports will run the credit cards for you
    - One Check will be sent on the 4 days after the last day of the event.